## <span id="page-0-0"></span>**EP4650/EP5550 User Guide**

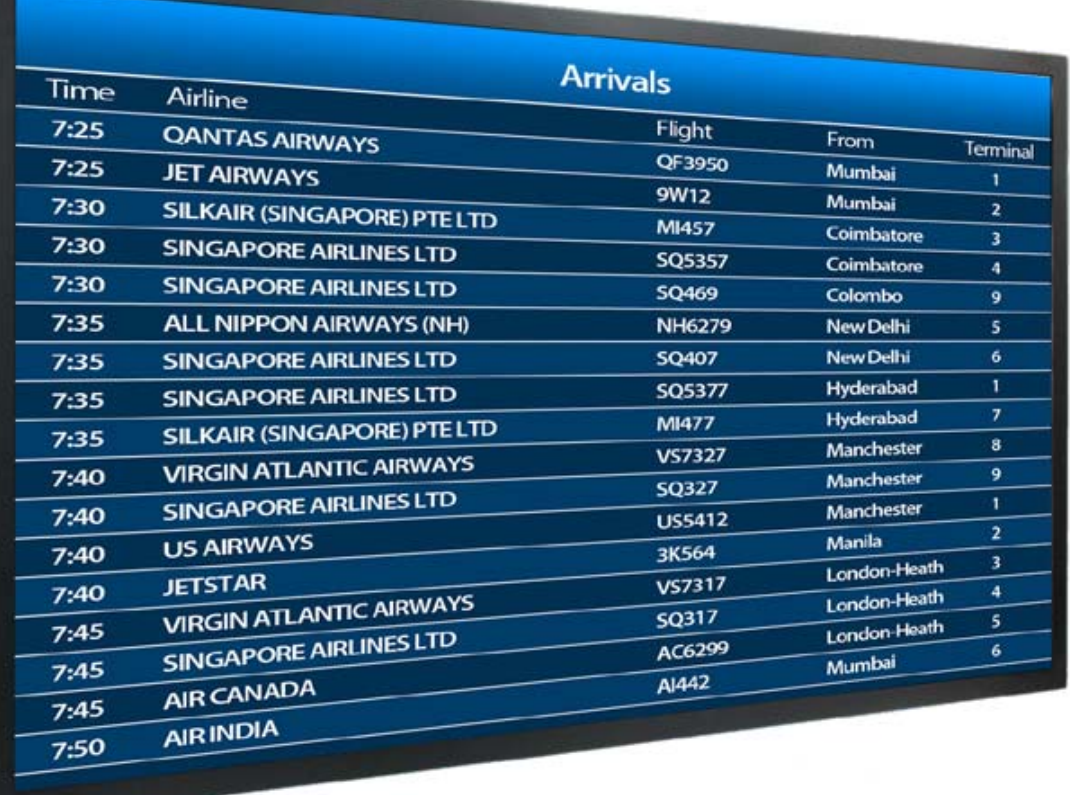

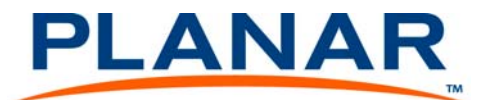

**Copyright © 9 May 2013 by Planar Systems, Inc. All rights reserved.**

Contents of this publication may not be reproduced in any form without permission of Planar Systems, Inc.

#### **Trademark Credits**

Windows™ is a trademark of Microsoft Corp. All other companies are trademarks or registered trademarks of their respective companies.

#### **Disclaimer**

The information contained in this document is subject to change without notice. Planar Systems, Inc. makes no warranty of any kind with regard to this material. While every precaution has been taken in the preparation of this manual, the Company shall not be liable for errors or omissions contained herein or for incidental or consequential damages in connection with the furnishing, performance, or use of this material.

#### **Warranty and Service Plans**

Planar warranty and service plans will help you maximize your investment by providing great support, display uptime, and performance optimization. From post-sale technical support to a full suite of depot services, our services are performed by trained Planar employees. When you purchase a Planar product, you get more than a display, you get the service and support you need to maximize your investment. To find the latest warranty and service information regarding your Planar product, please visit<http://www.planarcontrolroom.com/support>

**RoHS Compliance Statement**

The EP4650/EP5550s are fully RoHS compliant.

Part Number: 020-1228-01A

# **Table of Contents**

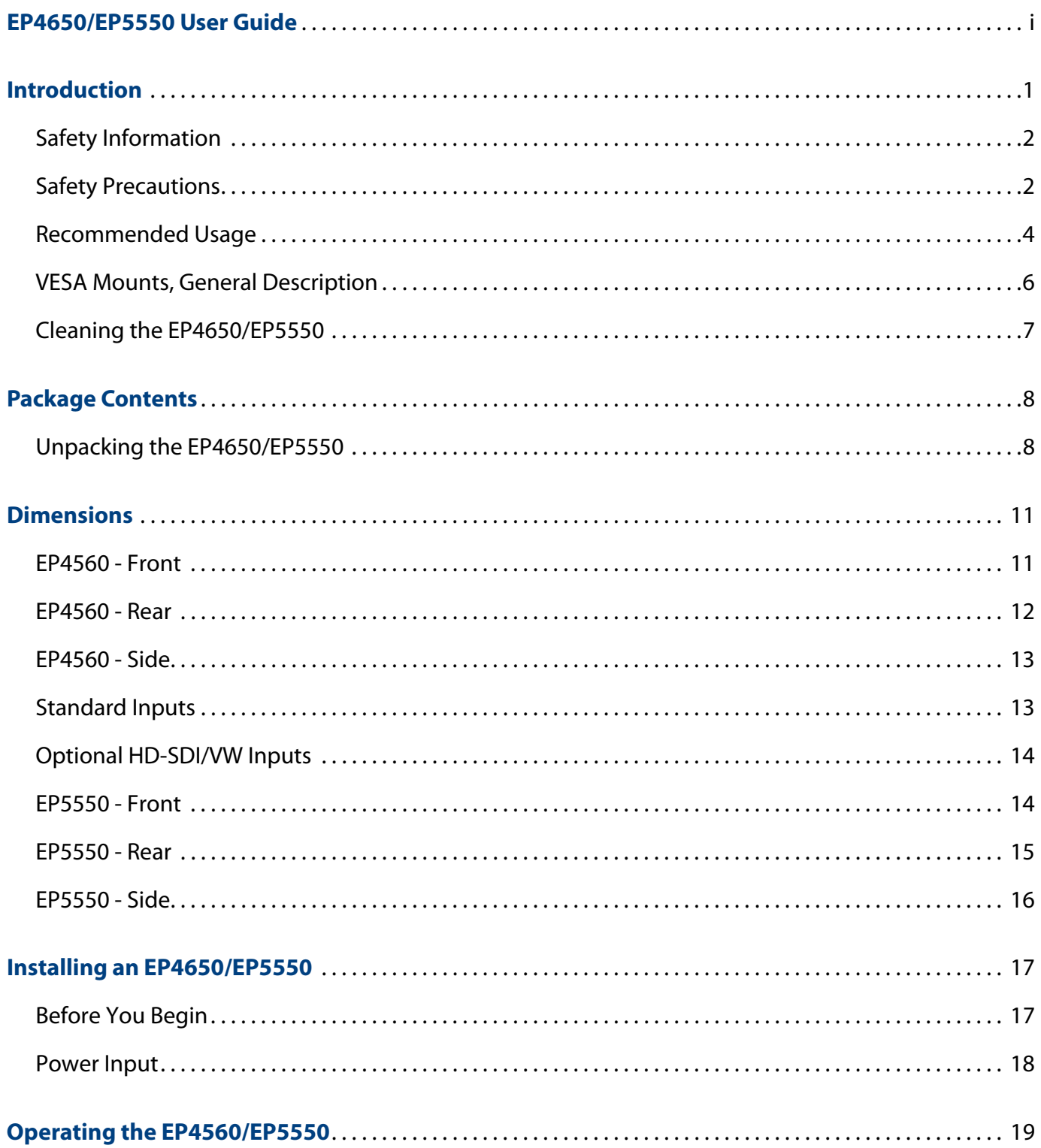

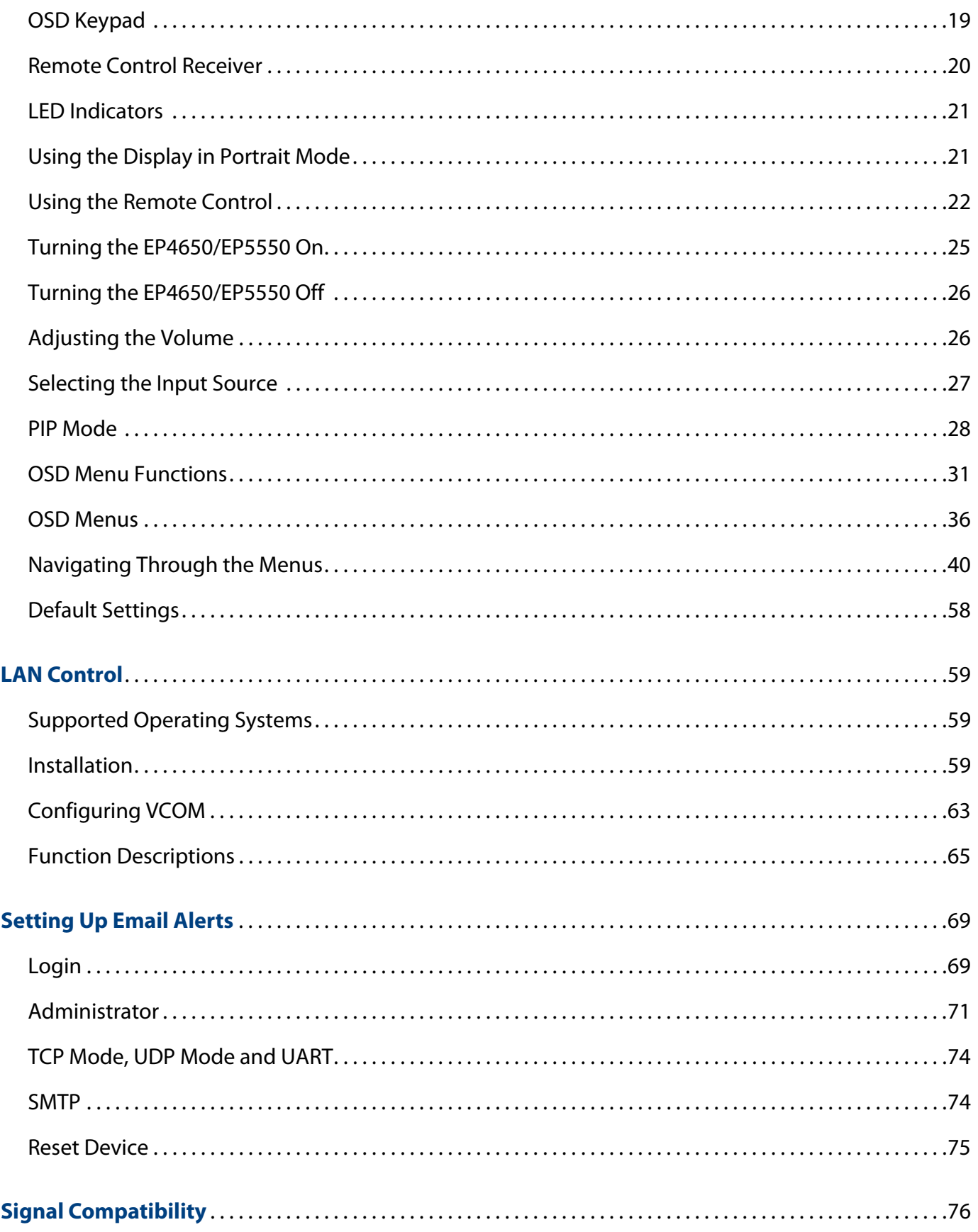

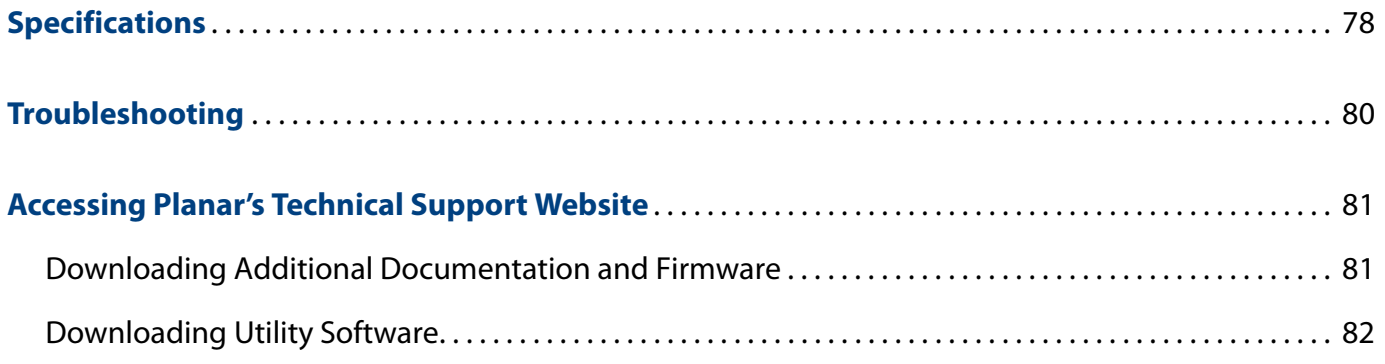

## <span id="page-6-0"></span>**Introduction**

The EP4650/EP5550 is a 46" or 55" diagonal edge-lit LED LCD display that can be wall mounted, ceiling mounted or mounted on a stand. The display can be portrait or landscape.

The EP4650 and EP5550 are ultra slim and have an aspect ratio of 1.77 (16:9). The EP4650/EP5550 have a native HD (1920 x 1080) resolution and both accept a wide range of input pictures from VGA to 1080p.

Additional features of the Planar EP4650 and EP5550 include ambient light control, a wide range of source connectivity, and display control through LAN or RS232. The EP series displays also provide superior energy efficiency in a lightweight design.

**Caution:** This manual is intended for use by qualified service persons and end users with experience installing LCD displays.

## <span id="page-7-0"></span>**Safety Information**

Before using the EP4650/EP5550, please read this manual thoroughly to help protect against damage to property, and to ensure personnel safety.

- Be sure to observe the following instructions.
- For your safety, be sure to observe ALL the warnings detailed in this manual.
- For installation or adjustment, please follow this manual's instructions, and refer all servicing to qualified service personnel.

### <span id="page-7-1"></span>**Safety Precautions**

- **If water is spilled or objects are dropped inside the ep46L/ep55L, remove the power plug from the outlet immediately**. Failure to do so may result in fire or electrical shock. Contact your dealer for inspection.
- **If the** EP4650/EP5550 **is dropped or the chassis is damaged, remove the power plug from the outlet immediately**. Failure to do so may result in fire or electrical shock. Contact your dealer for inspection.

**WARNING!** Wall mounts must be secure.

• **If the display is hung on a wall, the wall must be strong enough to hold it.** Simply mounting it to wallboard or wall paneling won't be adequate or safe.

**Caution:** The screen could be damaged by heavy pressure.

• **Slight pressure on the LCD will cause distortion of the image**. Heavier pressure will cause permanent damage. Displays should be mounted where viewers cannot touch the screen or insert small objects in the openings that will create hazards by contacting bare conductive parts.

**Caution:** The front polarizer is soft and subject to scratches from sharp objects.

- **The polarizer is a thin sheet of film laminated to the outside layer of glass on the LCD screen**. Take care when handling items near the screen.
- **If the power cord or plug is damaged or becomes hot, turn off the main power switch of the display. Make sure the power plug has cooled down and remove the power plug from the outlet**. If the EP4650/EP5550 is still used in this condition, it may cause a fire or an electrical shock. Contact your dealer for a replacement.

#### **Important Safety Instructions**

- **1** Read these instructions.
- **2** Keep these instructions.
- **3** Heed all warnings.
- **4** Follow all instructions.
- **5** Do not use the EP4650/EP5550 near water.
- **6** Clean the LCD screens with an LCD screen cleaner or LCD wipes.
- **7** Do not install near any heat sources such as radiators, heat registers, stoves or other apparatus (including amplifiers) that produce heat.
- **8** Do not defeat the safety purpose of the polarized or grounding type plug. A polarized plug has two blades with one wider than the other. A grounding type plug has two blades and a third grounding prong. The wide blade or the third prong is provided for your safety. When the provided plug does not fit into your outlet, consult an electrician for the replacement of the obsolete outlet.
- **9** Protect the power cord from being walked on or pinched, particularly at plugs, convenience receptacles and the point where they exit from any of the EP4650/EP5550 displays.
- **10** Only use the attachments/accessories specified by the manufacturer.
- **11** Unplug all displays during lightning storms or when unused for long periods of time.
- **12** You must follow all National Electrical Code regulations. In addition, be aware of local codes and ordinances when installing your system.
- **13** Refer all servicing to qualified service personnel. Servicing is required when any of the displays have been damaged in any way. For example, if the AC power cord or plug is damaged, liquid has been spilled or objects have fallen into a display, the displays have been exposed to rain or moisture, do not operate normally or have been dropped.
- **14** Keep the packing material in case the equipment should ever need to be shipped.
- **15** Wall mounts must be secure. The wall must be strong enough to hold all EP4650/EP5550s, brackets and cables.
- **16** Slight pressure on the LCD will cause distortion of the image. Heavier pressure will cause permanent damage. Displays should be mounted where viewers cannot touch the screen or insert small objects in the openings that will create hazards by contacting bare conductive parts.
- **17** The front polarizer is soft and subject to scratches from sharp objects. The polarizer is a thin sheet of film laminated to the outside layer of glass on the LCD screen. Take care when handling items near the screen.

#### <span id="page-9-0"></span>**Recommended Usage**

In order to get the most out of your LCD, use the following recommended guidelines to optimize the display.

#### **Burn-In Versus Temporary Image Retention**

Burn-in causes the screen to retain an image essentially forever, with little or no way to correct the problem. Under normal use, an LCD will not experience burn-in, as plasma displays do, nor will it retain images in any way.

Normal use of an LCD is defined as displaying continuously changing video patterns or images. However, LCDs can experience temporary image retention when recommended usage guidelines are not followed.

#### **What is Temporary Image Retention?**

Temporary image retention (TIR) can occur when a static image is displayed continuously for extended periods of time (12 hours or longer). An electrical charge differential may build up between the electrodes of the liquid crystal, which causes a negative-color video image (color-inverted and brightness-inverted version of the previous image) to be retained when a new image is displayed. This behavior is true for any LCD device from any LCD manufacturer.

TIR is not covered under warranty. See standard warranty terms and conditions for details. Here are some guidelines to help you avoid TIR:

- Use the LCD to show a screen saver, moving images or still pictures that change regularly. When using high-contrast images, reposition the images frequently.
- Turn off the LCD when it is not in use. To use your source computer's Power Options Properties, set up your computer to turn off the display when not in use.

**Caution:** For optimal performance, we suggest turning off the backlight power on the EP4650/EP5550 for six hours per day.

#### **European Union Disposal Information**

#### English

■ Disposal of old Electrical & Electronic Equipment (Applicable throughout the European Union and other European countries with separate collection programs)

This symbol found on your product or on its packaging, indicates that<br>this product should not be treated as household waste when you wish to<br>dispose of it. Instead, it should be handed over to an applicable collection point for the recycling of electrical and electronic equipment. By ensuring this product is disposed of correctly, you will help prevent potential negative consequences to the environment and human health, which could otherwise be caused by inappropriate disposal of this product. The recycling of materials will help to conserve natural resources.

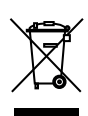

This symbol is only valid in the European Union. If you wish to discard this product, please contact your local authorities or dealer and ask for the correct method of disposal.

Español

■ Deshecho de equipos eléctricos y electrónicos (aplicable a la Unión Europea y a otros países europeos con programas de reciclaje independientes)

La presencia de este símbolo en el propio producto o en su material de embalaje, indica que no se debe tratar como residuo doméstico cuando desee deshacerse de él. En su lugar, debe entregarlo en el punto limpio correspondiente de reciclaje de equipos eléctricos y electrónicos. Asegurándose de que este producto se desecha de forma correcta, ayudará a evitar posibles consecuencias negativas para la conservación del medioambiente y la salud humana, consecuencias que podrían darse si se deshace del producto de forma inadecuada. El reciclado de materiales ayuda a conservar los recursos naturales.

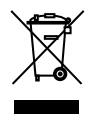

#### Este símbolo solamente es válido en la Unión Europea.

Si desea deshacerse de este producto, póngase en contacto con las autoridades locales o con su distribuidor y pida información sobre el método de disposición

Português

■ Eliminação de equipamentos eléctricos e electrónicos usados (aplicável na União Europeia e noutros países europeus com programas próprios de recolha destes equipamentos)

Este símbolo, colocado no produto ou na respectiva embalagem, indica que o produto não deve ser tratado como lixo doméstico aquando da sua eliminação. Em vez disso, deve ser entregue num ponto de recolha de eq-uipamentos eléctricos e electrónicos para posterior reciclagem. Ao garantir a correcta eliminação deste produto, estará a evitar consequências potencialmente negativas tanto para o ambiente como para a saúde humana. A reciclagem de materiais ajuda a preservar os recursos naturais.

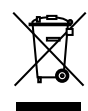

Este símbolo apenas é válido na União Europeia. Se quiser eliminar este produto, contacte as entidades locais ou o seu fornecedor para ficar a saber qual o método de eliminação correc

Svenska

■ Avfall av förbrukad elektrisk och elektronisk utrustning (Tillämpbart i hela Europeiska unionen och andra europeiska länder med separata samlingsprogram)

Den här symbolen som finns på din product eller på dess förpackning påvisar att produkten inte ska behandlas som hushållsavfall när du vill slänga bort den. Istället ska den lämnas över till en lämplig uppsamlings-punkt för återvinning av elektriska och elektroniska utrustningar. Genom att tillförsäkra att den här produkten återvinns på ett riktigt sätt hjälper du till med att förhindra möjliga negative konsekvenser för miljön och mänsklig hälsa. Det kan annars orsakas på grund av olämplig sophantering av den här produkten. Återvinning av material kommer att hjälpa till att bevara naturtillgångar.

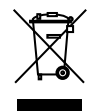

Den här symbolen är endast giltig inom den Europeiska unionen. Om du vill slänga bort den här produkten ska du kontakta lokala myndigheter eller återförsäljar, och fråga efter lämplig avfallsmetod.

- 
- Mise au rebut des équipements électriques et électroniques usagés (Valable dans l'ensemble de l'Union Européenne ainsi que dans les pays européens disposant de programmes distincts de collecte des déchets)

Ce symbole appliqué sur votre produit ou sur son emballage indique que ce produit ne doit pas être traité comme un déchet ménager lorsque vous voulez le mettre au rebut. Il doit au contraire être remis à un site de collecte agréé pour le recyclage des équipements électriques et électroniques. En veillant à ce que ce produit soit mis au rebut de façon adéquate, vous contribuerez à prévenir les conséquences potentiellement négatives sur l'environnement et sur la santé humaine qui risqueraient de se produire en cas de mise au rebut inappropriée de ce produit. Le recyclage des matériaux contribuera également à économiser les ressources naturelles.

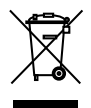

Ce symbole n'est valable que dans l'Union Européenne. Si vous souhaitez mettre ce produit au rebut, veuillez prendre contact avec les autorités locales ou avec votre revendeur et renseignez-vous sur la méthode de mise au rebut correcte.

Italiano

■ Smaltimento delle attrezzature elettriche ed elettroniche usate (applicabile in tutta la Comunità Europea ed altri Paesi Europei che applica programmi di raccolta differenziata)

Il simbolo trovato sul prodotto, o sulla sua confezione, indica che il prodotto non può essere trattato come i domestici quando è il momento di smaltirlo. Al contrario, deve essere consegnato ad un centro di raccolta specializzato nel riciclaggio di attrezzature elettriche ed elettroniche. Assicurando che il corretto smaltimento di questo prodotto, si aiuterà a prevenire potenziali conseguenze negative sull'ambiente e sulla salute umana, che possono essere provocate da uno scorretto smaltimento di questa attrezzatura. I materiali riciclati aiuteranno a conservare le risorse naturali.

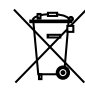

Questo simbolo è valido solo nell'Unione Europea. Per smaltire questo prodotto, mettersi in contatto con le autorità locali – o con il rivenditore – e chiedere informazioni sul corretto metodo di smaltimento.

Polski

■ Usuwanie zużytego sprzętu elektrycznego i elektronicznego (Dotyczy krajów Unii Europejskiej i innych krajów europejskich z oddzielnymi programami zbiórki odpadów)

Obecność tego symbolu na produkcie lub na opakowaniu z produktem oznacza, że tego produktu nie można wyrzucać razem z odpadkami domowymi. Należy go przekazać do punktu zbiórki w celu poddania recyklingowi podzespołów elektrycznych i elektronicznych. Usunięcie tego produktu w prawidłowy sposób, pomoże w zabezpieczeniu przed negatywnym wpływem odpadów na środowisko i zdrowie ludzi, powodowanym przez niewłaściwe usuwanie produktu. Przetwarzanie materiałów pomaga w zachowaniu zasobów naturalnych.

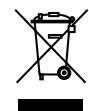

Ten symbol obowiązuje wyłącznie w krajach Unii Europejskiej. Informacje dotyczące prawidłowej metody usunięcia tego produktu, można uzyskać u władz lokalnych lub u dostawcy.

Suomin kalendari kuningas kalendari kuningas kuningas kuningas kuningas kuningas kuningas kuningas kuningas ku

■ Vanhojen sähkö- ja elektroniikkalaitteiden hävittäminen (Soveltuva kaikkialla Euroopan unionin alueella, sekä muissa Euroopan maissa, joilla on erilliset keräysohjelmat)

Jos tuotteessa tai sen pakkauksessa on tämä symboli, sitä ei pidä hävitettäessä käsitellä tavallisena kotitalousjätteenä, vaan se kuuluu toimittaa sähkö- ja elektroniikkalaitteiden kierrätyspisteeseen. Varmistamalla, että tämä tuote hävitetään asiaankuuluvalla tavalla autat estämään mahdollisia ympäristölle ja ihmisille koituvia negatiivisia seuraamuksia, joita sen vääränlainen hävittäminen voi aiheuttaa. Materiaalien kierrättä auttaa säilyttämään luonnonvaroja.

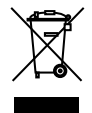

unionin alueella. Jos haluat hävittää tämän tuotteen, ota yhteyttä paikallisiin viranomaisiin tai jälleenmyyjään ja tiedustele asiaankuuluvia hävittämistoimenpiteitä.

Tämä symboli on voimassa ainoastaan Euroopan

#### Français

■ Entsorgung von elektrischen & elektronischen Altgeräten (geltend für die europäische Gemeinschaft und andere europäische Länder mit separaten Sammelprogrammen)

Dieses Symbol, zu finden auf Ihrem Produkt oder dessen Verpackung, macht Sie darauf aufmerksam, dass dieses Produkt bei der Entsorgung nicht als Hausmüll behandelt werden darf. Statt dessen sollte es an eine Sammelstelle zum Recycling von elektrischen und elektronischen Altgeräten gegeben werden. Helfen Sie mit, potenziell schädliche Einflüsse auf Umwelt und Gesundheit, die durch eine unsachgemäße Entsorgung dieses Produktes entstehen können, zu vermeiden und entsorgen Sie dieses Produkt ordnungsgemäß. Recycling hilft, natürliche Rohstoffe einzusparen.

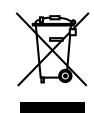

Dieses Symbol ist nur innerhalb der europäischen Gemeinschaft gültig. Wenn Sie dieses Produkt entsorgen möchten, wenden Sie sich bitte an Ihre örtliche Behörde und fragen Sie

nach der ordnungsgemäßen Entsorgungsm

Nederlands Nederlands

Deutsch

■ Verwijderen van oude elektrische en elektronische apparatuur (toepasselijk in de volledige Europese Unie en andere Europese landen met afzonderlijke programma's voor afvalverzameling)

Dit symbool dat op het product of zijn verpakking is aangebracht, geeft aan dat dit product niet mag worden behandeld als huishoudelijk afval als u het wilt wegwerpen. U moet het afgeven bij een specifiek verzamelpunt voor de recyclage van elektrische en elektronische apparatuur. Door te garan-deren dat u dit product op de correcte manier wegwerpt, helpt u potentiële negatieve gevolgen voor het milieu en de menselijke gezondheid, die zouden kunnen worden veroorzaakt door een onrechtmatig wegwerpen van het product, te voorkomen. De recyclage van materialen helpt het behoud van natuurlijke bronnen.

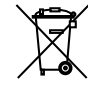

Dit symbool is alleen geldig in de Europese Unie. Als u dit product wenst weg te gooien, dient u contact op te nemen met uw lokale instanties voor details over de gepaste methode voor afvalverwijdering.

Waste Electrical and Electronic Equipment (WEEE) Directive In the European Union, this label indicates that this product should not be disposed of with household waste. It should be deposited at an appropriate facility to enable recovery and recycling. EEE complies with Directive 'Regulation on the Restriction of the Use of Certain Hazardous Substances in Electrical and Electronic Equipment'

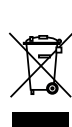

Waste Electrical and Electronic Equipment (WEEE) Directive In the European Union, this label indicates that this product should not be disposed of with household waste. It should be deposited at an appropriate facility to enable recovery and recycling. EEE complies with Directive 'Regulation on the Restriction of the Use of Certain Hazardous Substancesin Electrical and Electronic Equipment'

Waste Electrical and Electronic Equipment (WEEE) Yönergeleri Avrupa Birliği'nde bu etiket, ürünün ev elektroniği aletleri atıkları ile imha edilemeyeceğini gösterir. Kurtarmak ve geri dönüşümünü sağlamak için uygun şartlarda saklanması gerekir. EEE Yönetmeliğine Uygundur Ve Elektronik Eşyalarda Bazi Zararli Maddelerin Kullaniminin Sinirlandirilmasina Dair Yönetmelik.

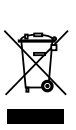

Waste Electrical and Electronic Equipment (WEEE) Yönergeleri Avrupa Birliği'nde bu etiket, ürünün ev elektroniği aletleri atıkları ile imha edilemeyeceğini gösterir. Kurtarmak ve geri dönüşümünü sağlamak için uygun şartlarda saklanması gerekir. EEE Yönetmeliğine Uygundur Ve Elektronik Eşyalarda Bazi Zararli Maddelerin Kullaniminin Sinirlandirilmasina Dair Yönetmelik.

EP4650/EP5550 User Manual 5

#### **Normal Usage Guidelines**

Normal use of the LCD is defined as operating in the open air to prevent heat buildup, and without direct or indirect heat sources such as lighting fixtures, heating ducts, or direct sunlight that can cause the modules to experience high operating temperatures. For all modules, do not block fans or ventilation openings. If the LCD module will be installed in a recessed area with an LCD surround or enclosure, ensure adequate openings are applied for proper air flow and ventilation.

At 2000 meters or below, the maximum ambient operating temperature for the LCD module cannot be above 40º C nor below the minimum ambient operating temperature of  $5^{\circ}$  C. If one of these conditions exists, it is up to the installer to ensure that module placement is changed, thermal shielding is provided and/or additional ventilation is provided to keep the display within its nominal operating parameters.

#### **Cooling Requirements**

For optimal performance, active cooling by the installer should be planned for when the ambient temperature at the top of the wall is predicted to be above the specified ambient temperature for the panel. Cooling may be done behind the displays and depending on the wall configuration, it may be helpful to place air ducts (AC) at every third display tall.

## <span id="page-11-0"></span>**VESA Mounts, General Description**

VESA mounts are used to secure the EP4650/EP5550 for display. The EP4650/EP5550 can be installed using a variety of VESA mounts available through Planar. If you do not have a VESA mount and would like to purchase one, contact Planar.

If you purchased a VESA mount, you should have a received a separate box with mounting supplies and an Installation manual. Follow these instructions carefully.

Keep in mind the following general installation guidelines:

• Screw length is crucial and will vary depending on the type of mount you use. Total screw length will include the penetration length plus the length required by the type of VESA mount in use.

**Caution:** Shorter screws will result in insufficient mounting strength and longer screws could puncture parts inside the display.

- Prior to installation, make sure you know where all of the mounting points are located.
- Follow all safety precautions outlined in the VESA Installation manual.
- Verify the parts received with the list shown in the VESA Installation manual.

### <span id="page-12-0"></span>**Cleaning the EP4650/EP5550**

If dust has collected on the power plug, removed the plug from the outlet and clean off the dust. Dust build-up may cause a fire.

Remove the power plug before cleaning. Failure to do so may result in electrical shock or damage.

Keep the following points in mind when cleaning the surface of the EP4650/EP5550:

- When the surface of the EP4650/EP5550 becomes dirty, wipe the surface lightly with a soft clean cloth.
- If the surface requires additional cleaning, use LCD screen cleaner or LCD wipes, which are available at most electronics stores.
- Do not let cleaner seep into the EP4650/EP5550, as it may cause electrical shock or damage.

## <span id="page-13-0"></span>**Package Contents**

## <span id="page-13-1"></span>**Unpacking the EP4650/EP5550**

The EP4650/EP5550 is packed in a cardboard box and may be banded as part of two types of custom pallets, depending on the number of displays shipped. The EP4650/EP5550 is packed using foam to protect it during shipping.

Before unpacking the EP4650/EP5550, prepare a stable, level and clean surface near a wall outlet.

- **1** Place the LCD panel box in an upright position and remove the carton locks from the bottom first.
- **2** Remove the entire top of the box and the top shipping foam.

**3** Remove the accessory bag and packing list.

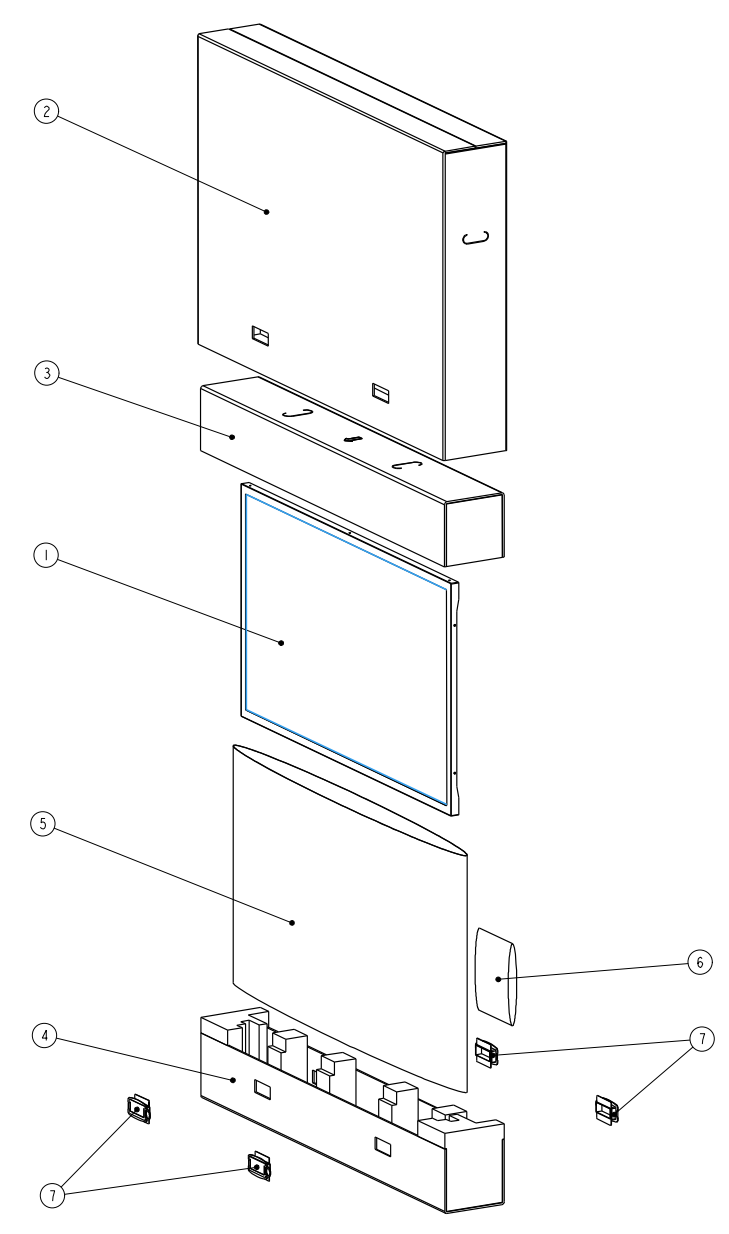

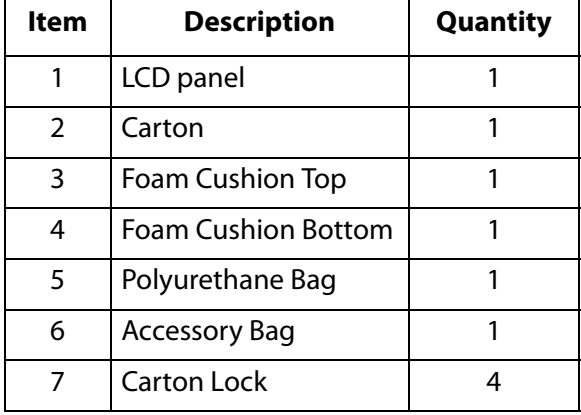

EP4650/EP5550 User Manual 9

#### **Contents of the Accessory Kit**

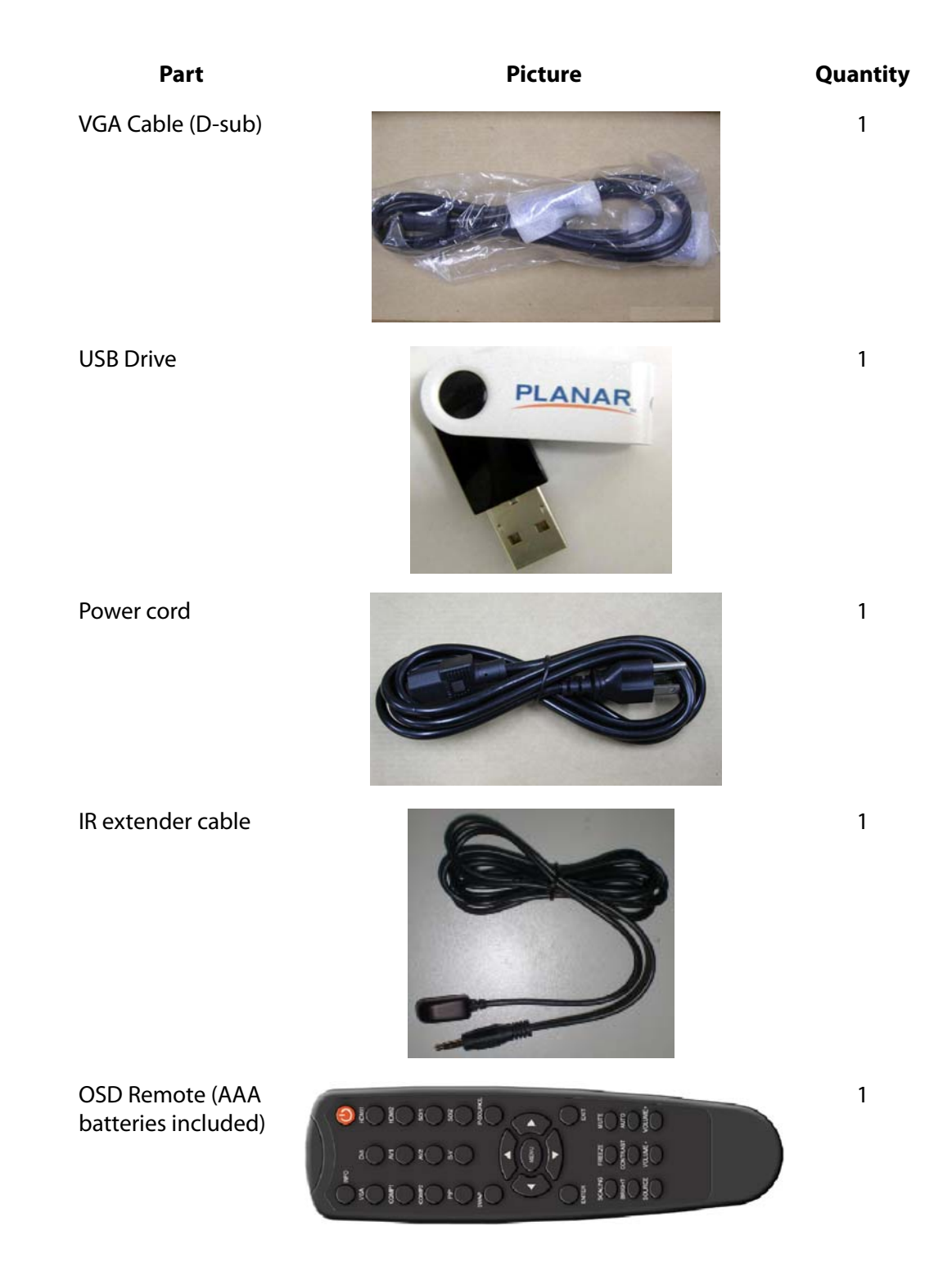

10 EP4650/EP5550 User Manual

# <span id="page-16-0"></span>**Dimensions**

## <span id="page-16-1"></span>**EP4560 - Front**

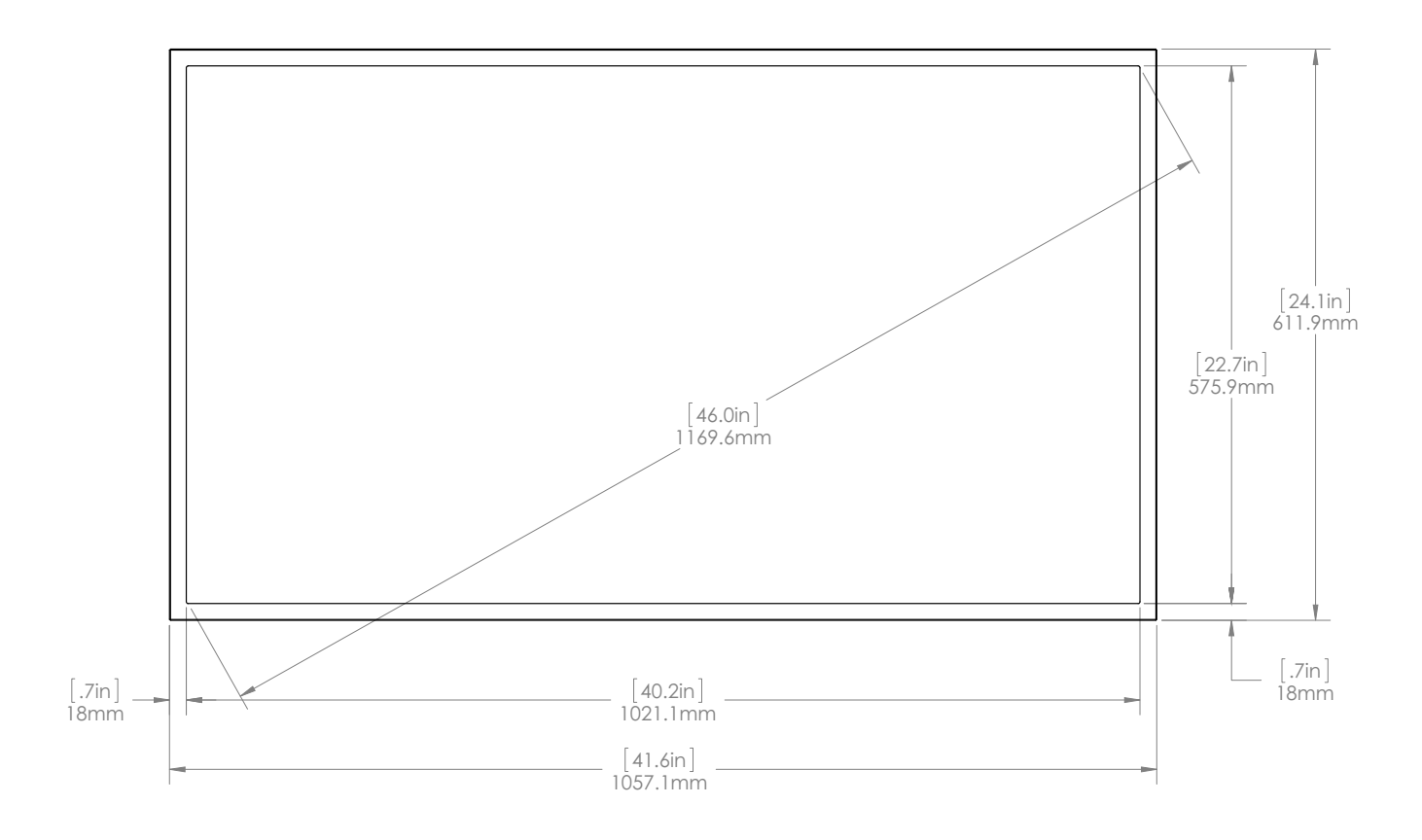

## <span id="page-17-0"></span>**EP4560 - Rear**

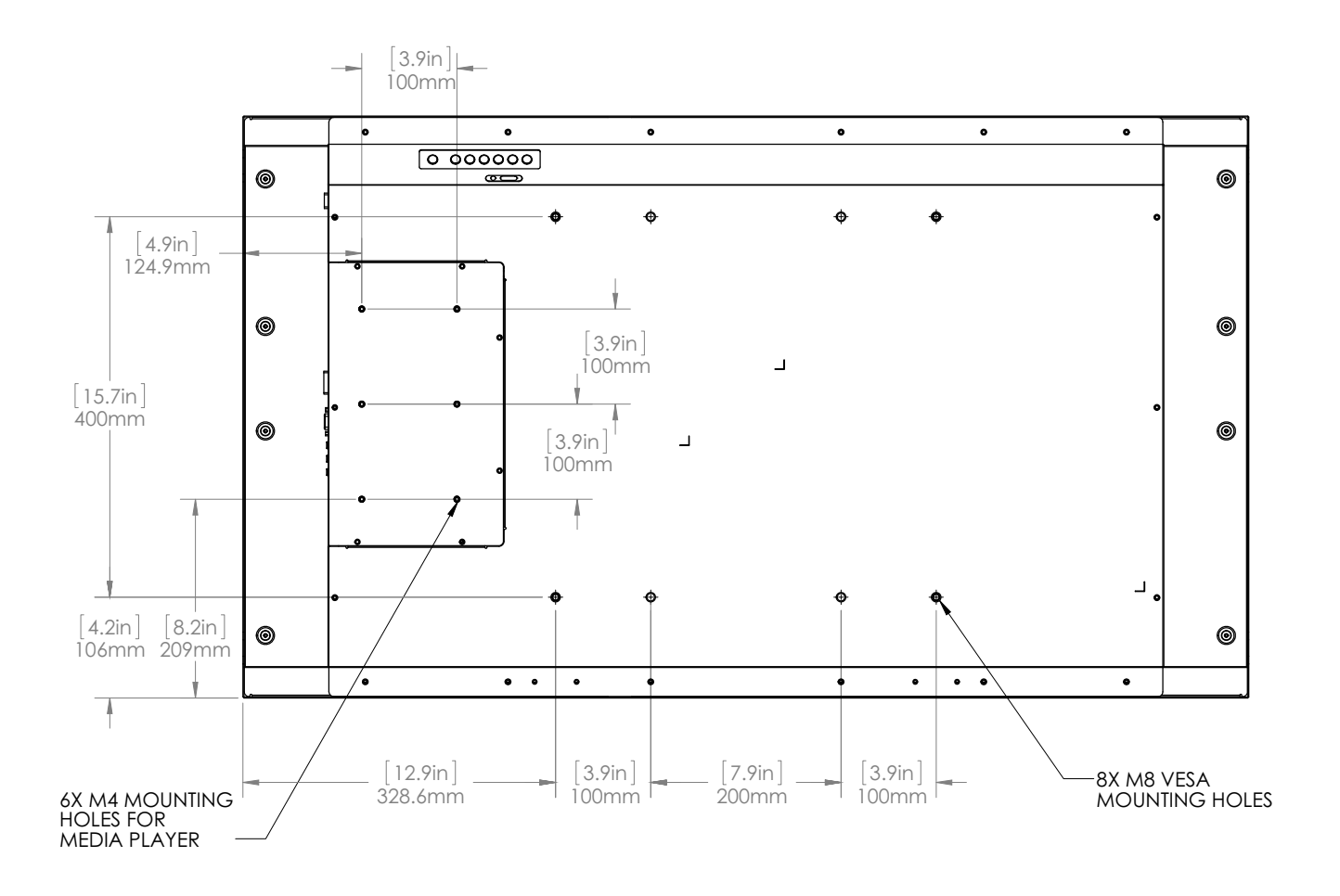

## <span id="page-18-0"></span>**EP4560 - Side**

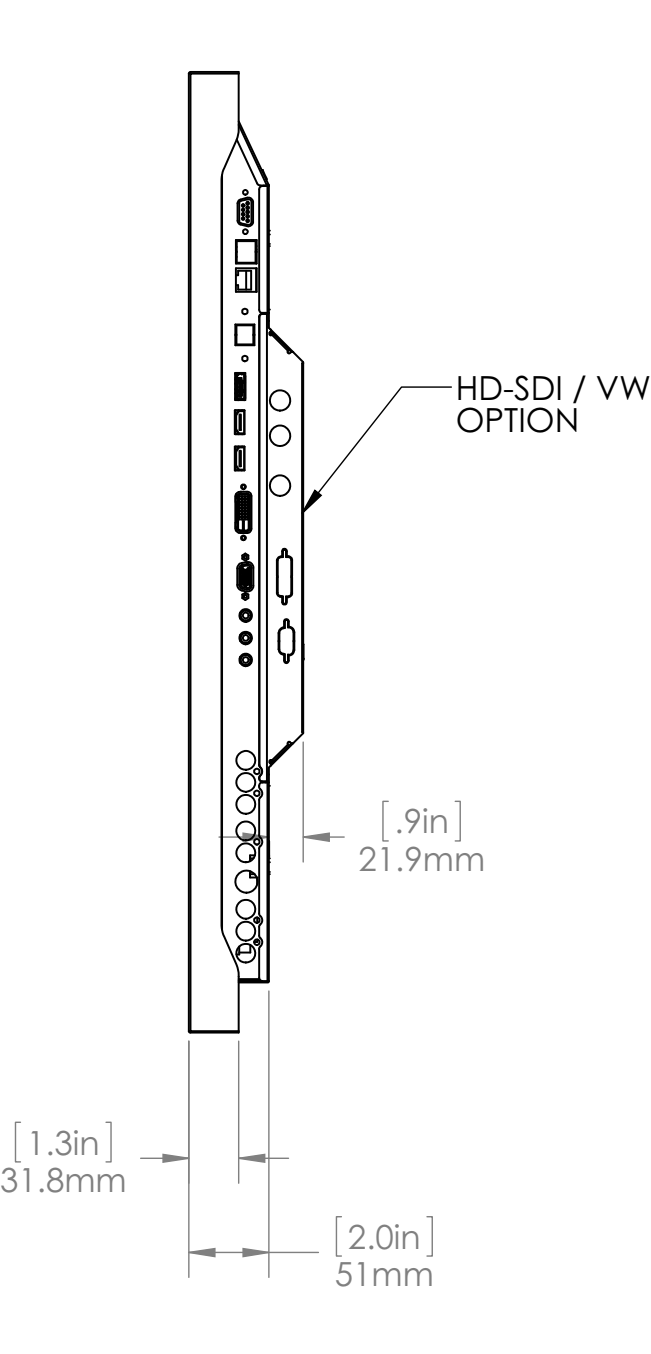

## <span id="page-18-1"></span>**Standard Inputs**

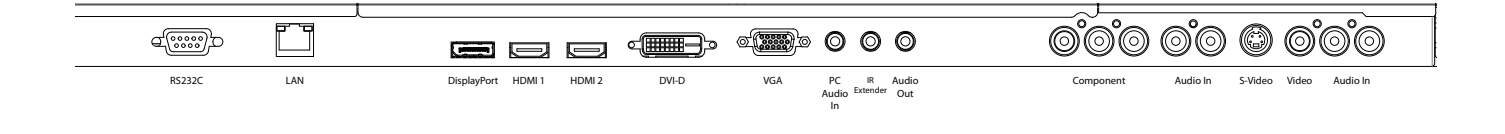

## <span id="page-19-0"></span>**Optional HD-SDI/VW Inputs**

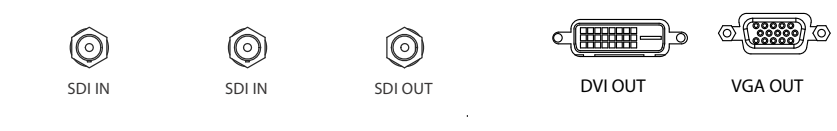

## <span id="page-19-1"></span>**EP5550 - Front**

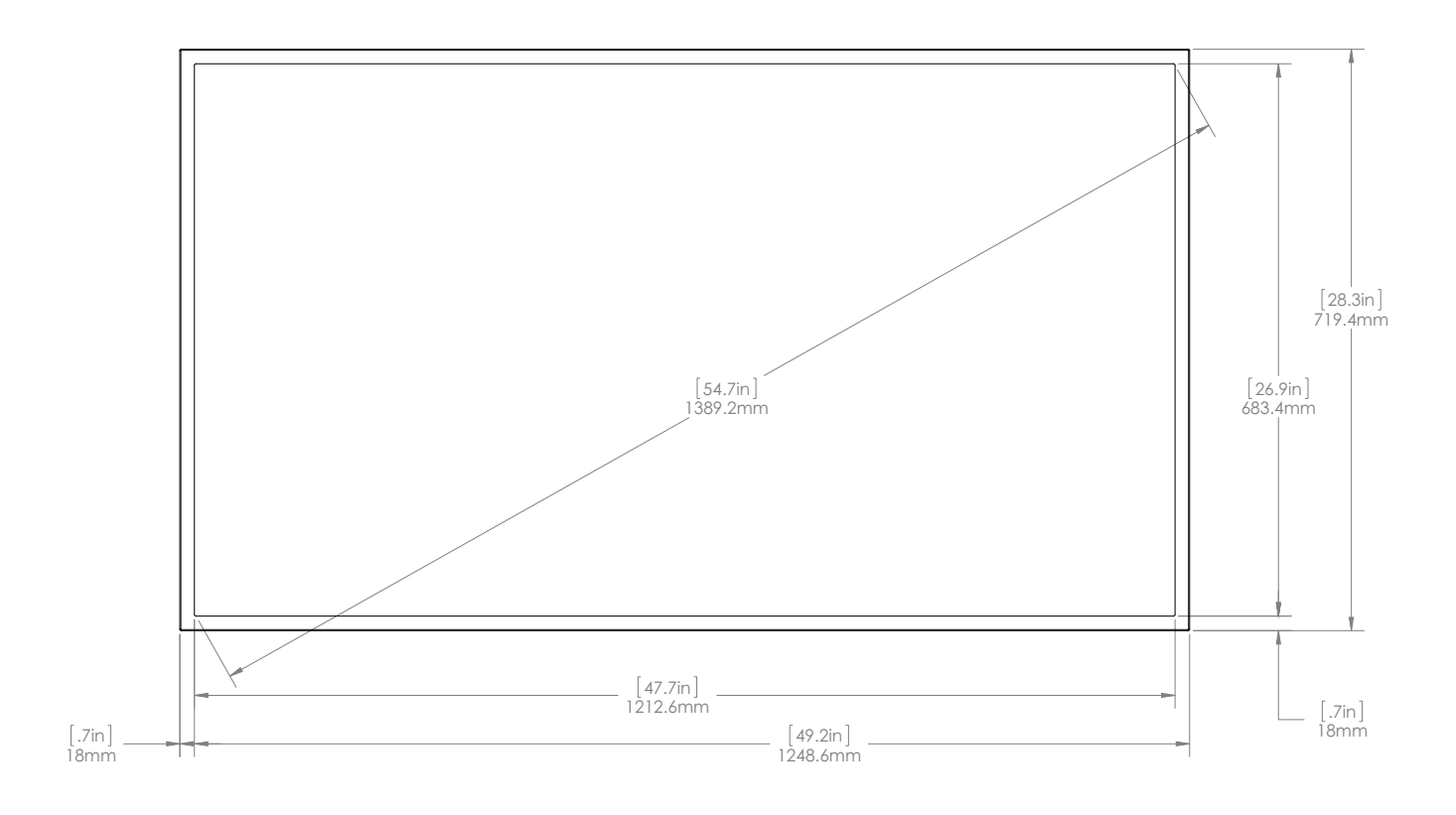

## <span id="page-20-0"></span>**EP5550 - Rear**

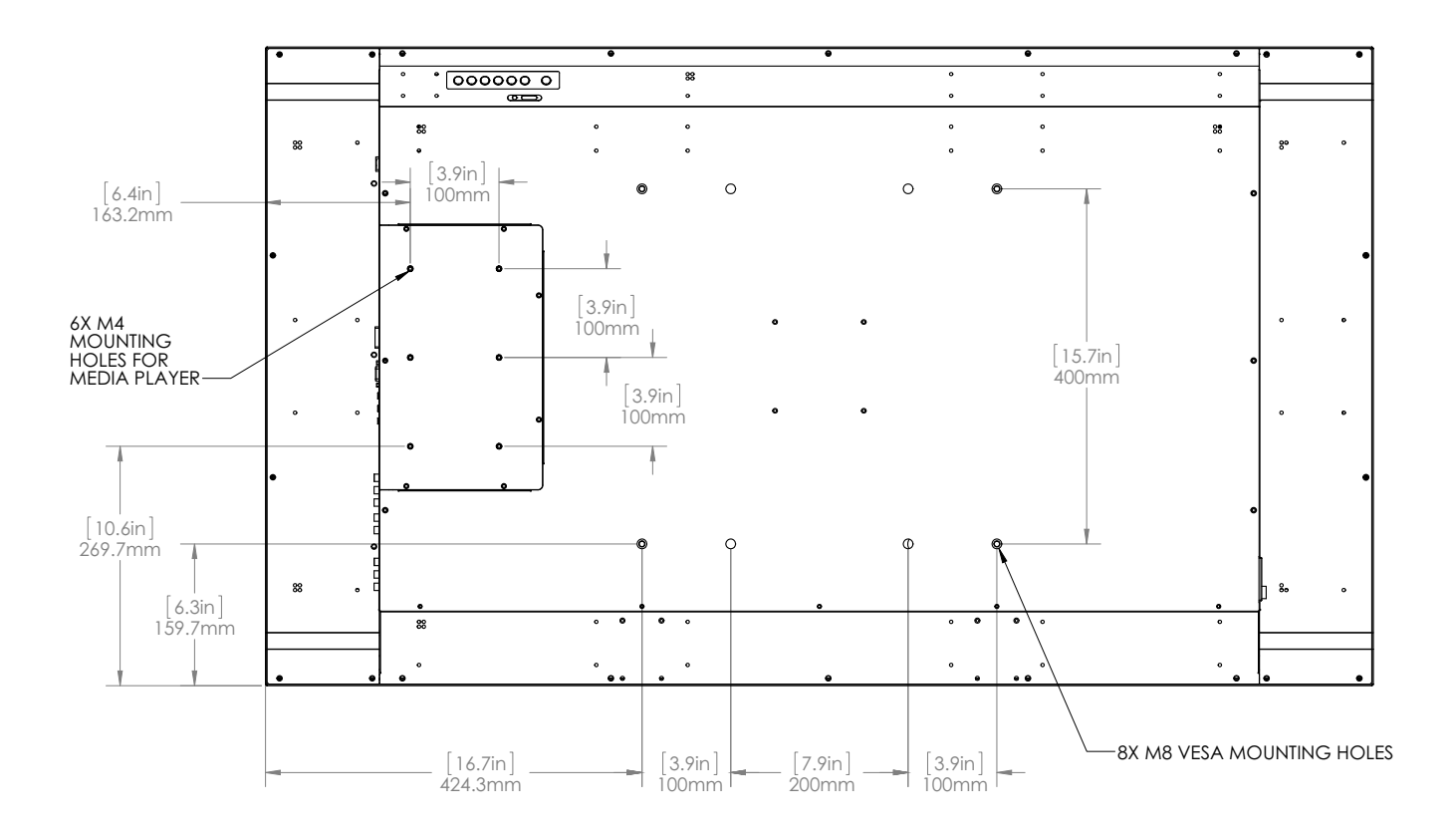

## <span id="page-21-0"></span>**EP5550 - Side**

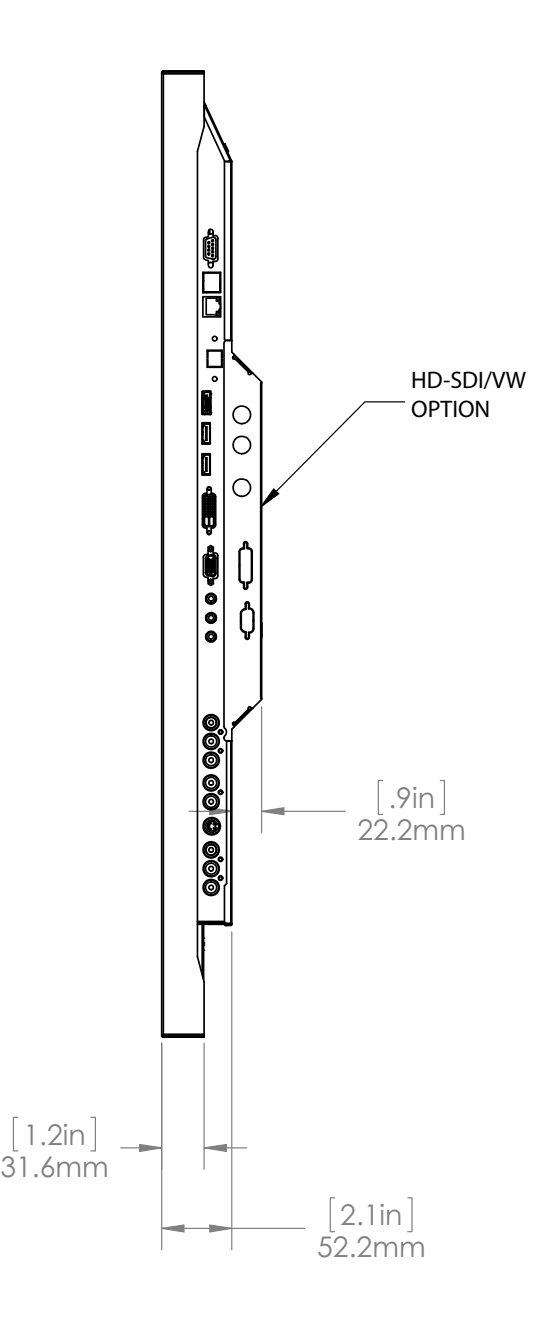

16 EP4650/EP5550 User Manual

## <span id="page-22-0"></span>**Installing an EP4650/EP5550**

This section explains how to install an EP4650/EP5550. We suggest that you read the entire section before you attempt to install the unit.

## <span id="page-22-1"></span>**Before You Begin**

Make sure you have all the items in these lists before you begin unpacking and installing your EP4650/EP5550(s).

#### **Tools/Equipment List**

Depending on your installation, you may need one or more of the following items:

- String/string level
- Digital/laser level
- Ladders/lift
- Back brace
- Stud finder (if hanging display on a wall)

#### **Other Things You May Need**

- LCD screen cleaner or LCD wipes available at most electronics stores
- At least two very strong people to help lift units into place

#### **Plan Your Installation**

You should have a detailed plan of how the units are to be configured. The plan should include calculations for the following:

- Power (maximum of five units per 20A circuit for 115V operation)
- Cable runs
- Ventilation and cooling requirements
- If hanging display on a wall, location of studs in the wall

#### **Prepare Your Installation Location**

You should have prepared the area where you will install the unit. If custom enclosures are part of the installation, they must be fully designed to accommodate the installation of the displays, as well as the installed unit and ventilation and cooling requirements.

If your installation included a lot of construction or dust, it is **highly recommended**  that you clean all of the screens after the wall installation and configuration are complete.

h

### <span id="page-23-0"></span>**Power Input**

#### **Signal Source Input**

Source inputs are located on the rear of the display.

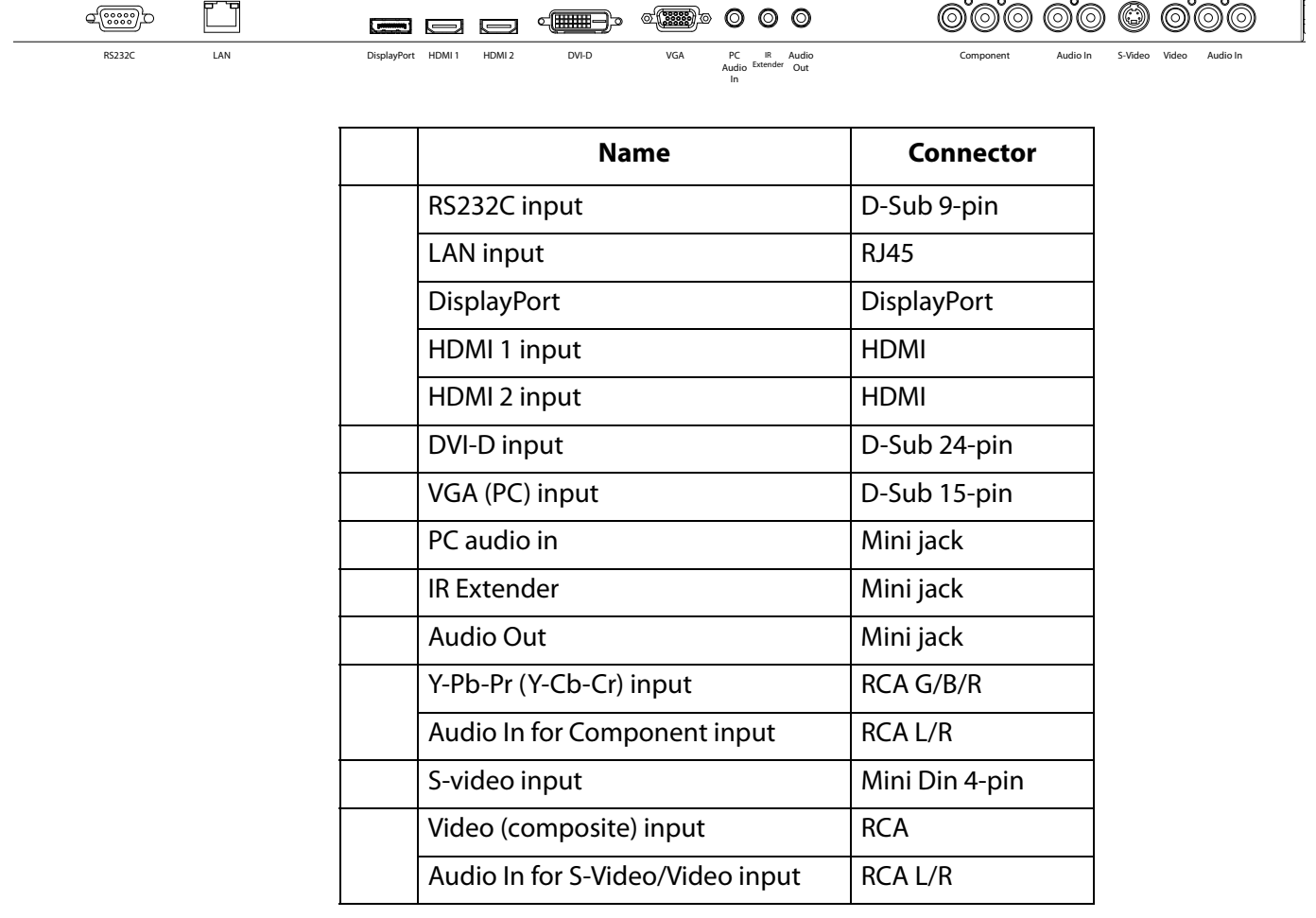

# <span id="page-24-0"></span>**Operating the EP4560/EP5550**

## <span id="page-24-1"></span>**OSD Keypad**

The OSD keypad is located on the rear of the display.

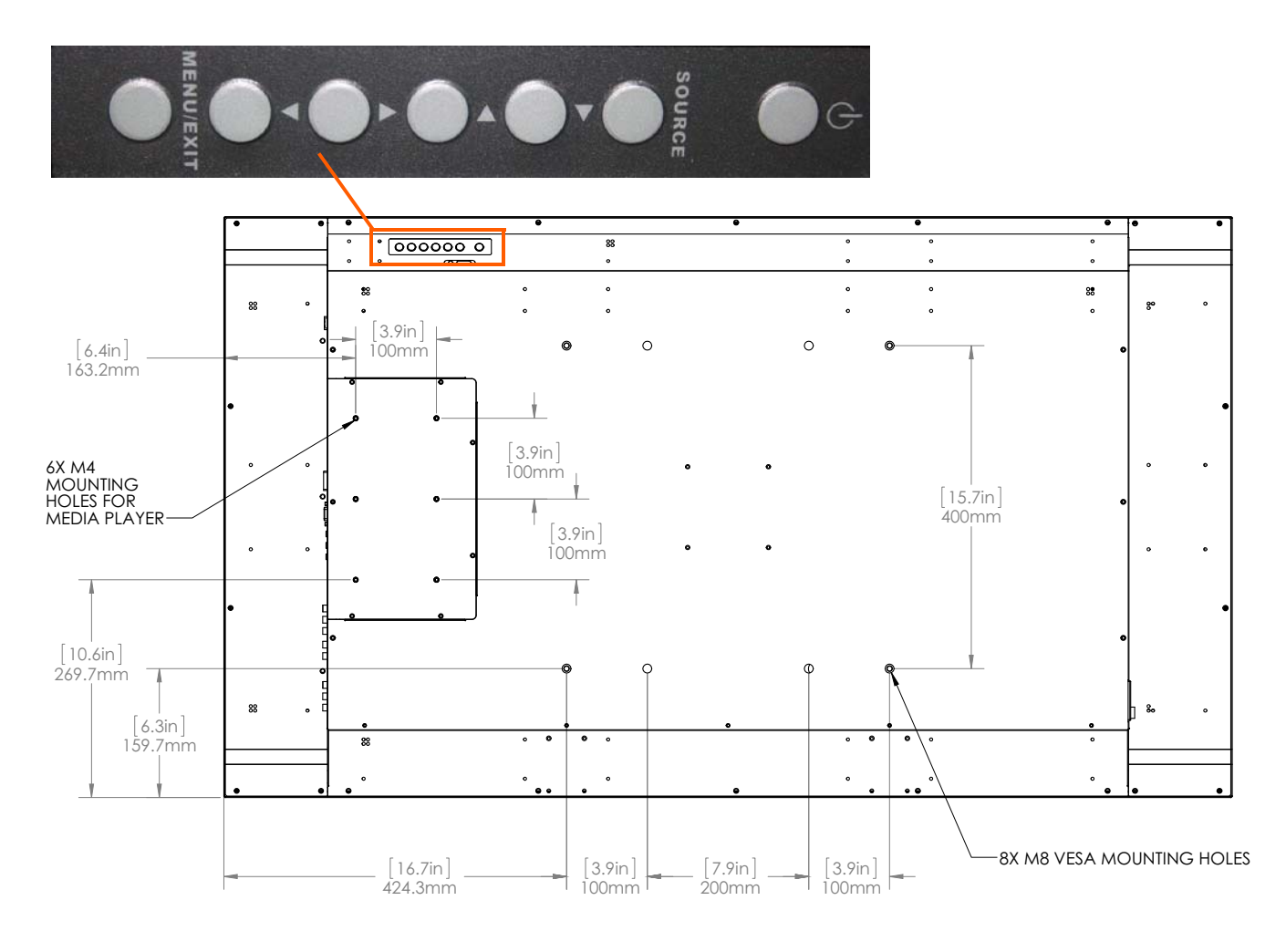

#### **OSD Keypad Buttons**

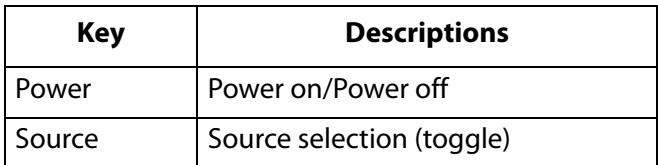

EP4650/EP5550 User Manual 19

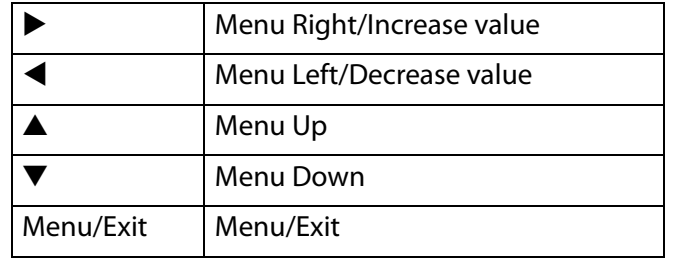

#### **OSD Keypad Buttons**

## <span id="page-25-0"></span>**Remote Control Receiver**

The remote control receiver is located near the keypad on the rear of the display. Use the IR extender cable for operating the remote from the front of the display.

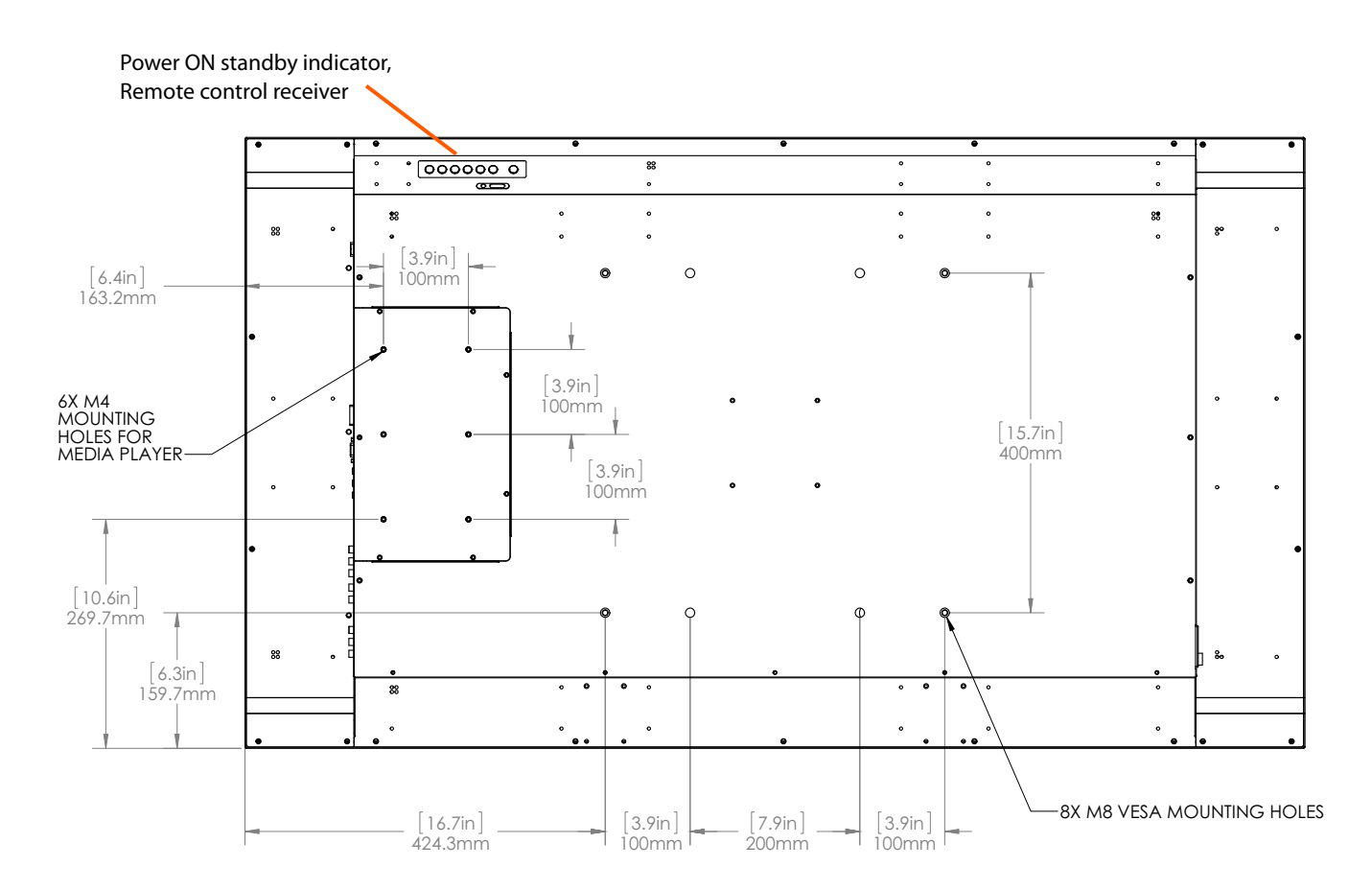

## <span id="page-26-0"></span>**LED Indicators**

The LED indicator light is located on the rear of the display near the keypad. The following table explains what the different colors and blink patterns mean.

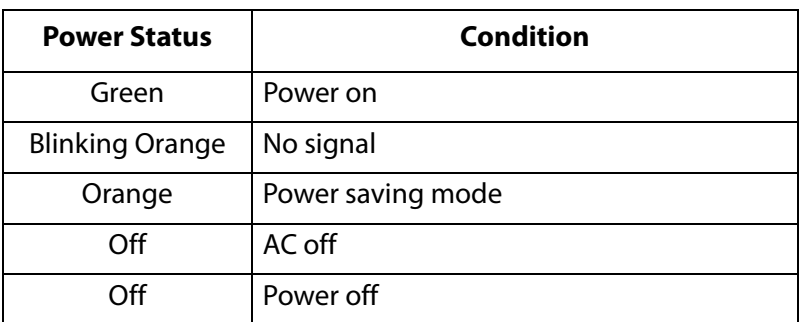

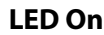

## <span id="page-26-1"></span>**Using the Display in Portrait Mode**

When using the display in the portrait position and looking at the rear of the display, it should be rotated according to the arrow stickers on the back of the display. This will allow for proper ventilation. Then select the OSD rotation of landscape or portrait on the OSD menu (MAIN MENU > BASIC > OSD ROTATION).

**Caution:** Improper ventilation may shorten the life of the display.

## <span id="page-27-0"></span>**Using the Remote Control**

Below is a picture of the remote control and its corresponding Hex codes. See the following page for button descriptions and Hex codes.

 $\overline{c}$ 1 5 4  $\bf{8}$ 6 7 9 11 10 3 14  $(16)$ 15 17 19 20 18  $2<sup>1</sup>$ 22 23 28) 76 З. 34

**INFO** DVI **HDMI1** VGA HDMI2 COMP AV P-POSITION DISPLAYPORT SDI1 **S-V** SDI2 PIP **P-SOURCE SWAP MENU** ENTER EXIT **SCALING** FREEZE **MUTE BRIGHT CONTRAST AUTO SOURCE VOLUME** VOLUME+

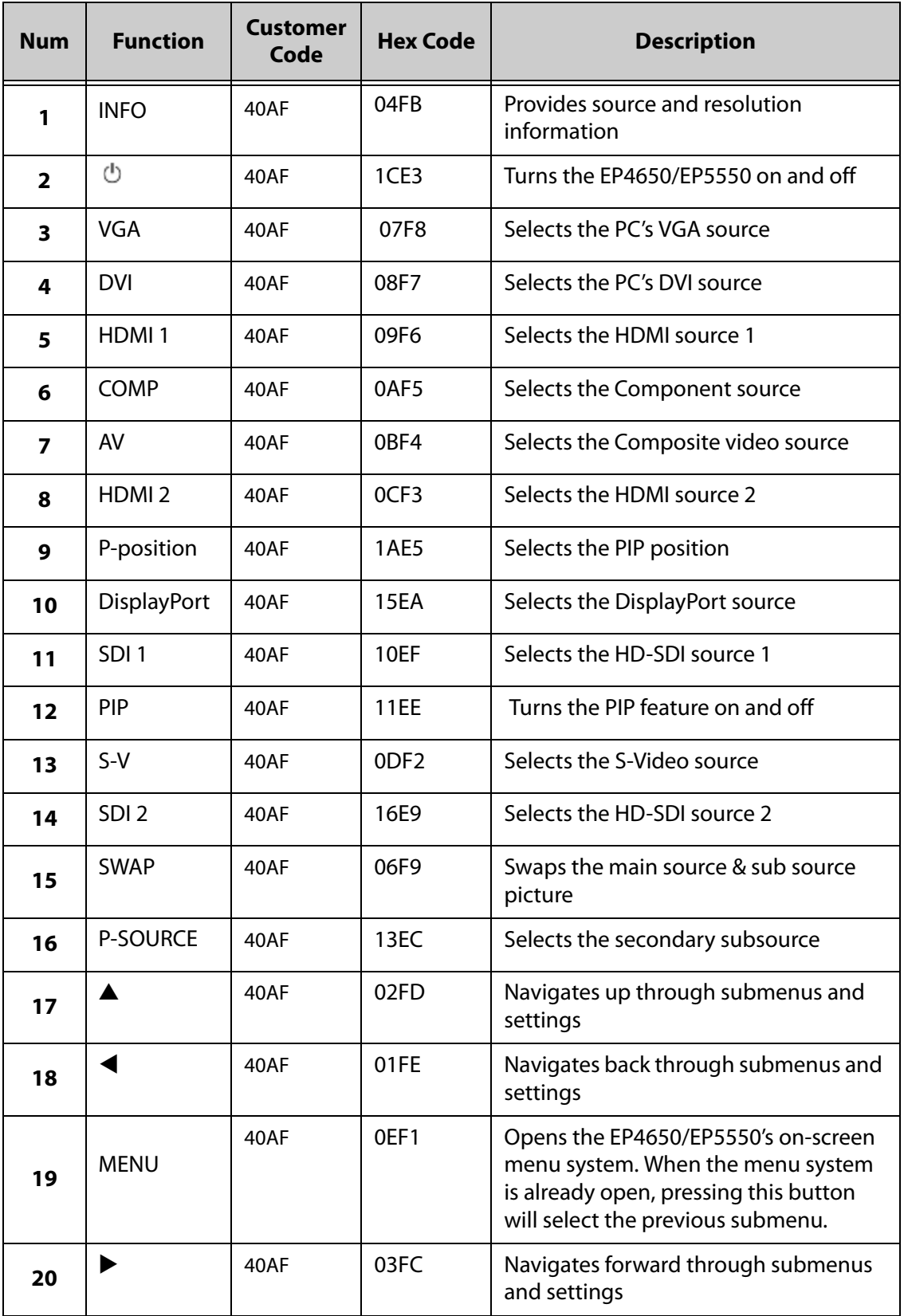

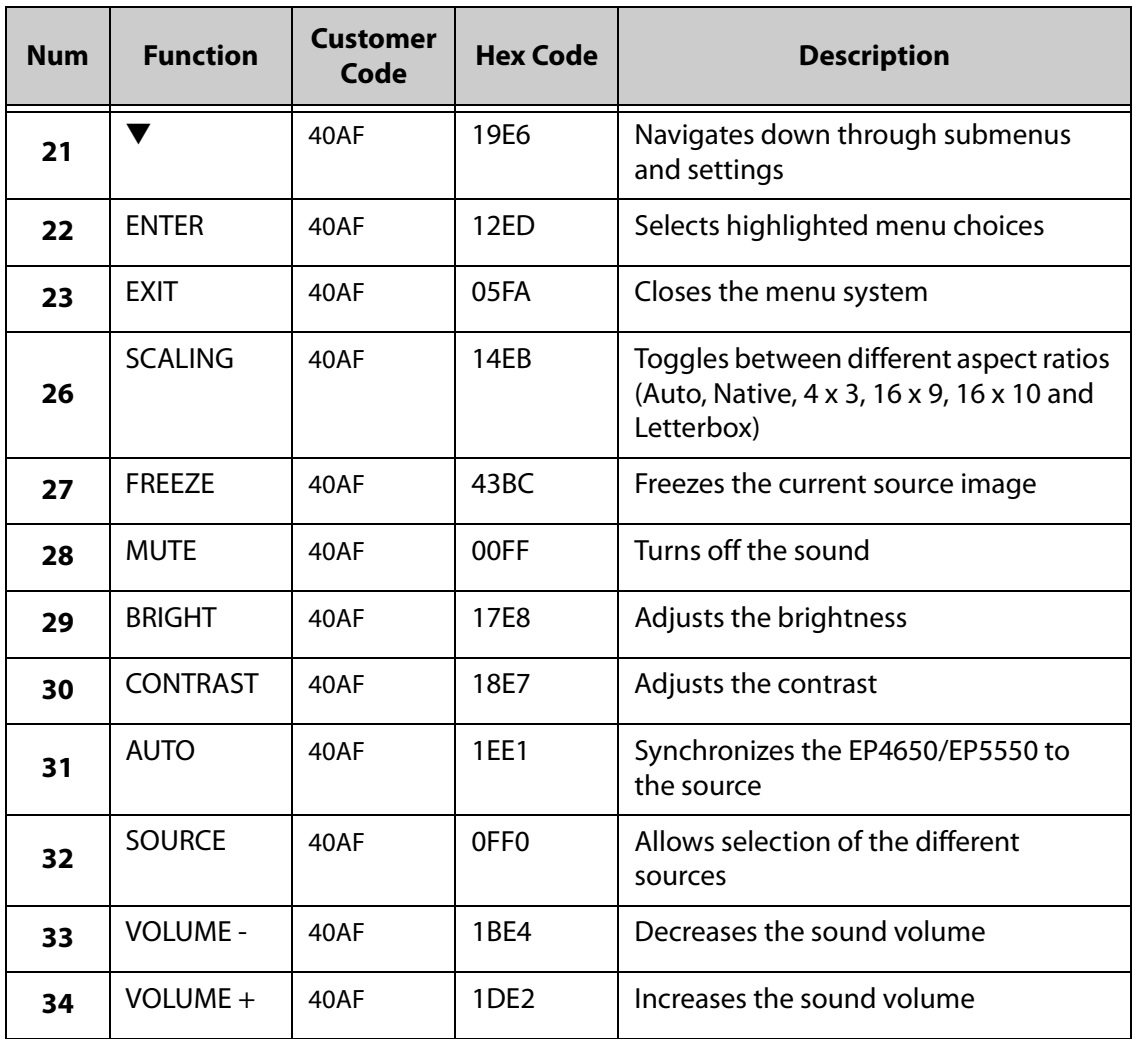

#### **Locking/Unlocking the OSD Menus**

You can lock or unlock the OSD menus by pressing a series of key commands on the remote control. To **lock** the menu, press the following keys on the remote in the order listed: ENTER, ENTER, EXIT, EXIT, ENTER and EXIT. To **unlock** it, simply follow the same sequence.

Depending on whether you locked or unlocked the menu, you will see one of the following messages on the screen.

Key Unlocked

**Key Locked** 

#### **Changing the Remote Control Battery**

#### **1 Remove the battery cover**.

Slide back and remove the battery cover in the direction of the arrow.

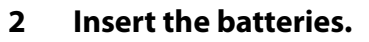

Align and insert two AAA batteries according to their plus and minus ports (as indicated in the remote control).

**3 Close the battery cover.** Replace the battery cover in the direction of the arrow and snap it back into place.

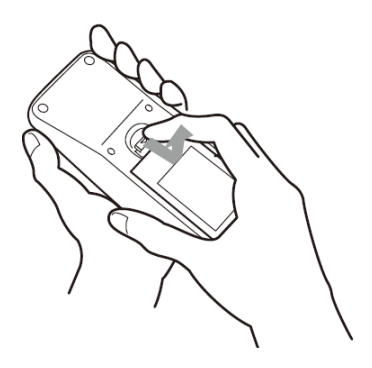

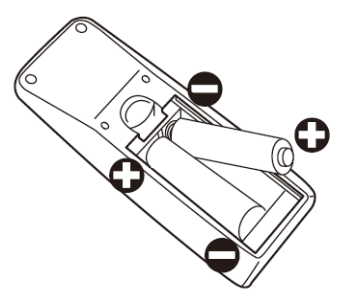

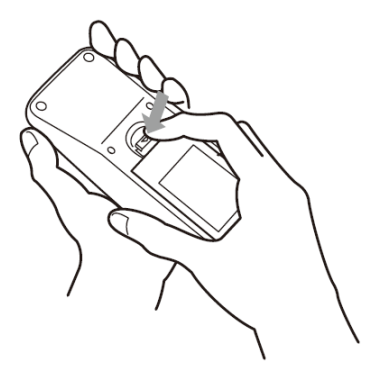

## <span id="page-30-0"></span>**Turning the EP4650/EP5550 On**

- **1** Insert the power cord into EP4650/EP5550 and into the power outlet.
- **2** Ensure the AC switch is set to "—".
- **3** Press the power button on the remote or side control panel.

## <span id="page-31-0"></span>**Turning the EP4650/EP5550 Off**

With the power on, press the power button on the remote or side control panel to put the LCD panel in a standby mode. To turn off power completely, turn the AC switch to "O" or disconnect the AC power cord from the power outlet.

**Note:** If there is no signal for a certain period of time, the LCD panel will automatically go into standby mode.

## <span id="page-31-1"></span>**Adjusting the Volume**

- **1** Using the remote, press the VOLUME or VOLUME + to increase or decrease the volume.
- **2** Press the MUTE button to temporarily turn off all sound. To restore the sound, press the MUTE button again.

### <span id="page-32-0"></span>**Selecting the Input Source**

- **1** Do one of the following:
	- Using the remote, press the desired source button (VGA, HDMI 1, HDMI 2, DISPLAYPORT, VIDEO (COMPOSITE), S-V (S-VIDEO), COMPONENT, SDI 1 OR SDI 2.).
	- Press the source button on the EP4650/EP5550's keypad. Use the arrow buttons (▲ ▼) to select one of the following input sources and press ENTER: VGA, HDMI 1, HDMI 2, DVI, DISPLAYPORT, COMPOSITE VIDEO, S-VIDEO, COMPONENT, SDI 1 OR SDI 2.

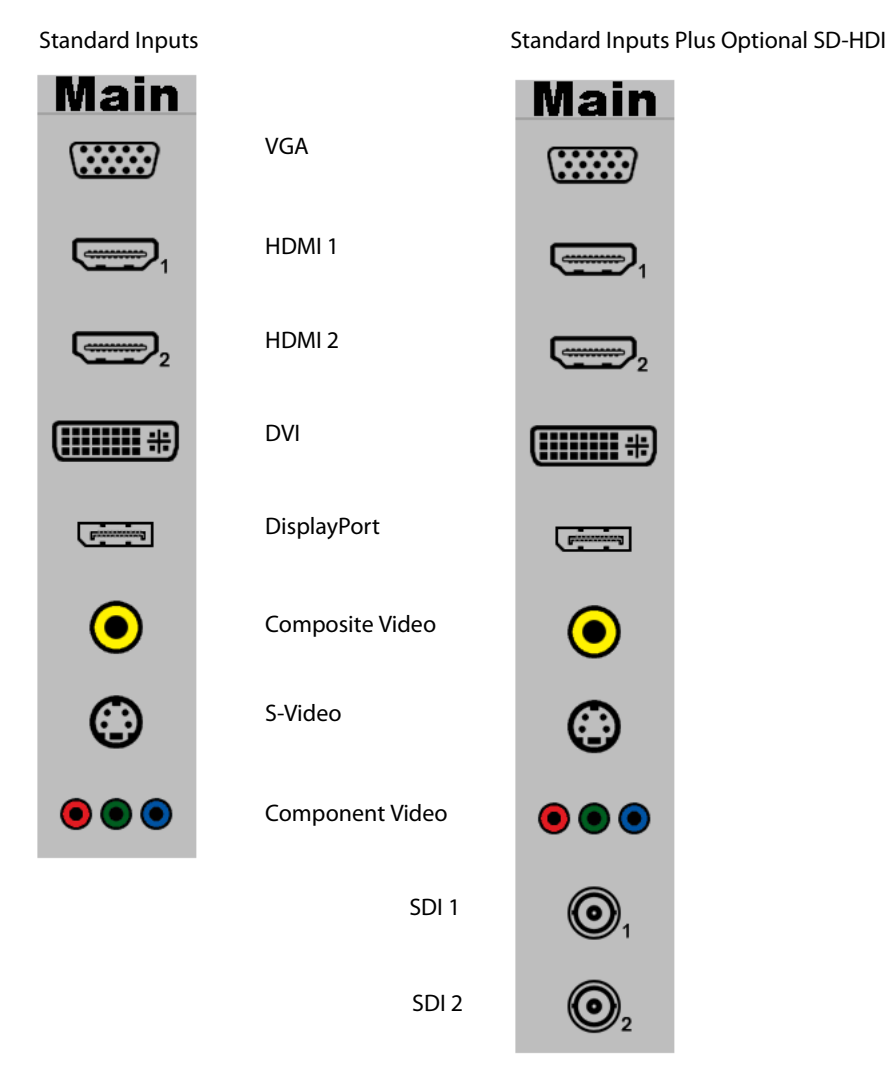

**Note:** When the EP4650/EP5550 cannot find a source, a "No signal" message will appear.

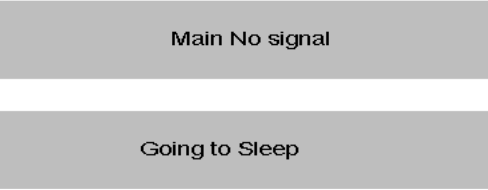

### <span id="page-33-0"></span>**PIP Mode**

The Picture-in-Picture mode displays a separate image within a smaller window in addition to the main source picture that is displayed on most of the display.

- **1 Select the main source**: Using the remote, press the desired source button (VGA, HDMI 1, HDMI 2, COMP, VIDEO [composite] or S-V [s-video]).
- **2 Turn on PIP**: Using the remote, press PIP.

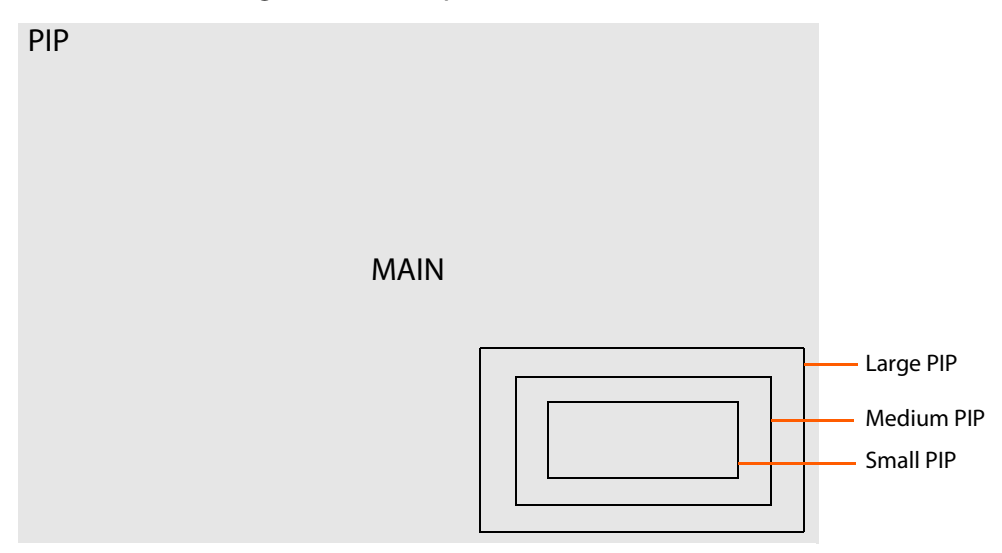

- **3 To select the PIP/ subsource**: Using the remote, press P-SOURCE and use the arrow buttons ( $\blacktriangle \blacktriangledown$ ) to navigate to the desired subsource. Press ENTER.
- **4 To change the size and position of the subsource:** Using the remote, press P-POSITION to toggle through the options.

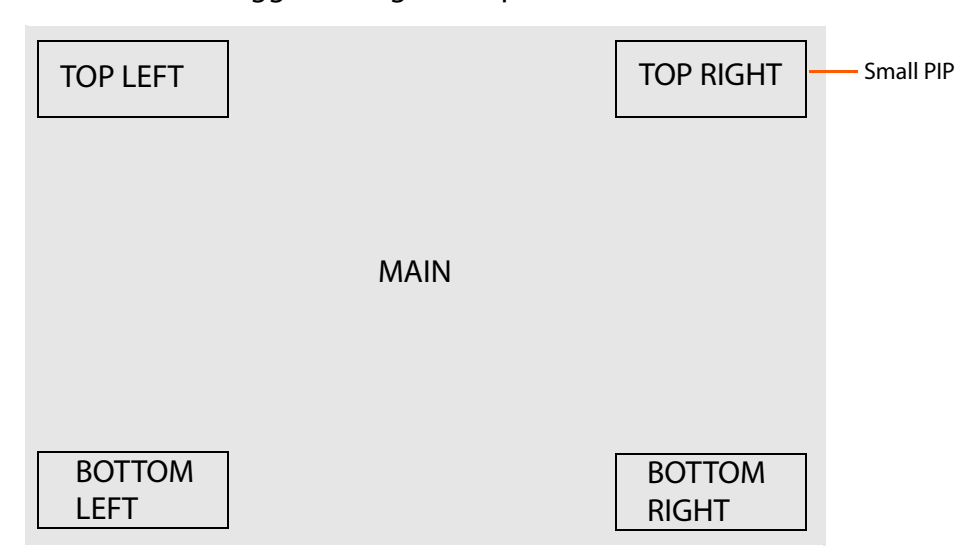

**5 To switch the main source and the subsource:** Using the remote, press SWAP.

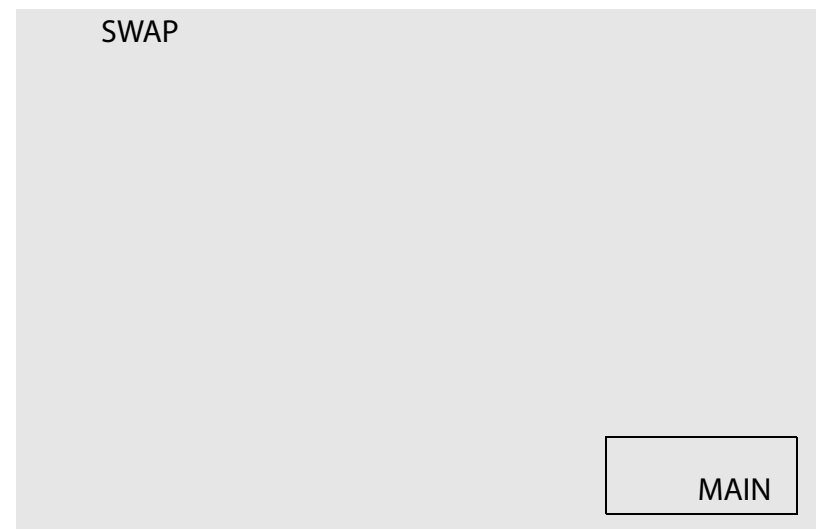

- **6 To switch audio between the main source and the subsource:** Using the remote, press AUDIO.
- **7** For additional PIP functionality, press MENU and navigate to the DISPLAY SETTINGS menu. Use the arrow buttons (▲ ▼) to navigate to the desired PIP feature and press ENTER. Press  $\blacktriangleright$  to toggle through the associated options and press ENTER to select the highlighted option.

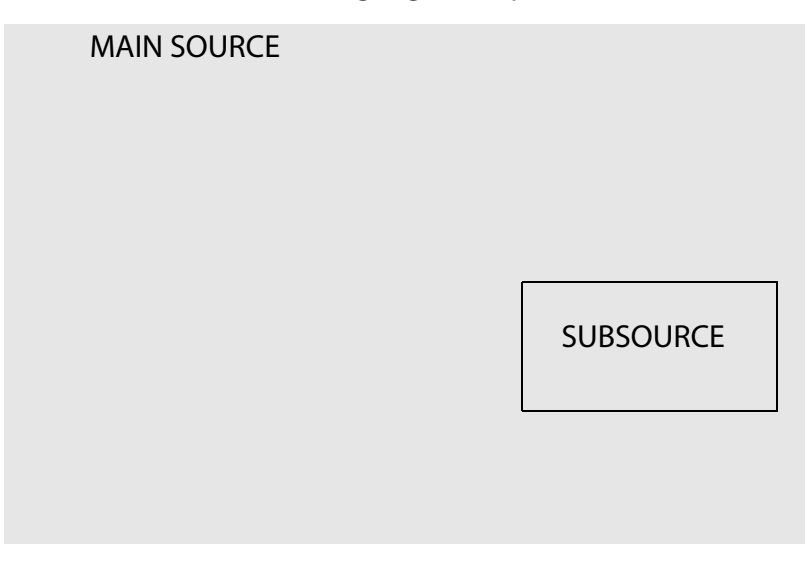

**8 Side by Side**: Press the P-POSITION button and then "Side by side" mode. The main source and the subsource will be on the screen display.

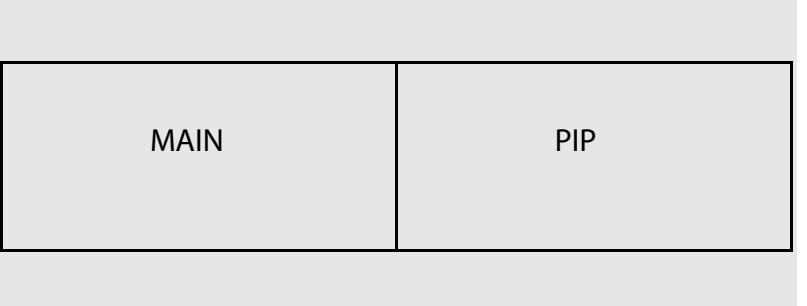

#### **PIP Screen Table**

The following table shows sources that can be displayed in a PIP window when sources in the main window are displayed.

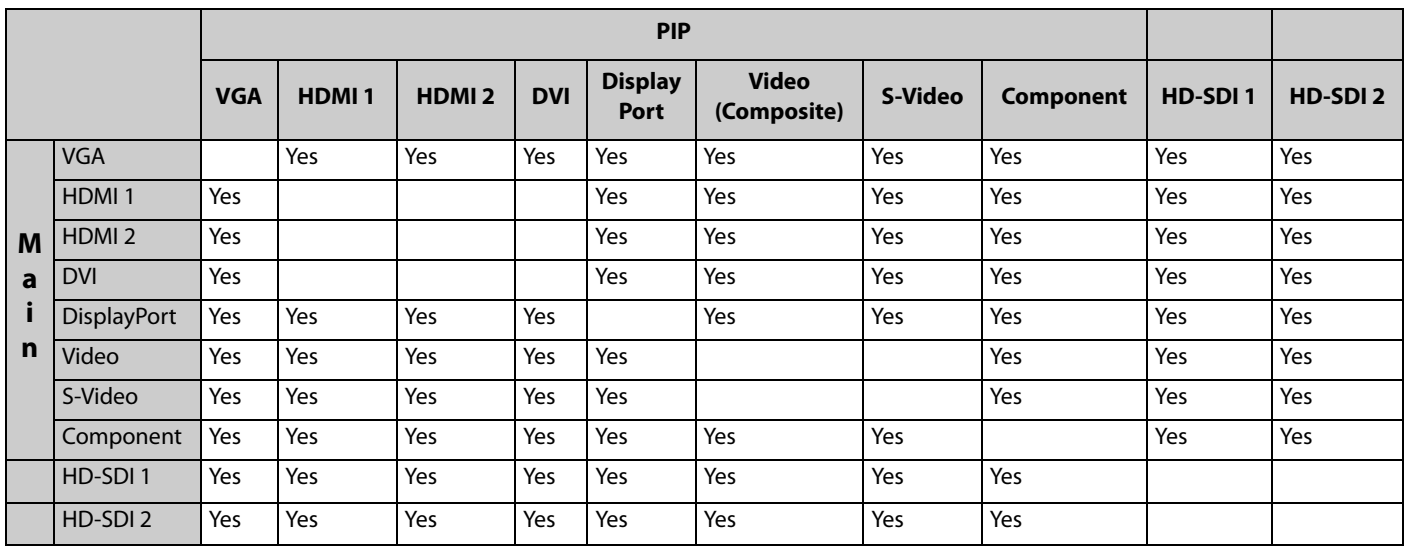
# **OSD Menu Functions**

There are two menu modes: Graphics (DVI and VGA) and Video (HDMI and DisplayPort). Any differences are notes in the table.

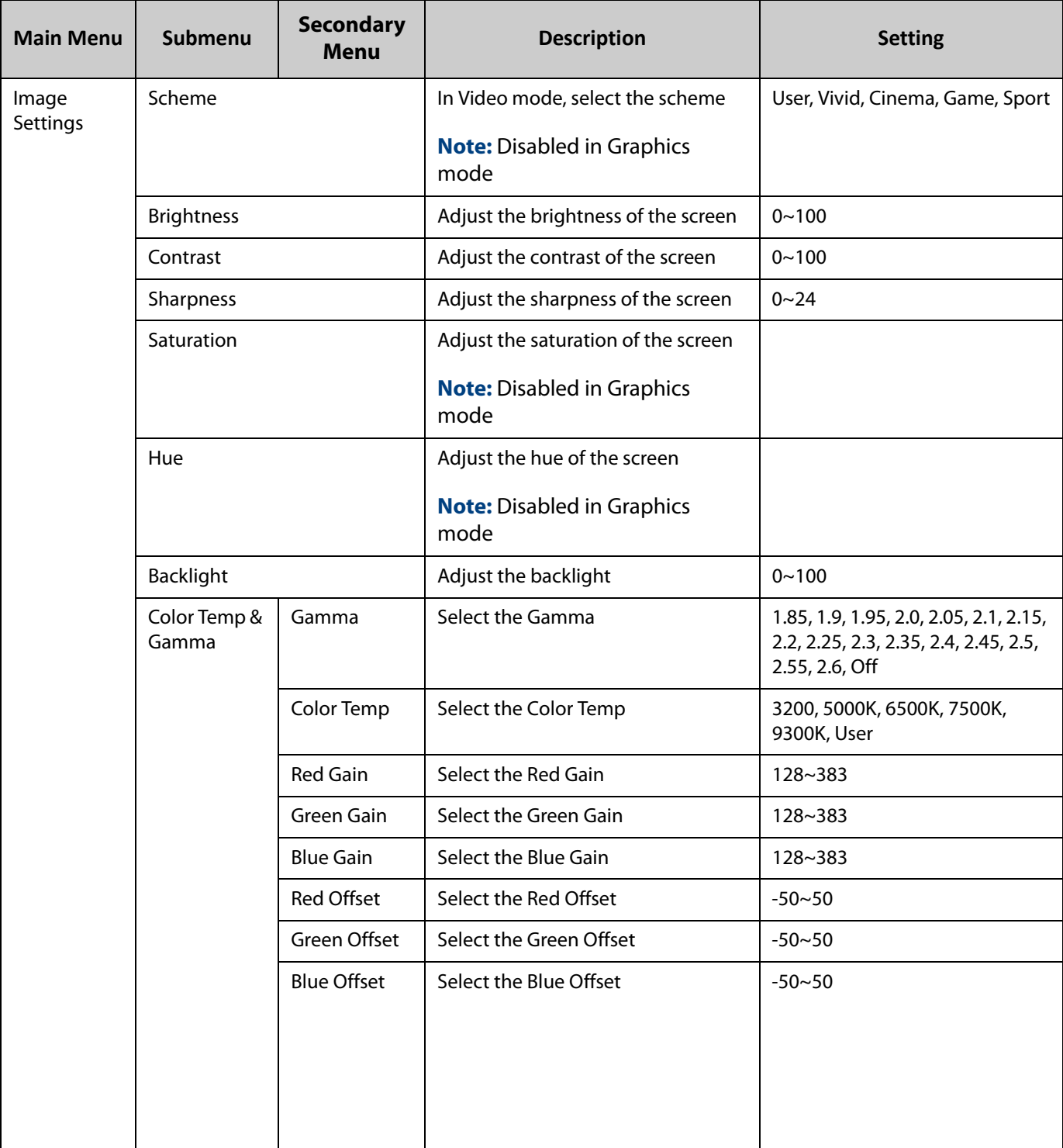

EP4650/EP5550 User Manual 31

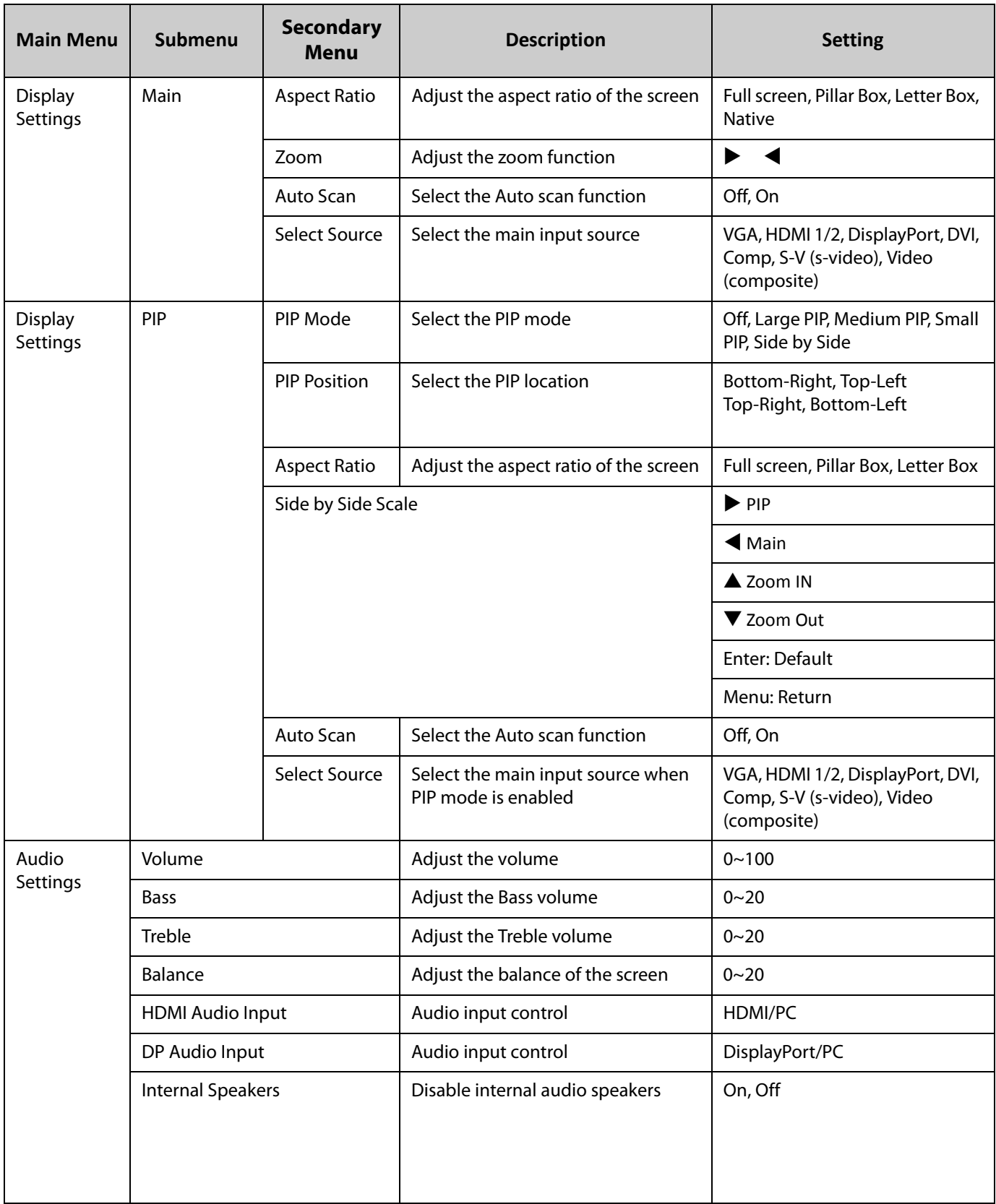

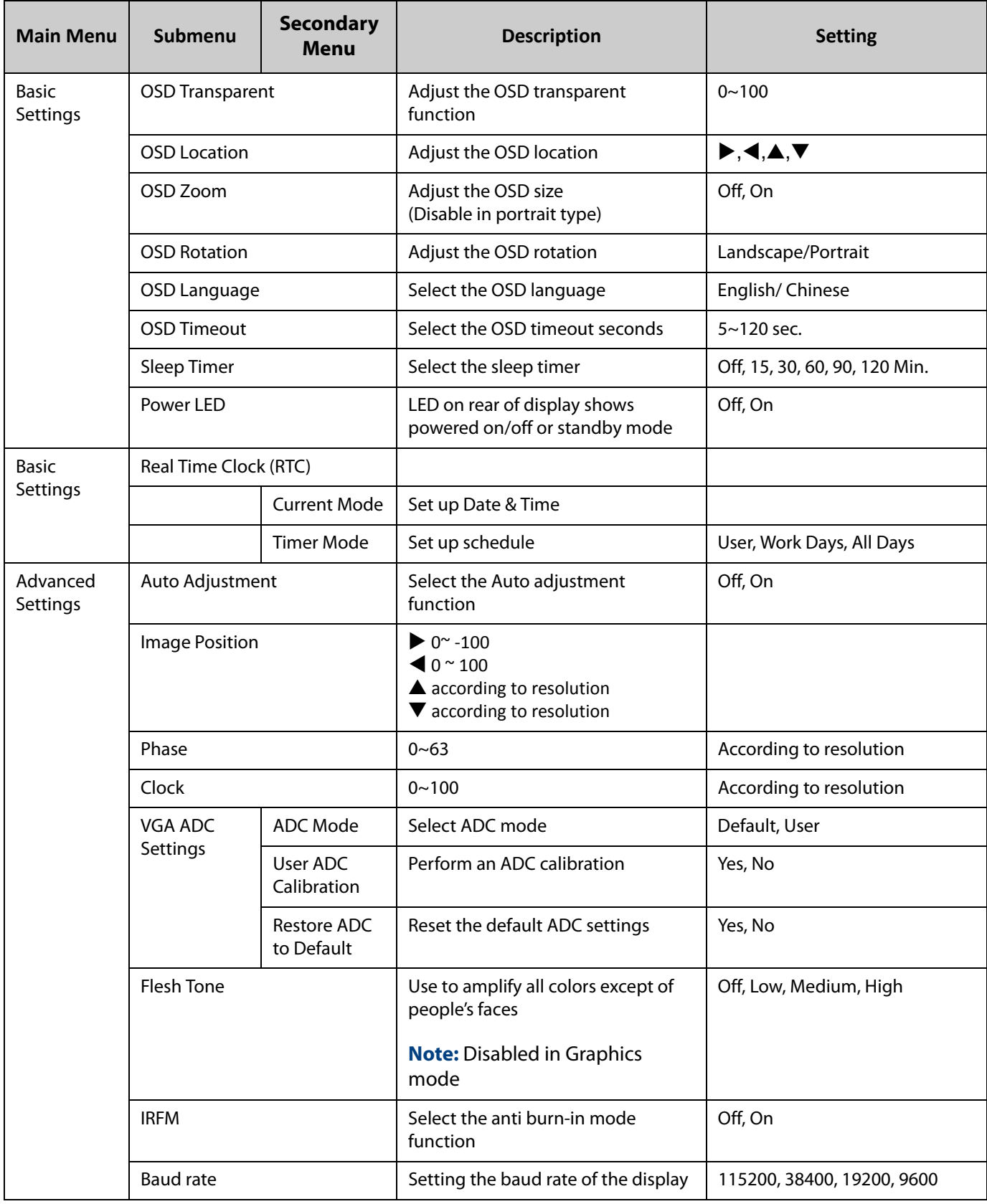

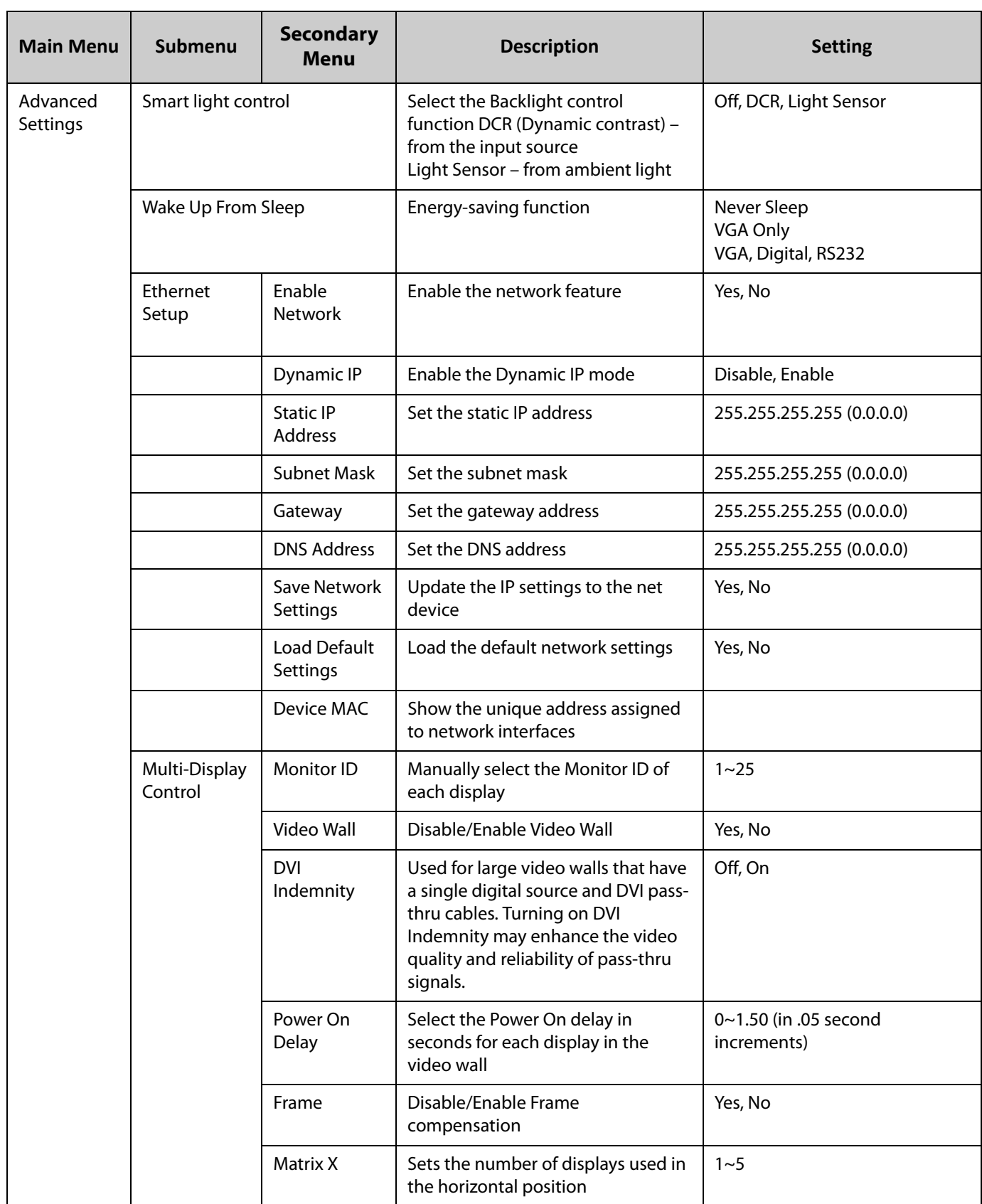

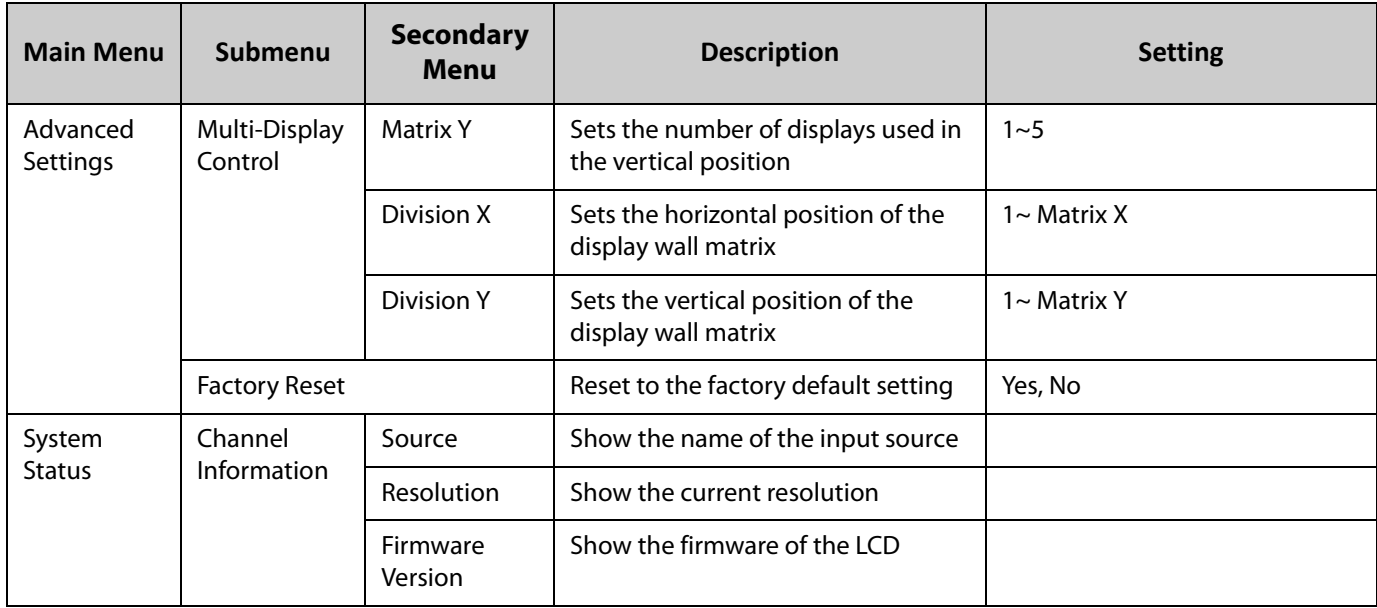

# **OSD Menus**

### **Image Settings**

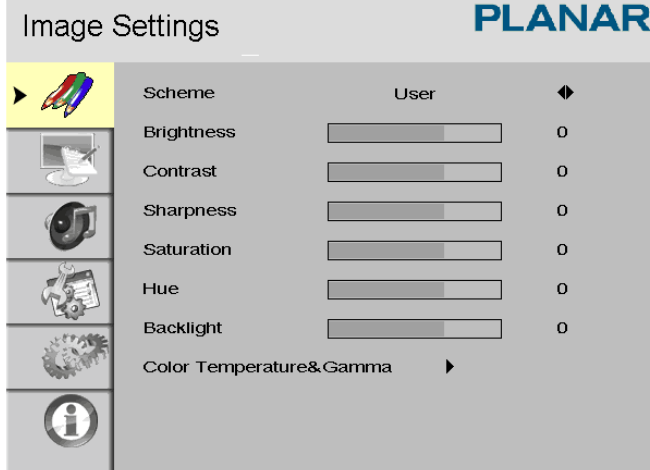

## **Display Settings**

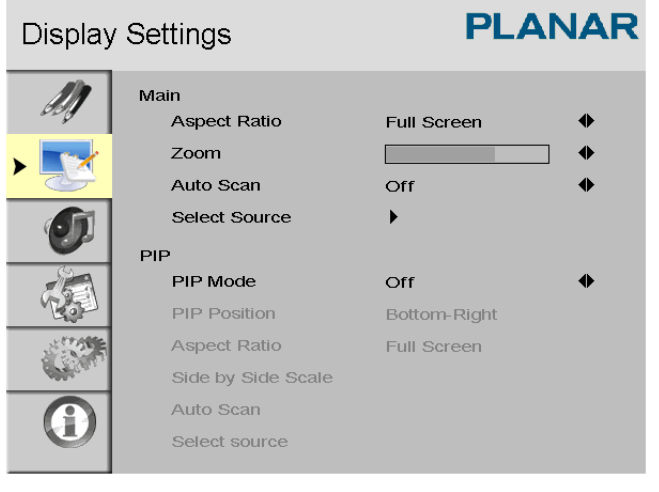

Main PIP

Image Settings

**PLANAR** 

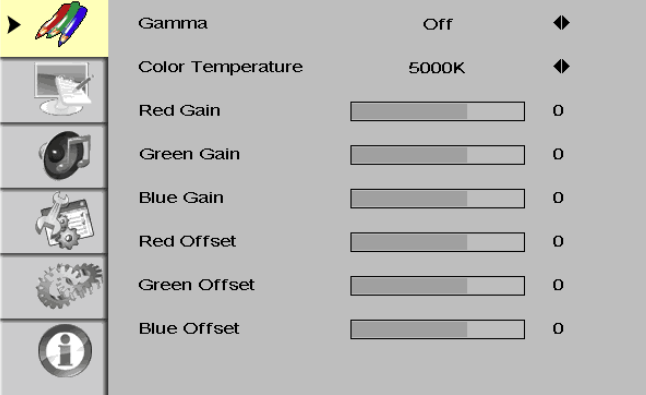

### Display Settings

#### **PLANAR**

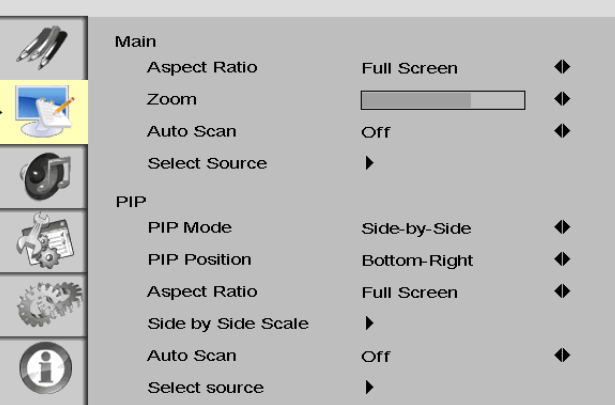

×

## **Audio Settings**

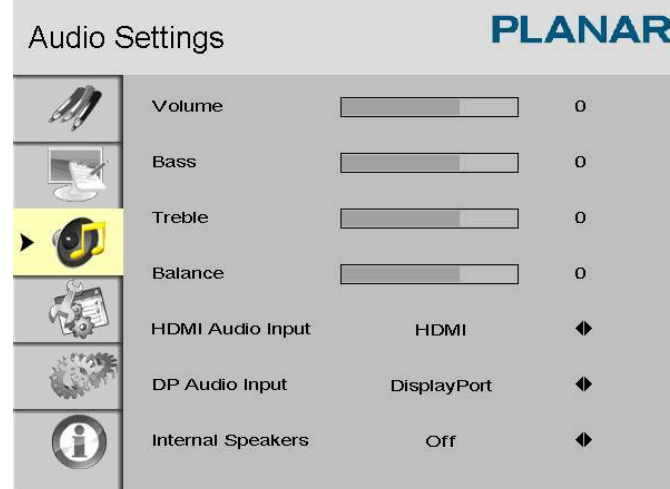

# **Basic Settings**

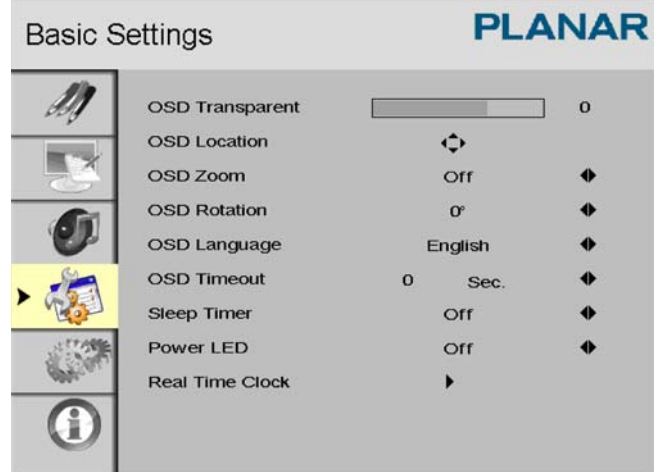

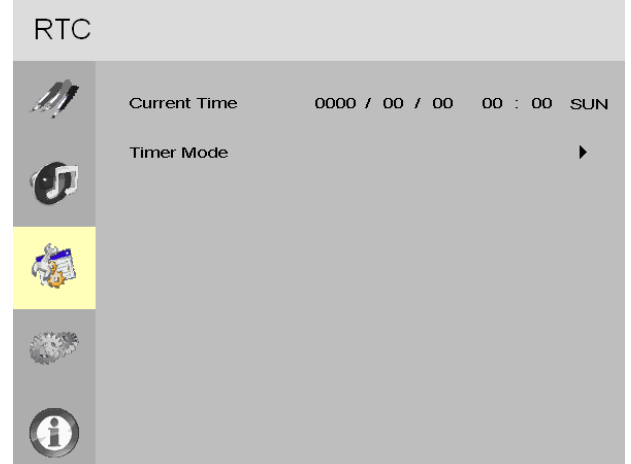

#### **RTC Submenus**

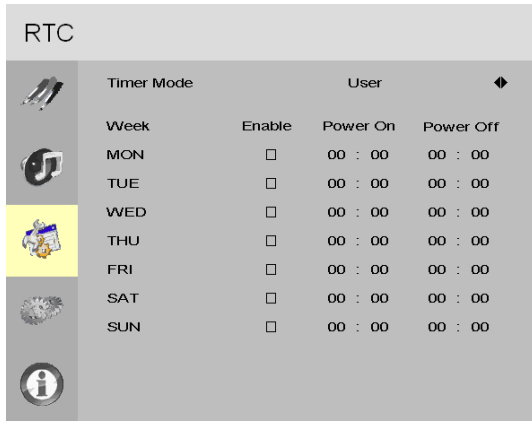

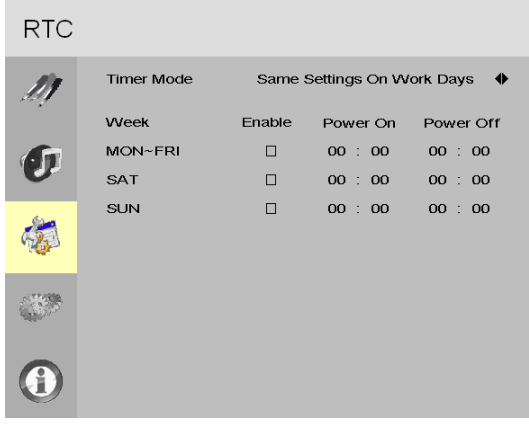

User Mode **Same Settings On Work Days Mode** Same Settings On Work Days Mode

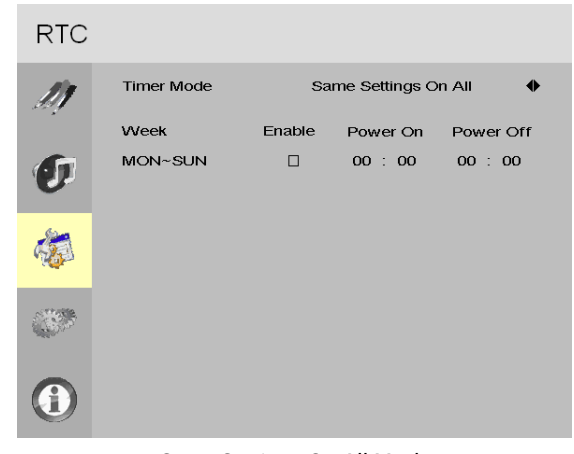

Same Settings On All Mode

## **Advanced Settings**

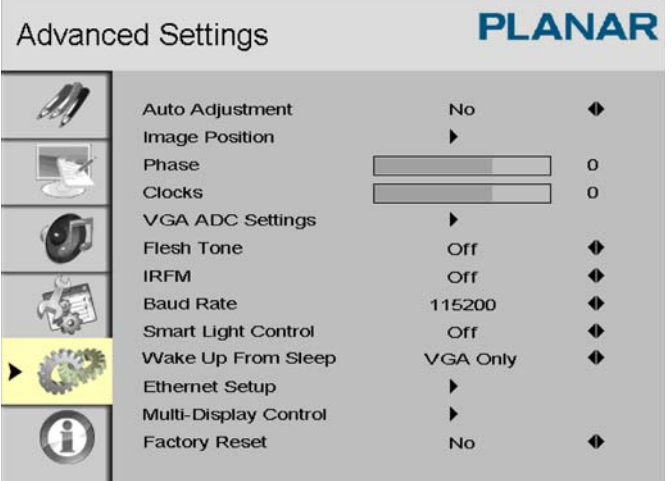

# **Network Settings**

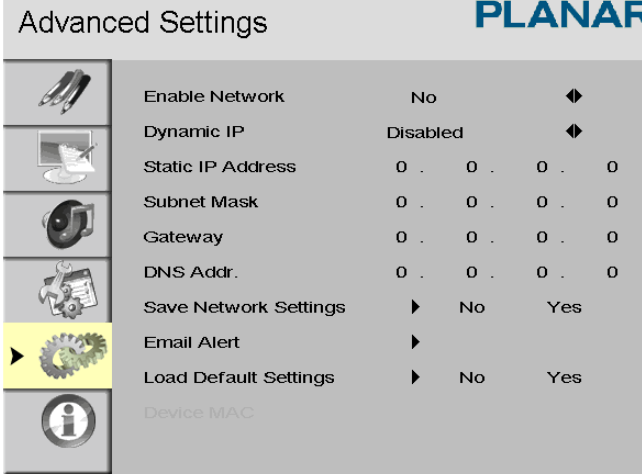

EP4650/EP5550 User Manual 39

#### **Multi-Display Control**

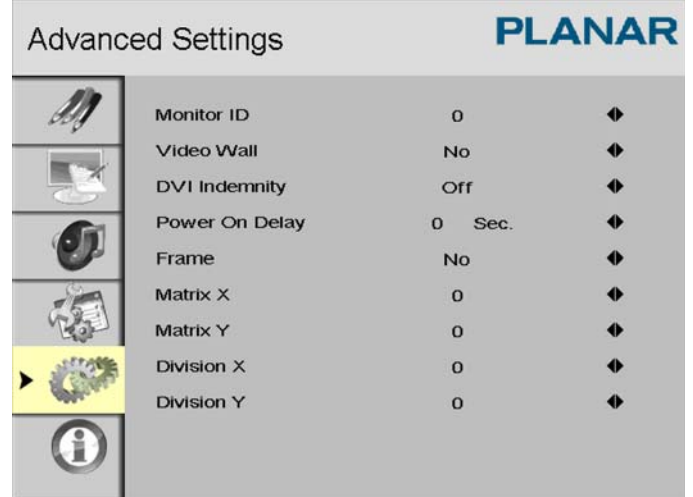

### **System Status**

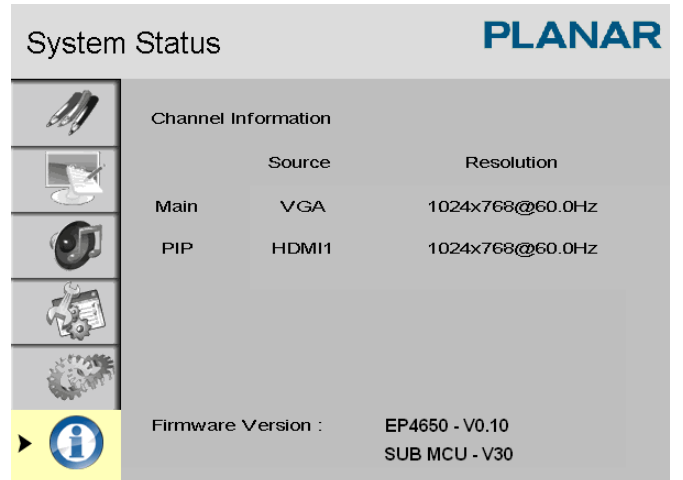

## **Navigating Through the Menus**

- **1** With the power on, press MENU. The IMAGE SETTINGS menu appears.
- **2** Within the menu, use  $\blacktriangle$ ,  $\blacktriangledown$ ,  $\blacktriangleleft$ ,  $\blacktriangleright$  and ENTER to navigate through the menus and adjust options.
- **3** Press MENU to return to the previous menu. To exit the menu system, press EXIT.

## **Image Settings Menu**

This menu is used for making common image adjustments.

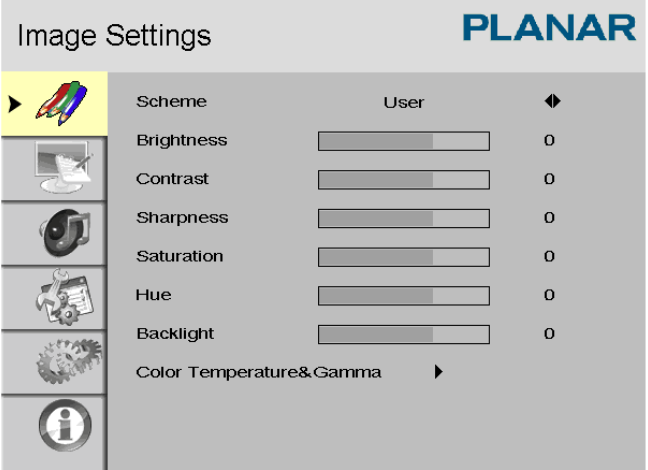

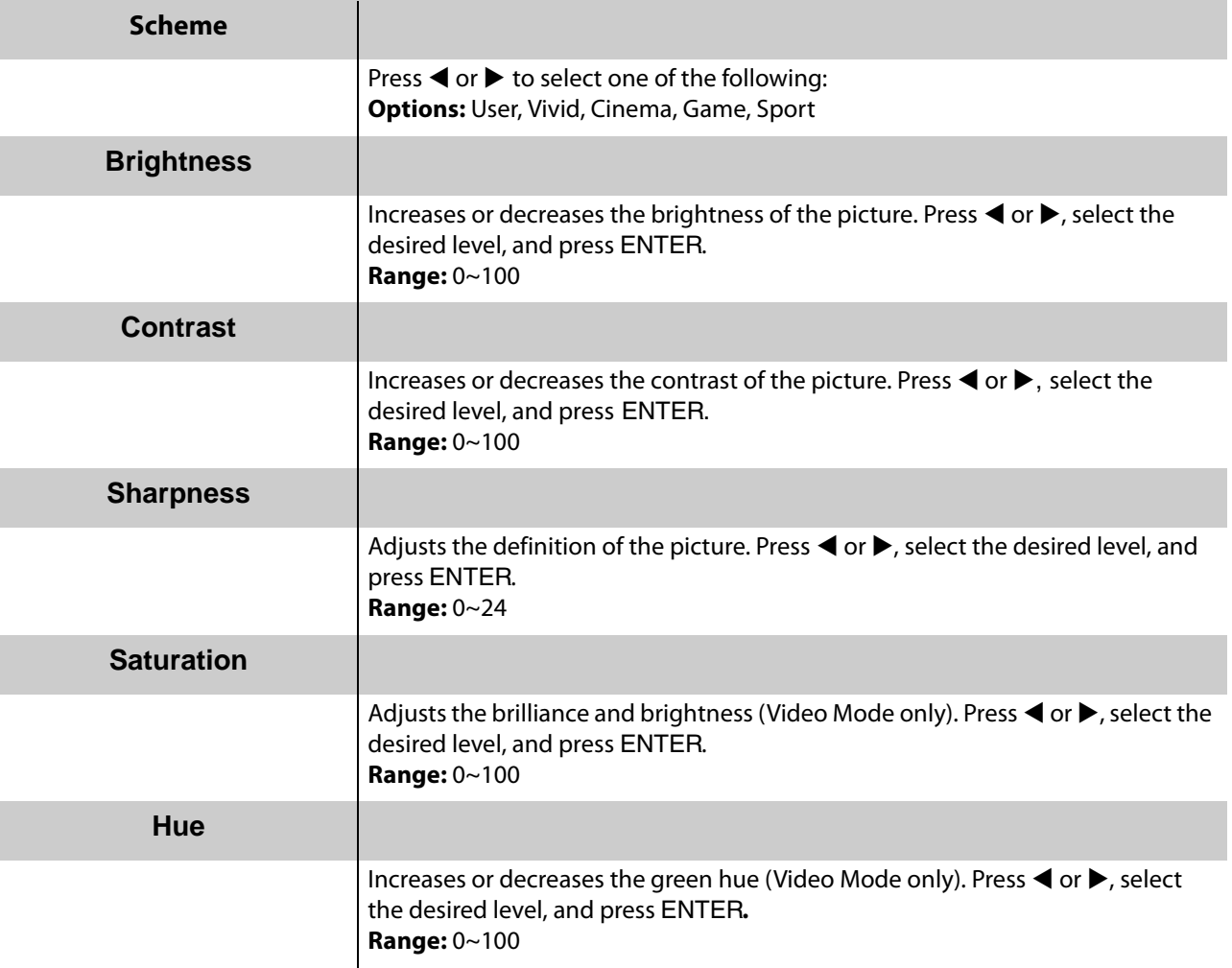

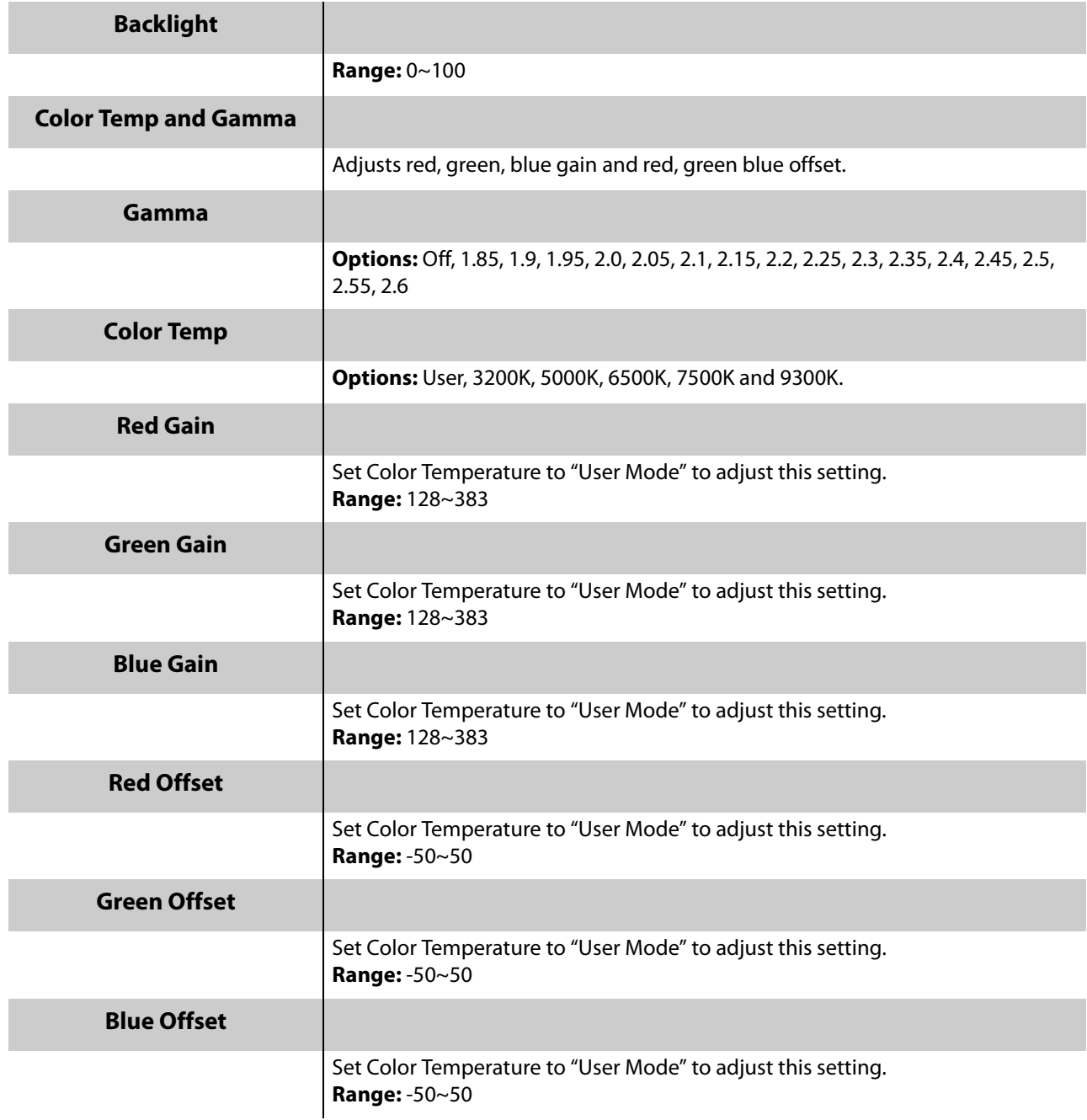

## **Display Settings Menu**

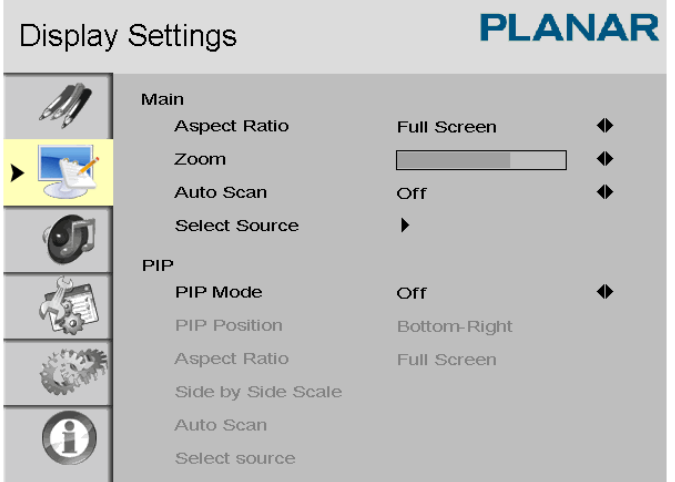

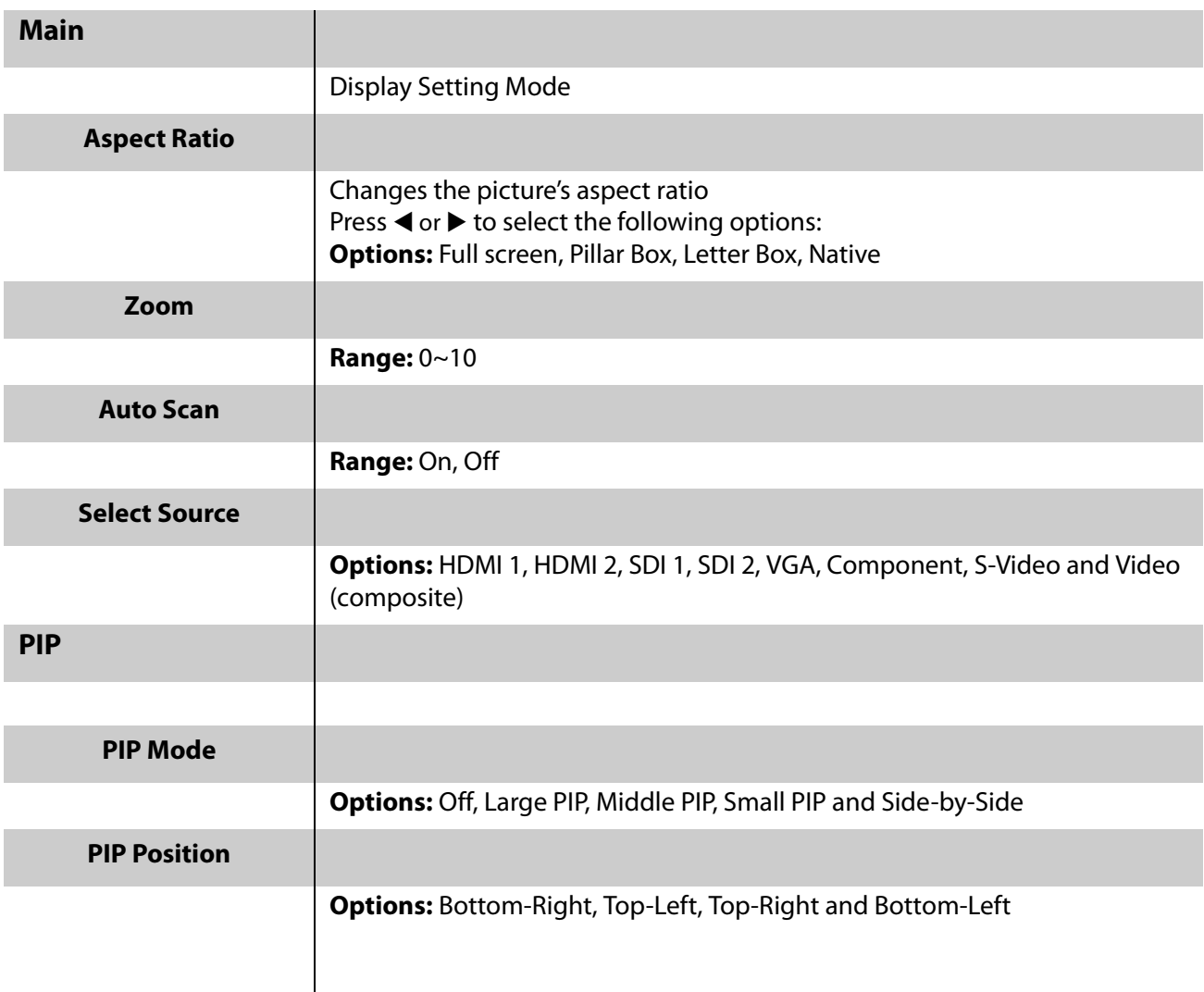

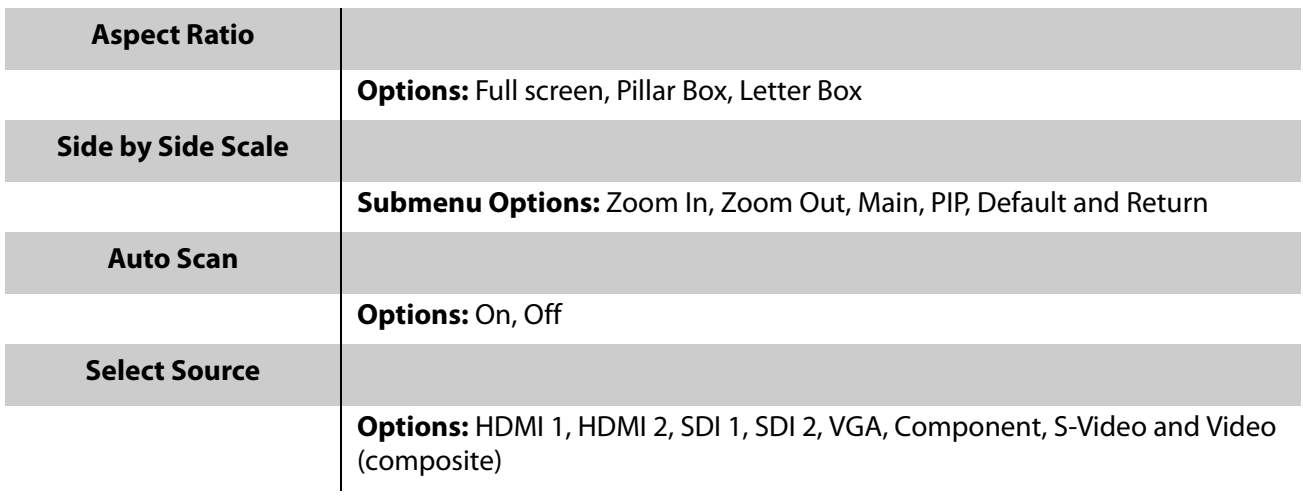

## **Audio Settings Menu**

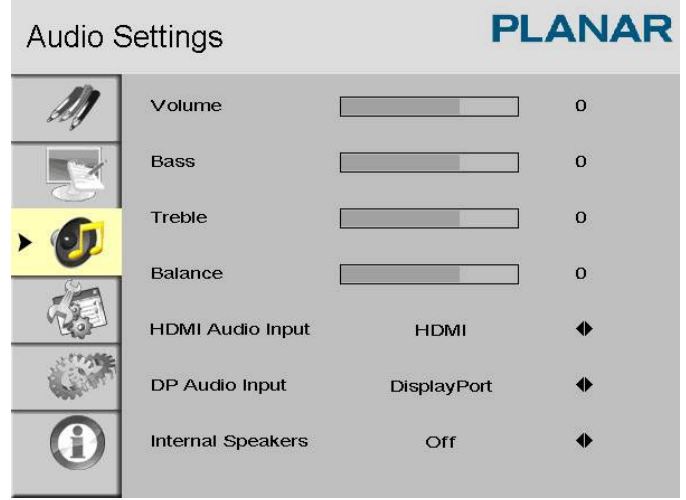

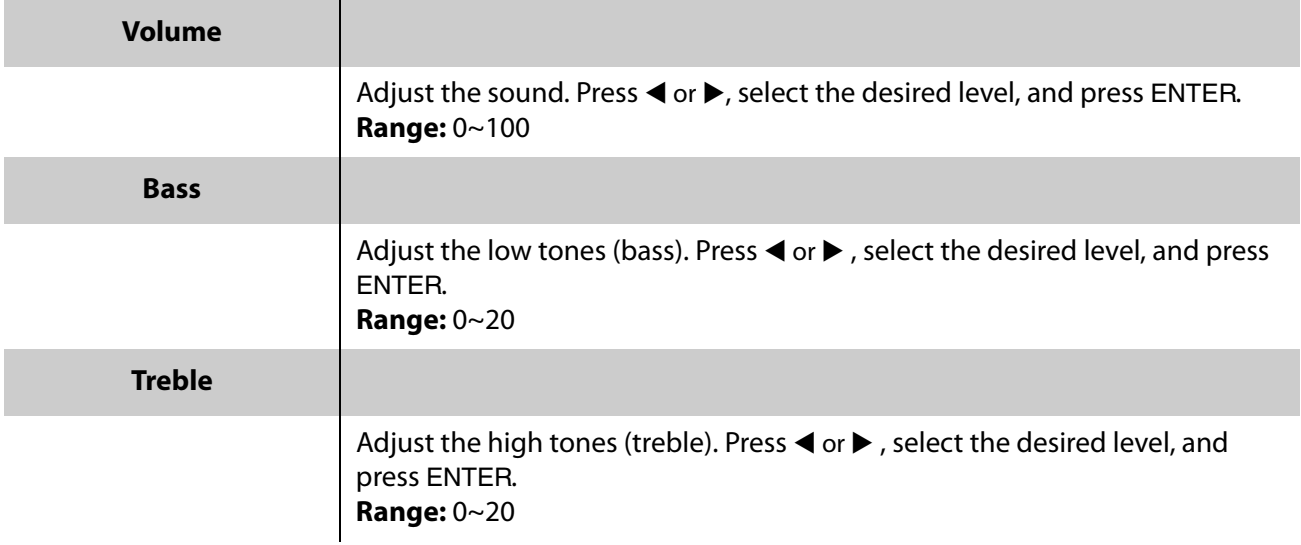

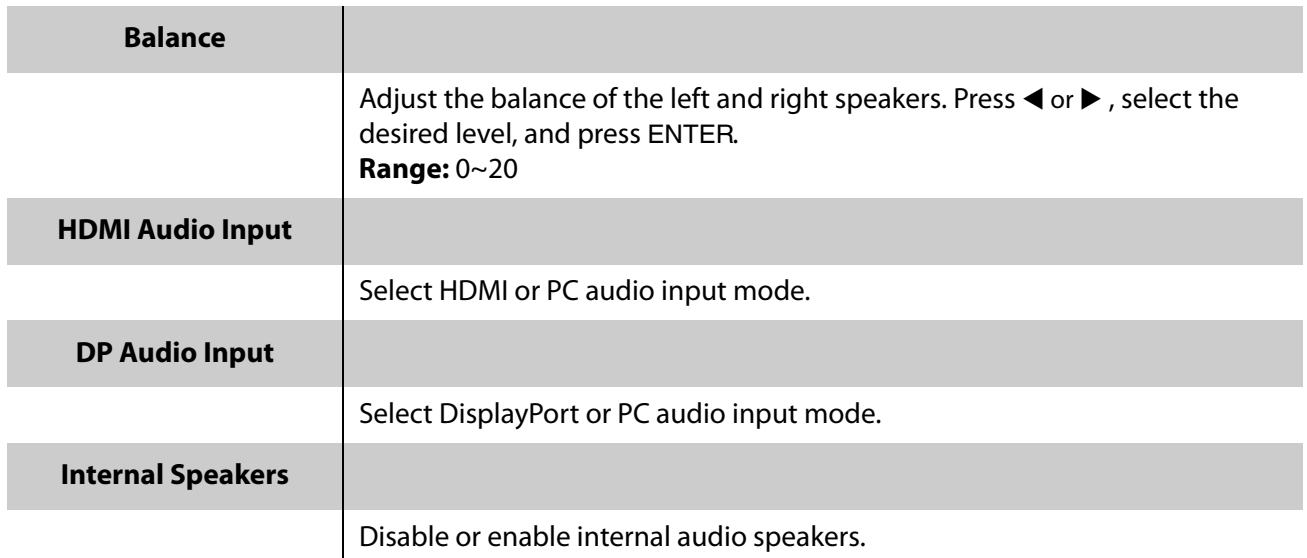

### **Basic Settings Menu**

This menu is used to make initial setup adjustments to the OSD (On-Screen Display) menu and other on-screen messages.

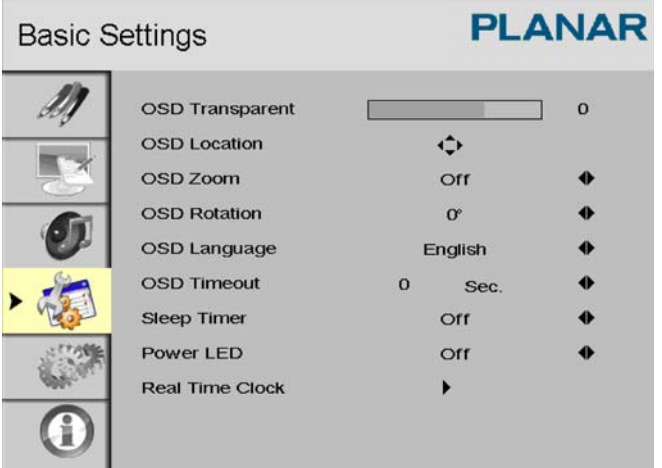

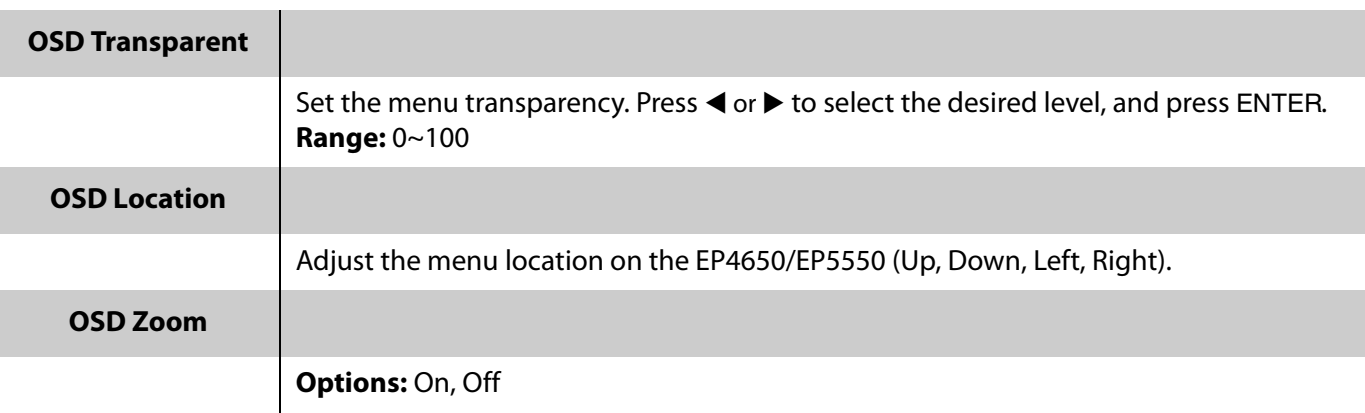

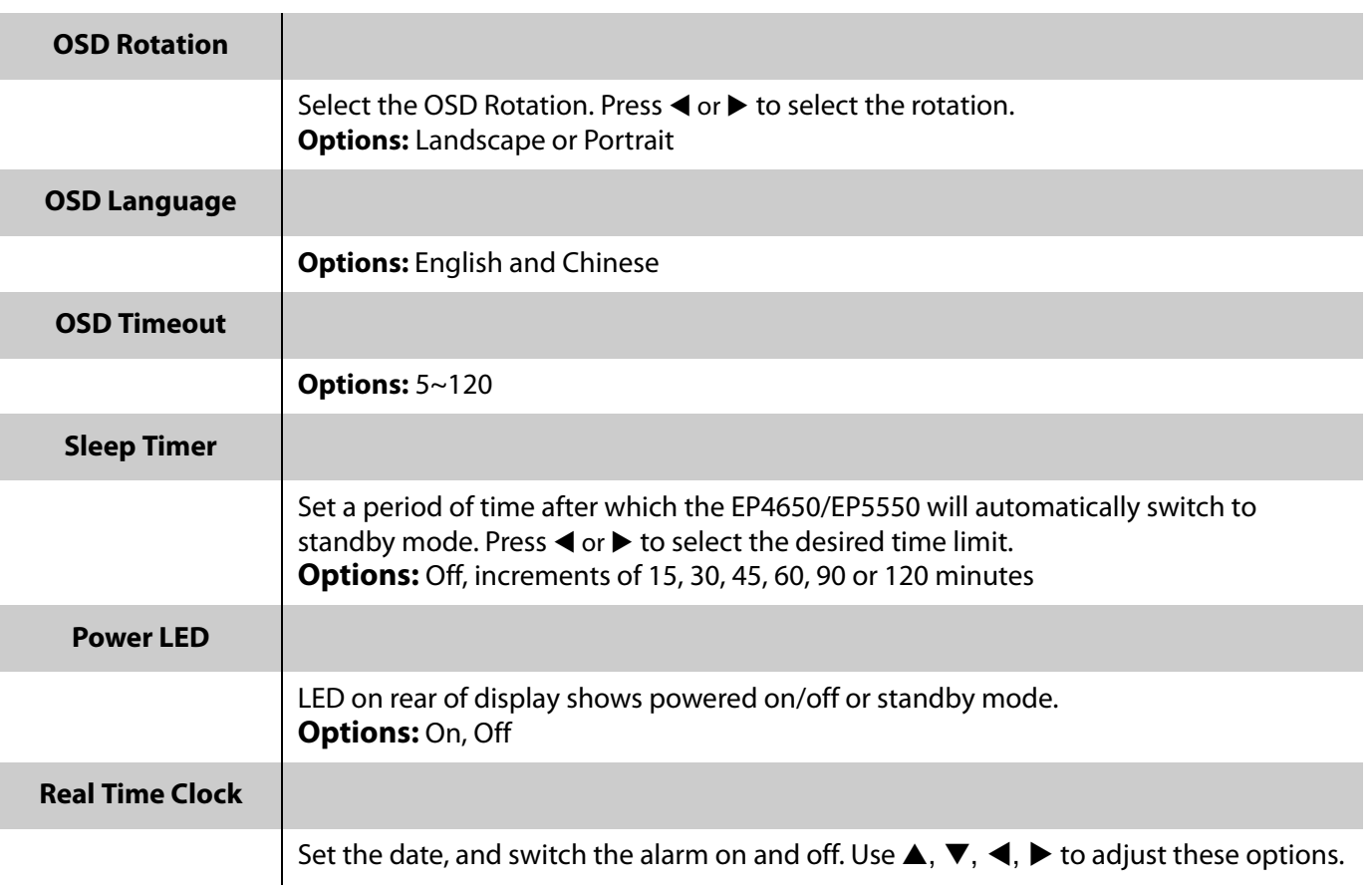

## **Basic Menu/RTC (Real Time Clock) Menu**

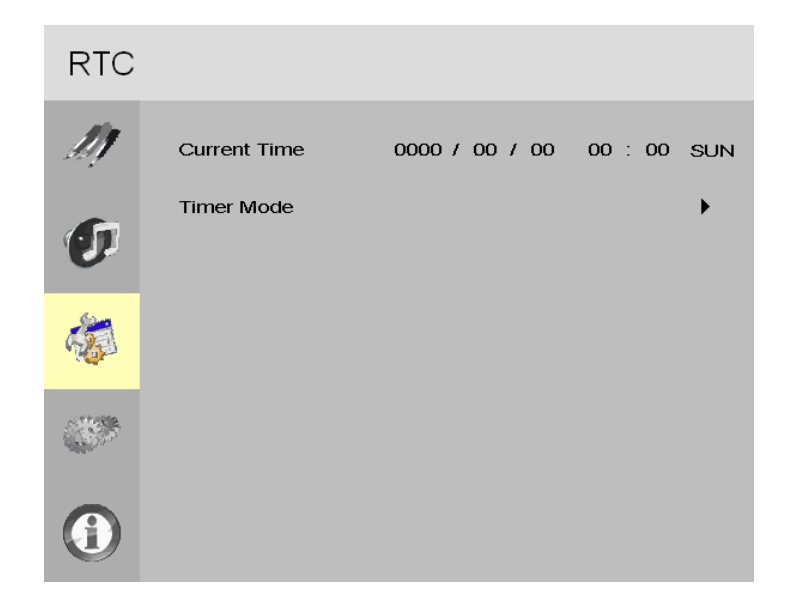

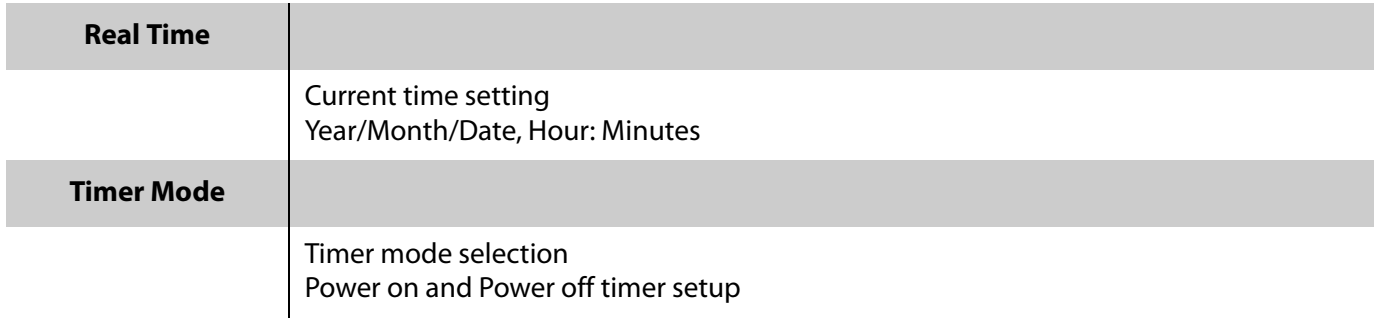

**RTC Timer Mode - User**

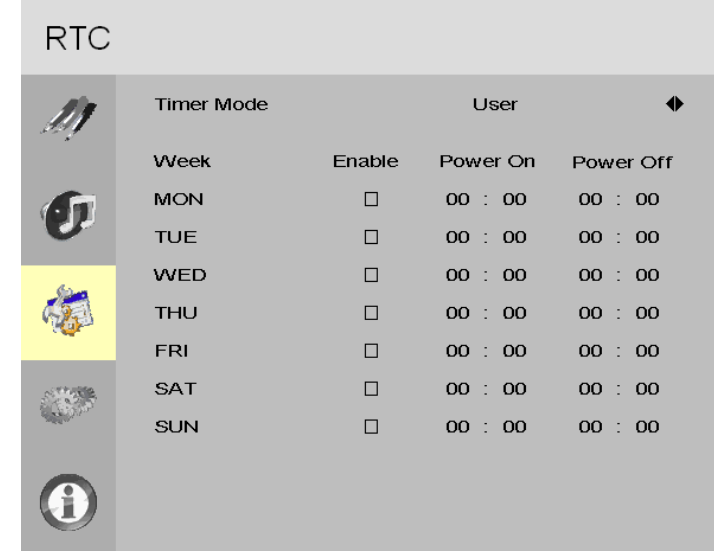

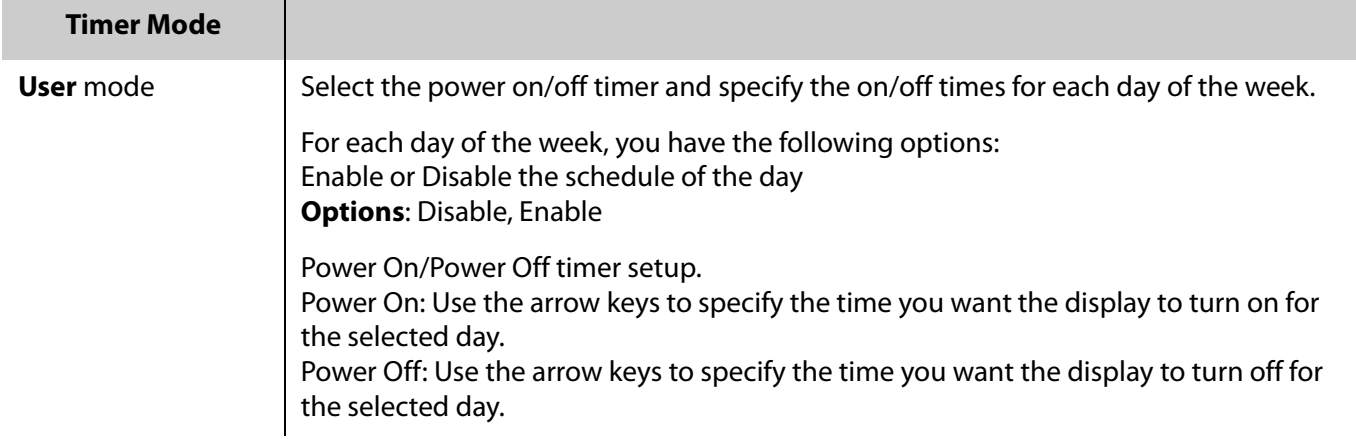

**RTC Timer Mode - Work Days**

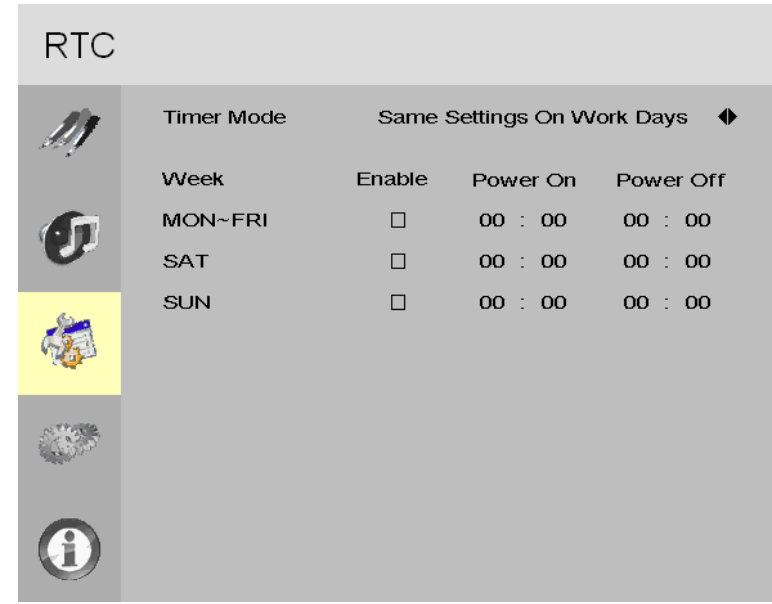

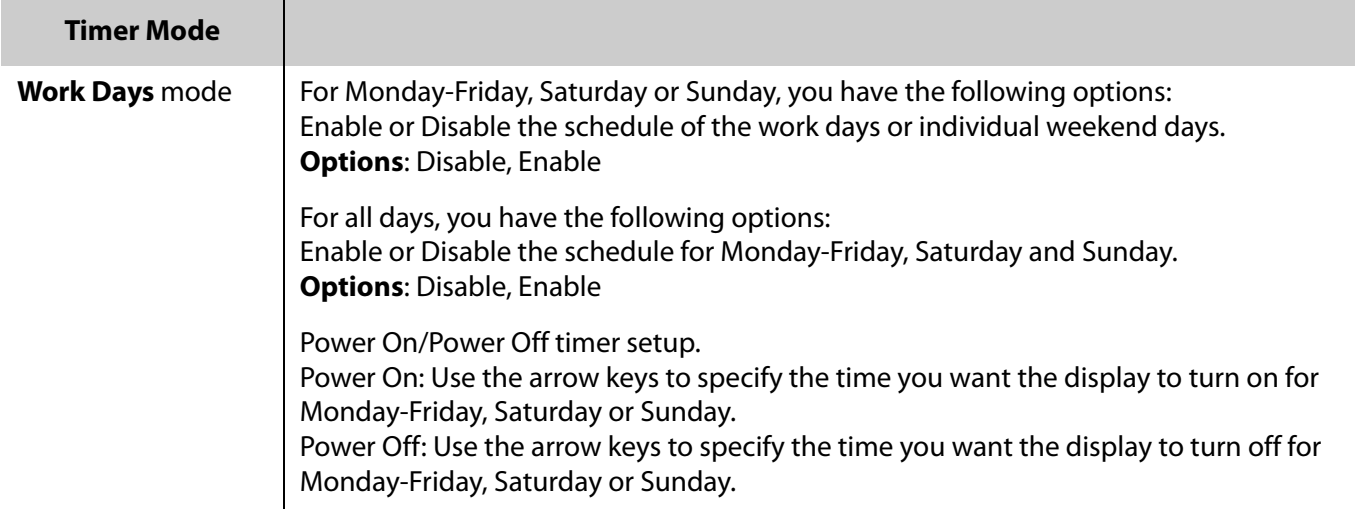

**RTC Timer Mode - All Days**

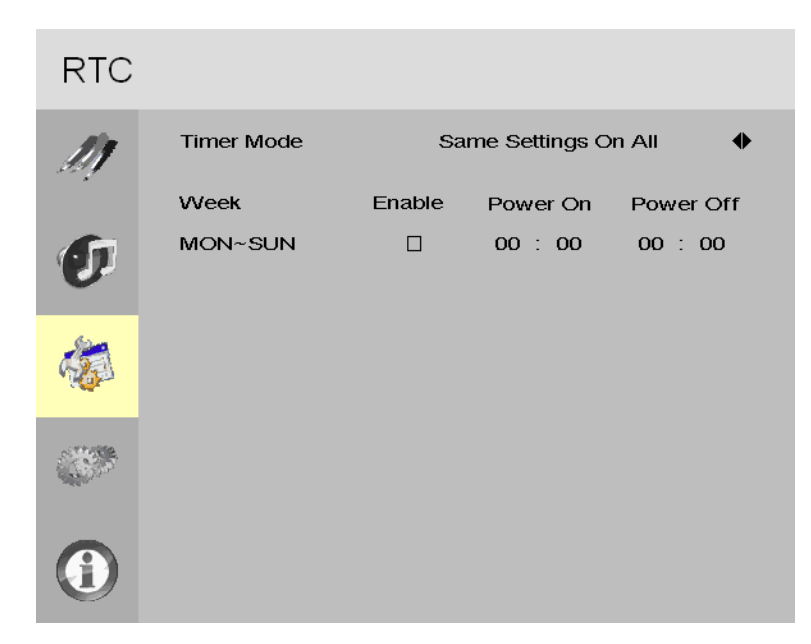

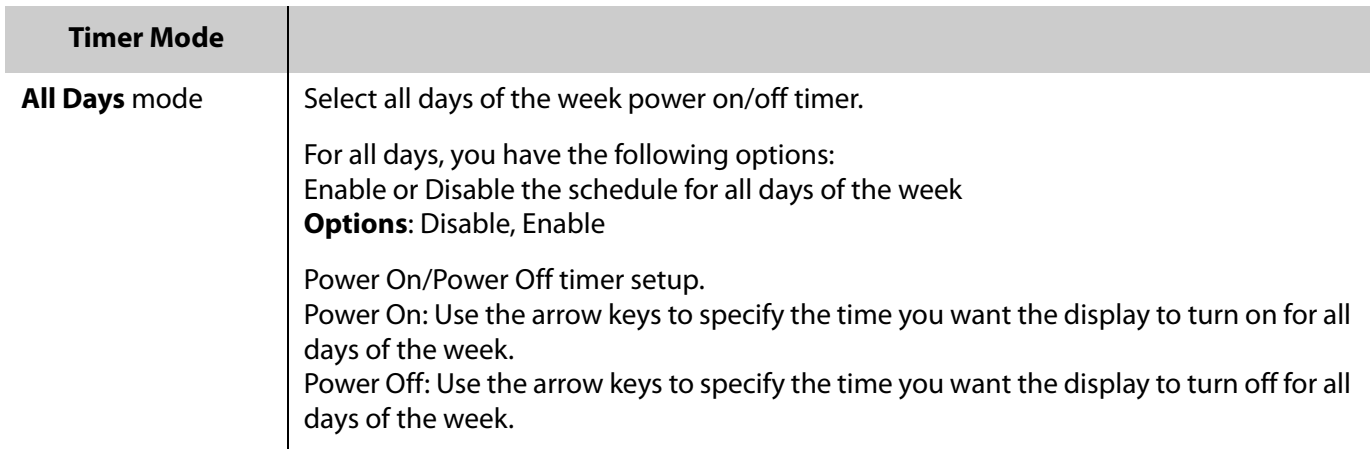

## **Advanced Settings Menu**

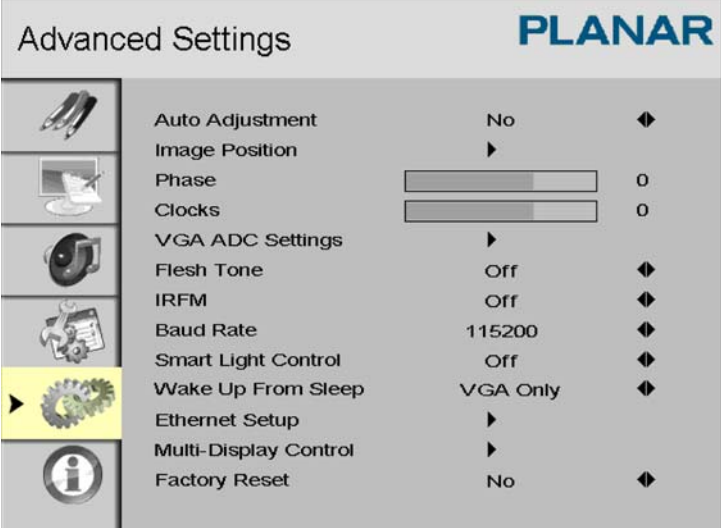

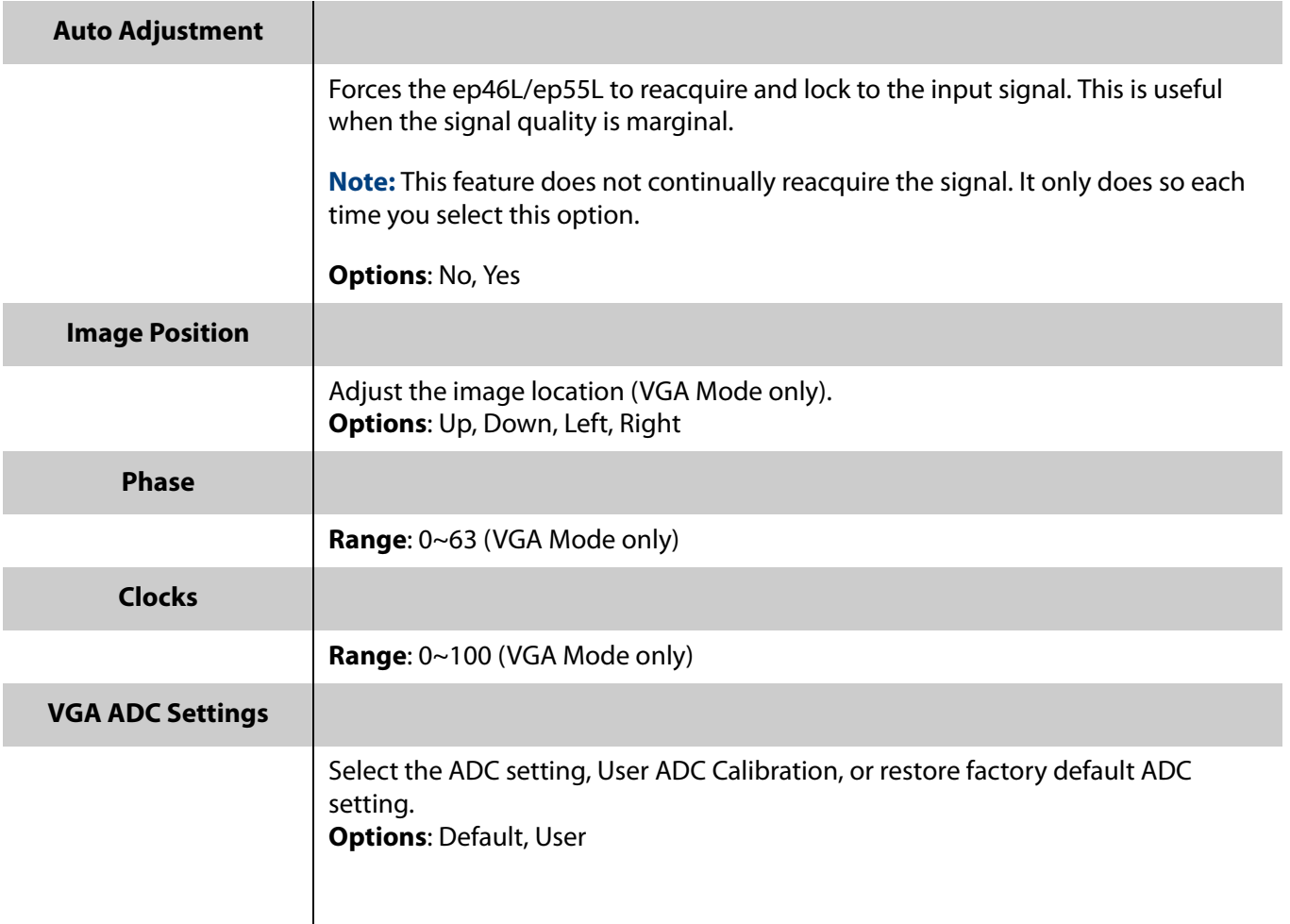

EP4650/EP5550 User Manual 51

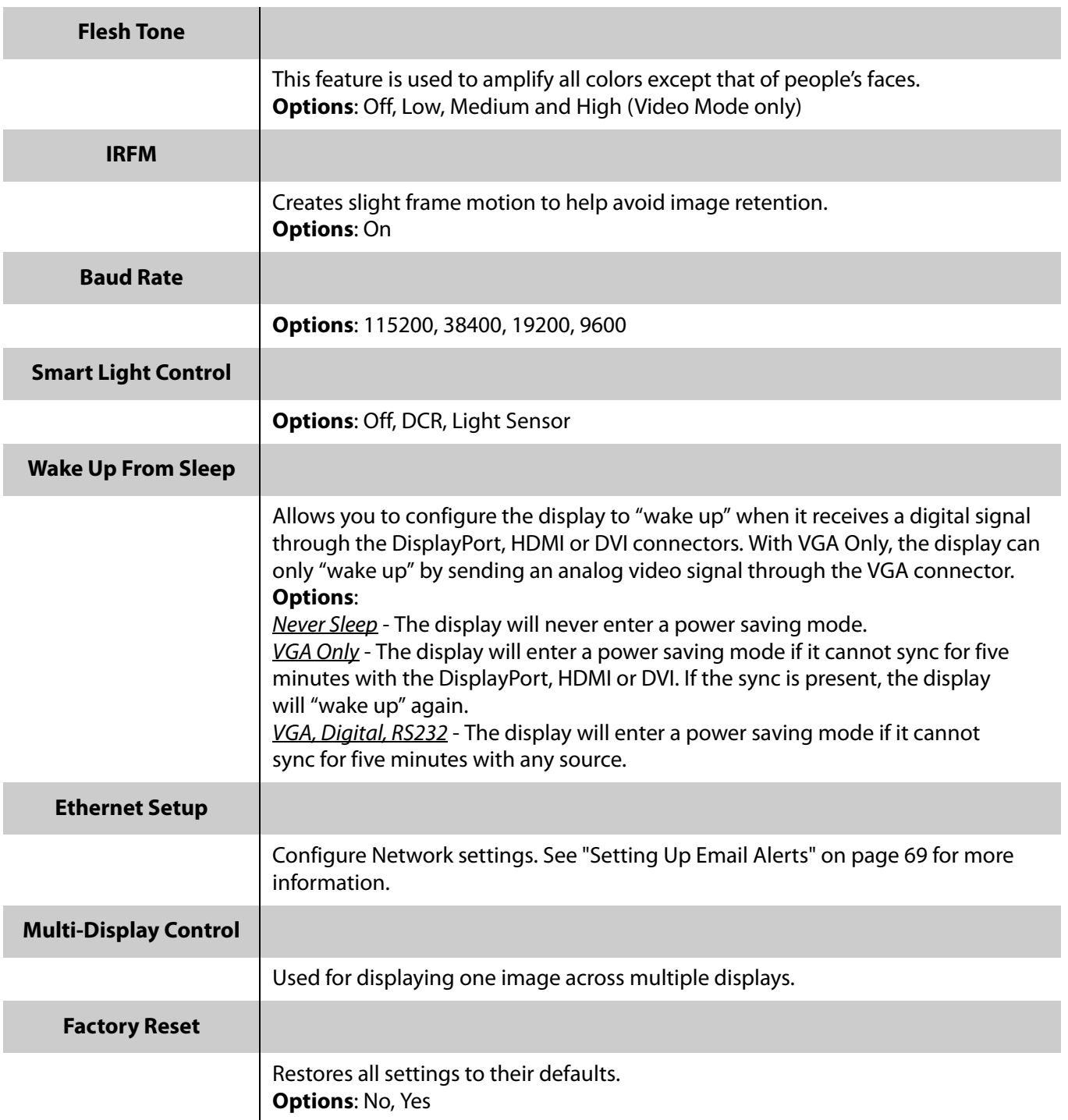

#### **Advanced Settings - Ethernet Setup Submenu**

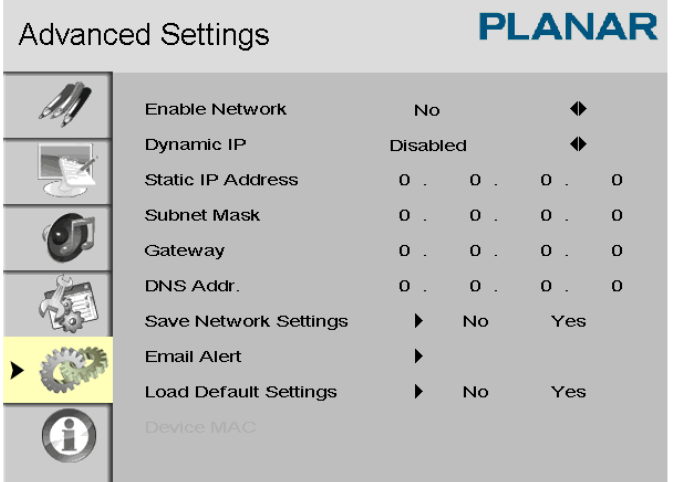

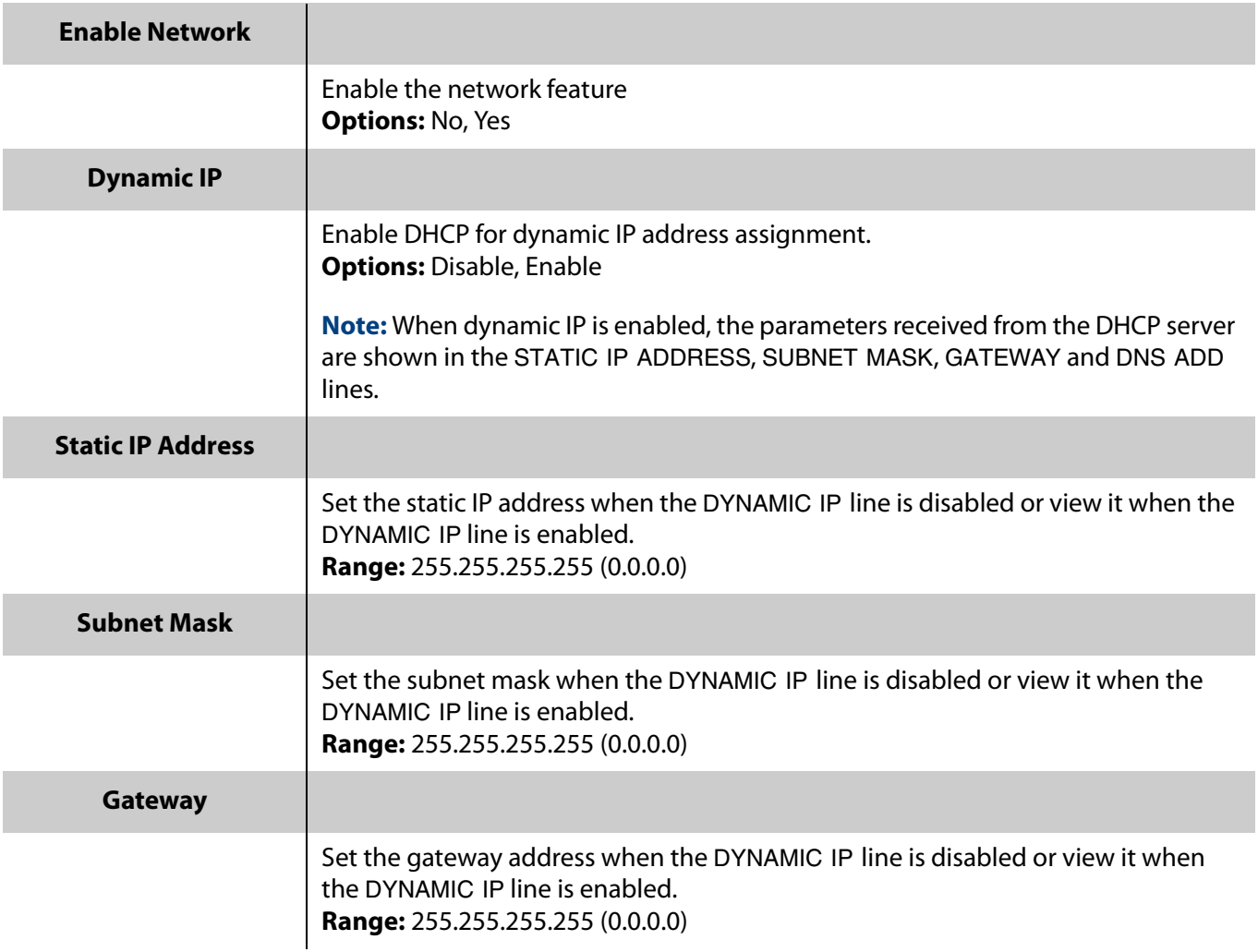

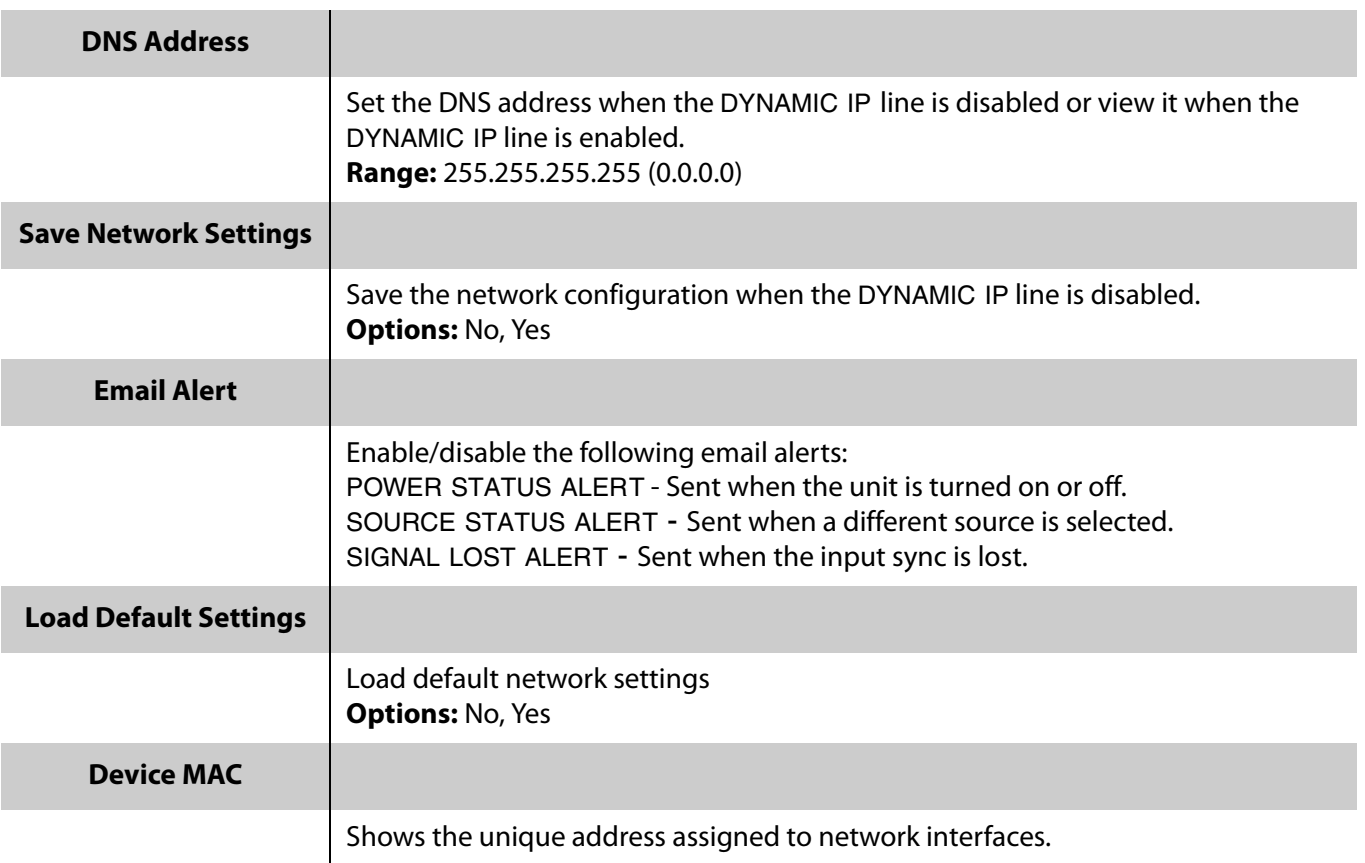

#### **User ADC Calibration**

- **1** When using VGA as a signal source, go to ADVANCED SETTINGS in the OSD menu, select VGA ADC SETTINGS and then select USER ADC CALIBRATION.
- **2** A warning message (see image below) will appear to help you ensure that the correct image is displayed on screen before ADC calibration begins.
	- **a** The image in the green boxes, displayed on both side of the screen, has to be white and black in order to run the calibration accurately (the black and white image can be made using software like Microsoft Paint).
	- **b** The white in the left green box has to be the brightest white.

**c** The black in the right box has to be the darkest black.

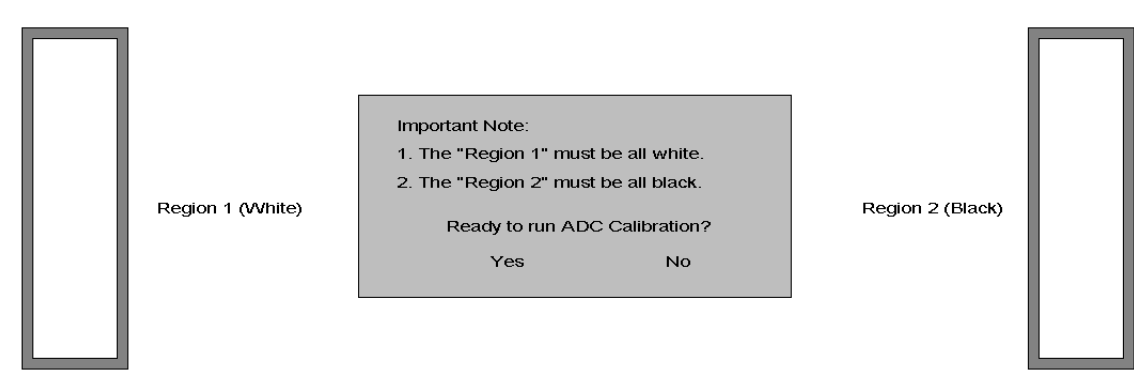

- **3** After the correct image is displayed, click "Yes" to begin ADC calibration.
- **4** During the calibration process, the following message will appear to notify you to wait for the calibration.

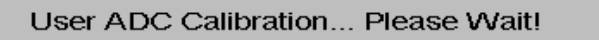

**5** After the calibration is complete, you will see one of two messages.

User ADC Calibration Finish! User ADC Calibration Failure!

**Advanced Settings - Multi-Display Control Submenu**

The menu is used for displaying one image across multiple displays. The software allows you to tile up to a 5 x 5 array. With a DVI signal, you can loop up to nine displays. With a VGA signal, you can loop up to four displays. Therefore, it may be necessary to use a splitter to obtain the signal quality needed to drive a larger video wall.

It is also important to note that the maximum cable length between displays is three meters.

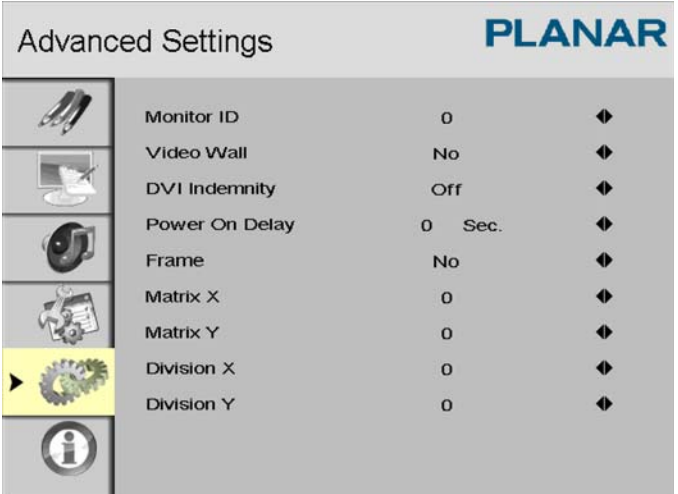

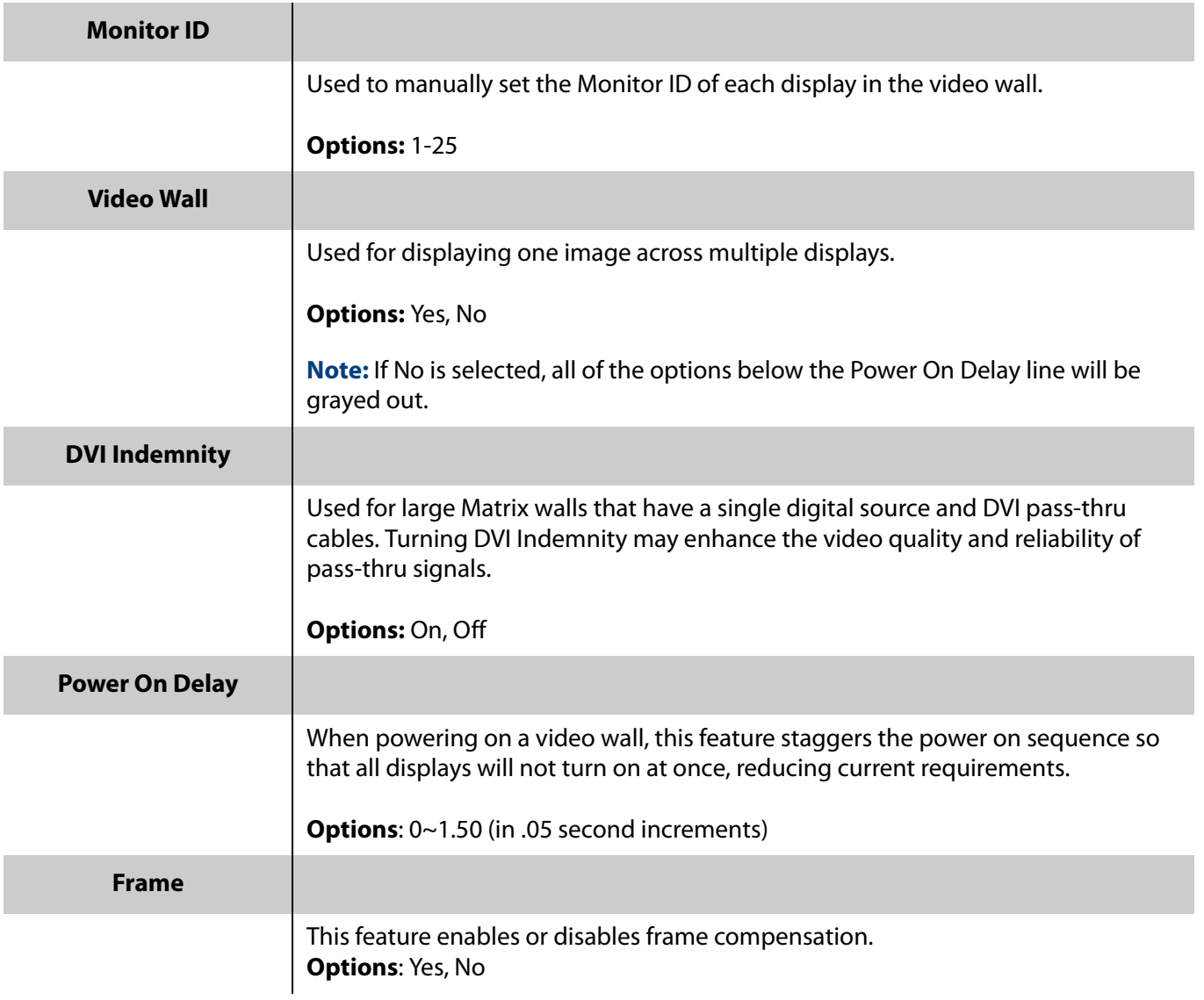

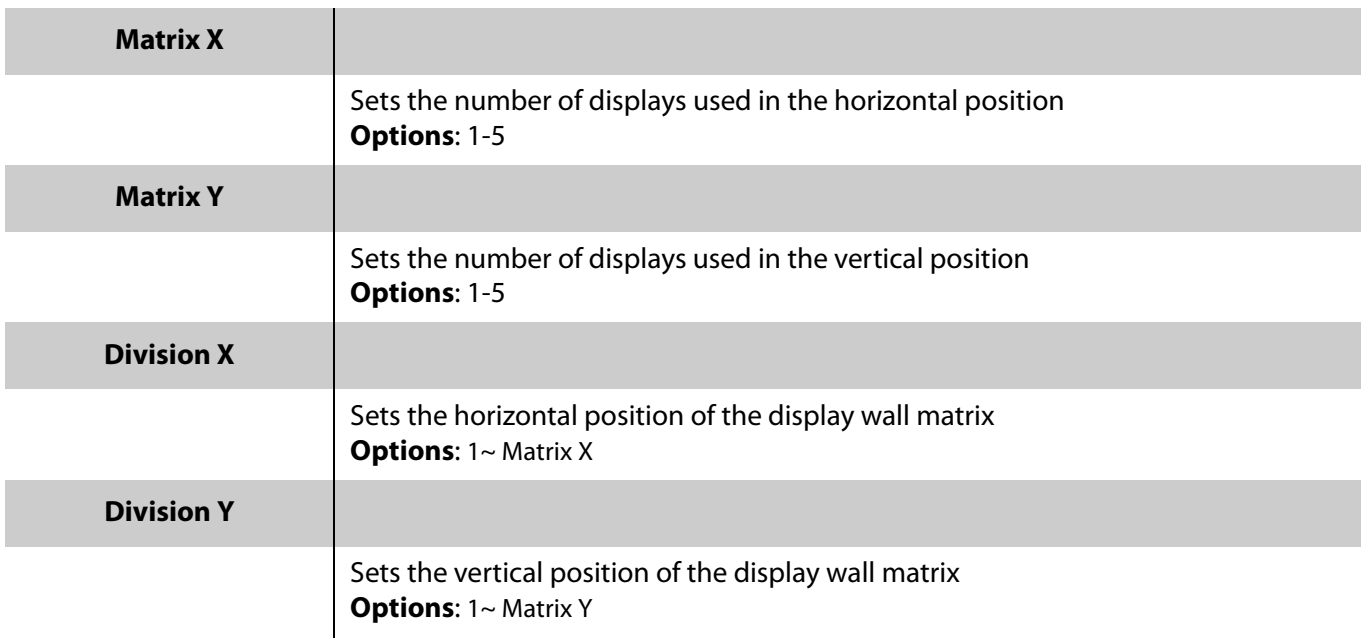

### **System Status Menu**

This read-only menu provides information about the active sources and the latest firmware version.

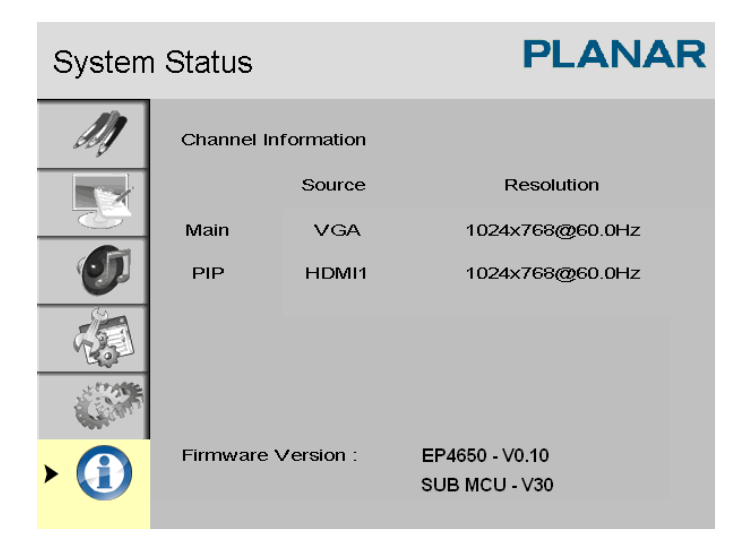

# **Default Settings**

The following table shows the default settings for the LCD.

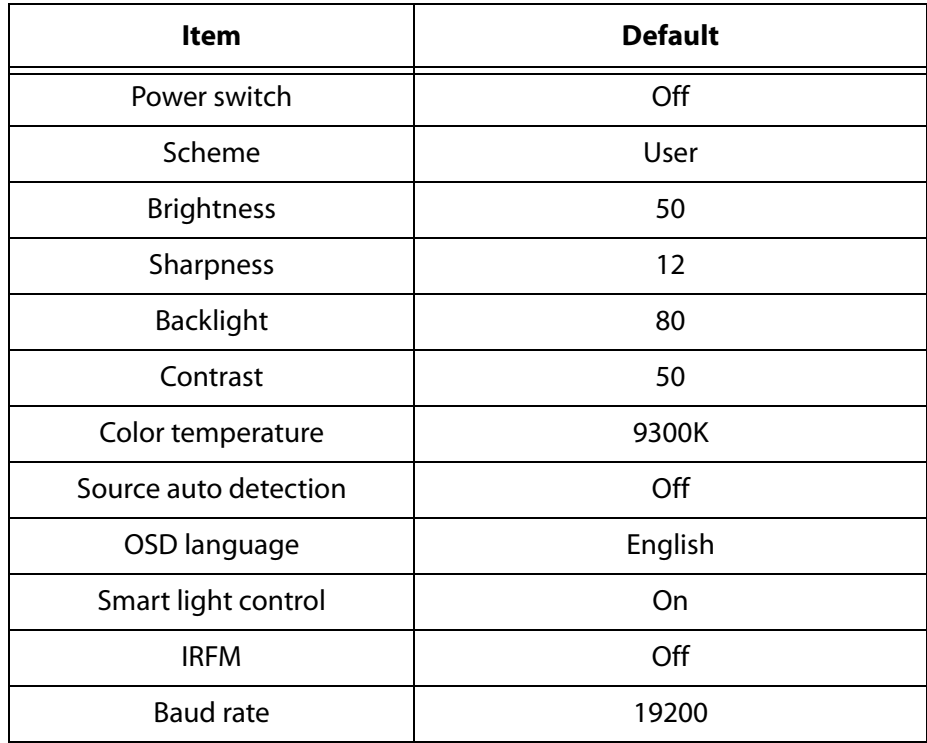

# **LAN Control**

The EP4650/EP5550 supports extending access to the RS232 commands over a network connection using a virtual COM port (VCOM). The VCOM driver installer is included on the USB drive that came with your display.

## **Supported Operating Systems**

The utility supports the following operating systems:

- Windows 7 32-bit Edition
- Windows Vista 64-bit Edition
- Windows Vista 32-bit Edition
- Windows 2003 64-bit Edition
- Windows 2003 32-bit Edition
- Windows XP 64-bit Edition
- Windows XP 32-bit Edition
- Windows 2000

## **Installation**

Use the following instructions to install the VCOM driver.

**1** Launch the vcomsetup.exe file.

**2** You may see a security warning similar to the following example. Click Run to continue.

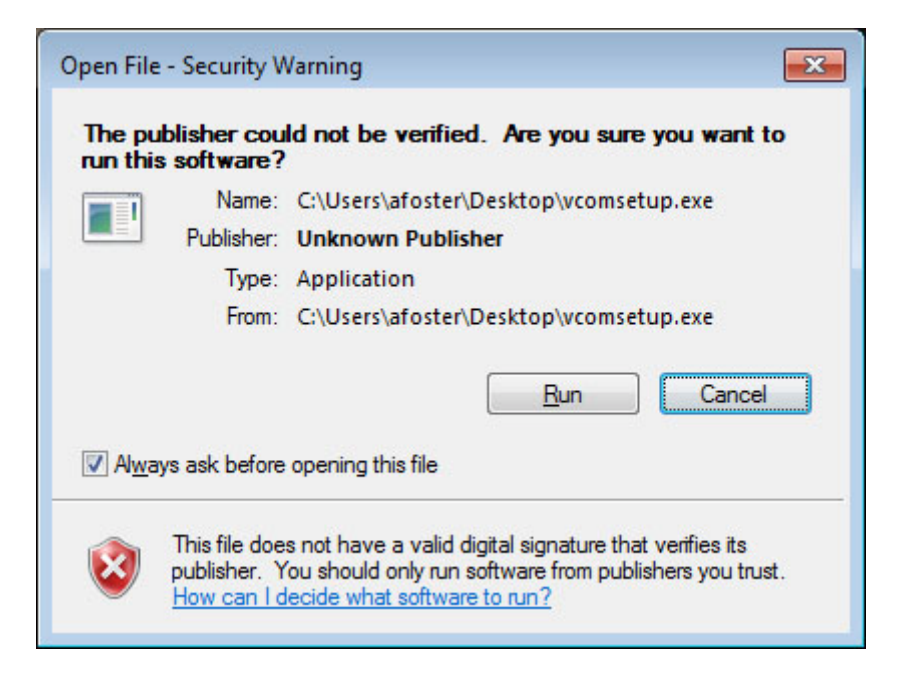

**3** The vcomsetup.exe installer installs both the VCOM virtual serial port and also a utility (WinPcap) for finding your EP4650/EP5550s on the network. Follow the steps in the two installers, accepting defaults and license agreements as needed.

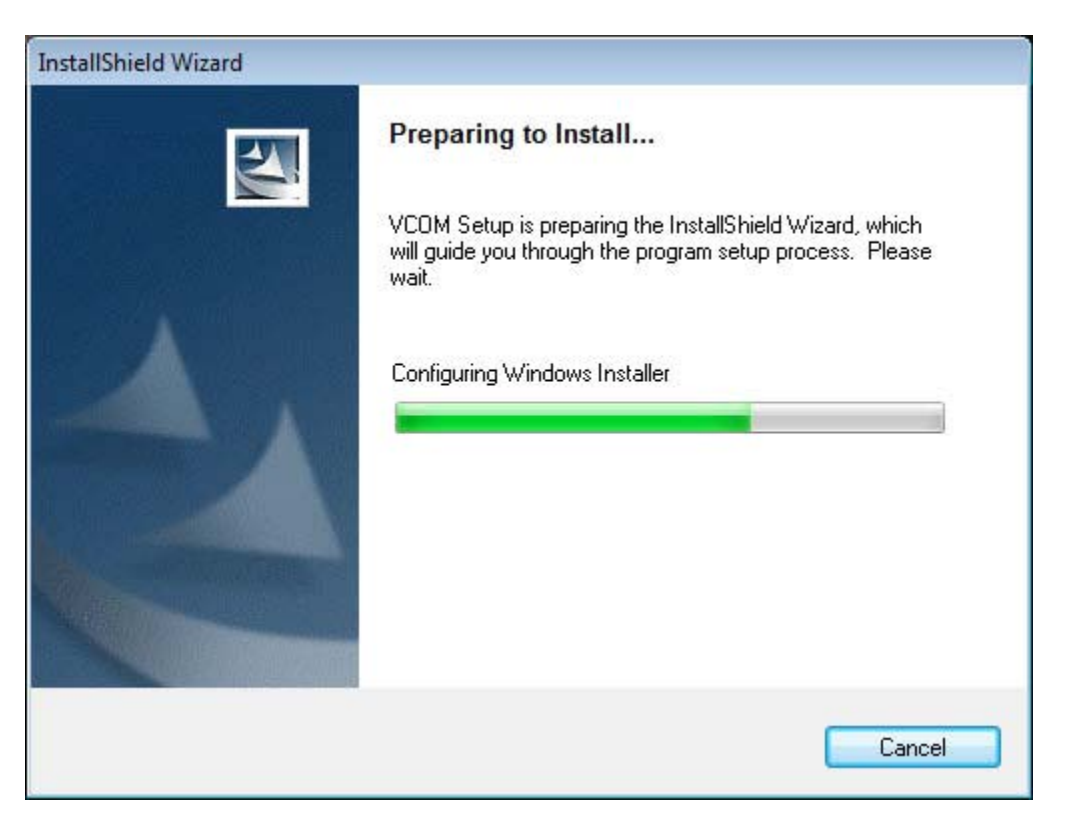

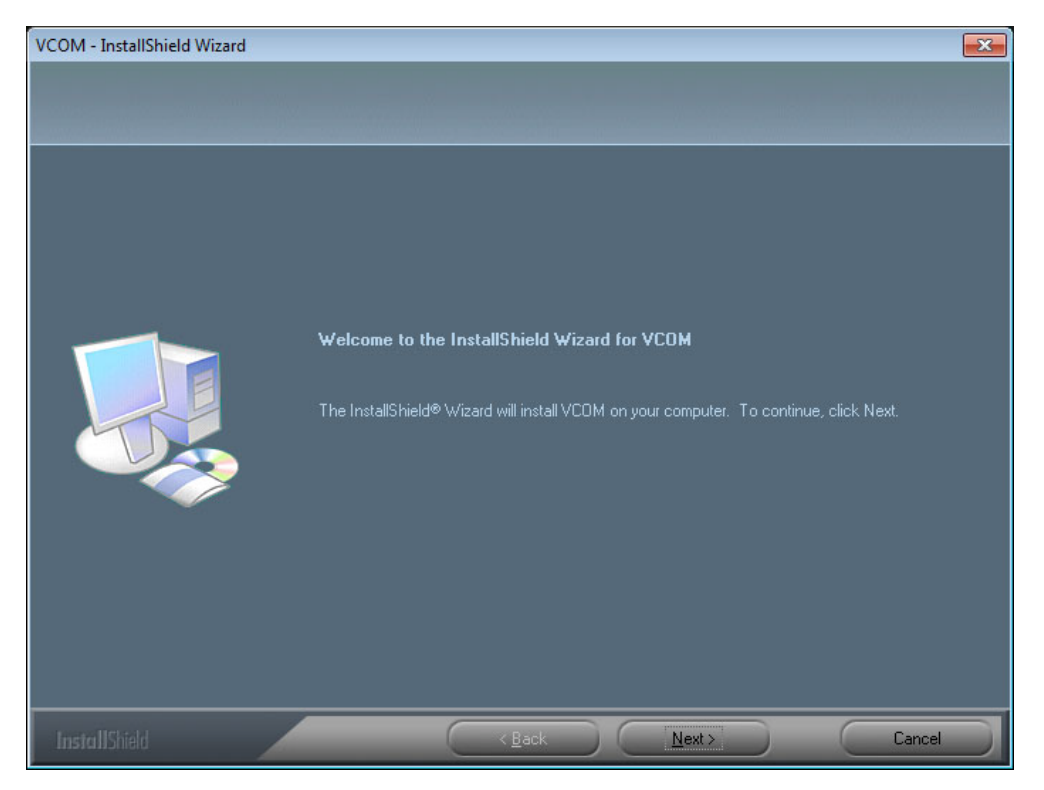

EP4650/EP5550 User Manual 61

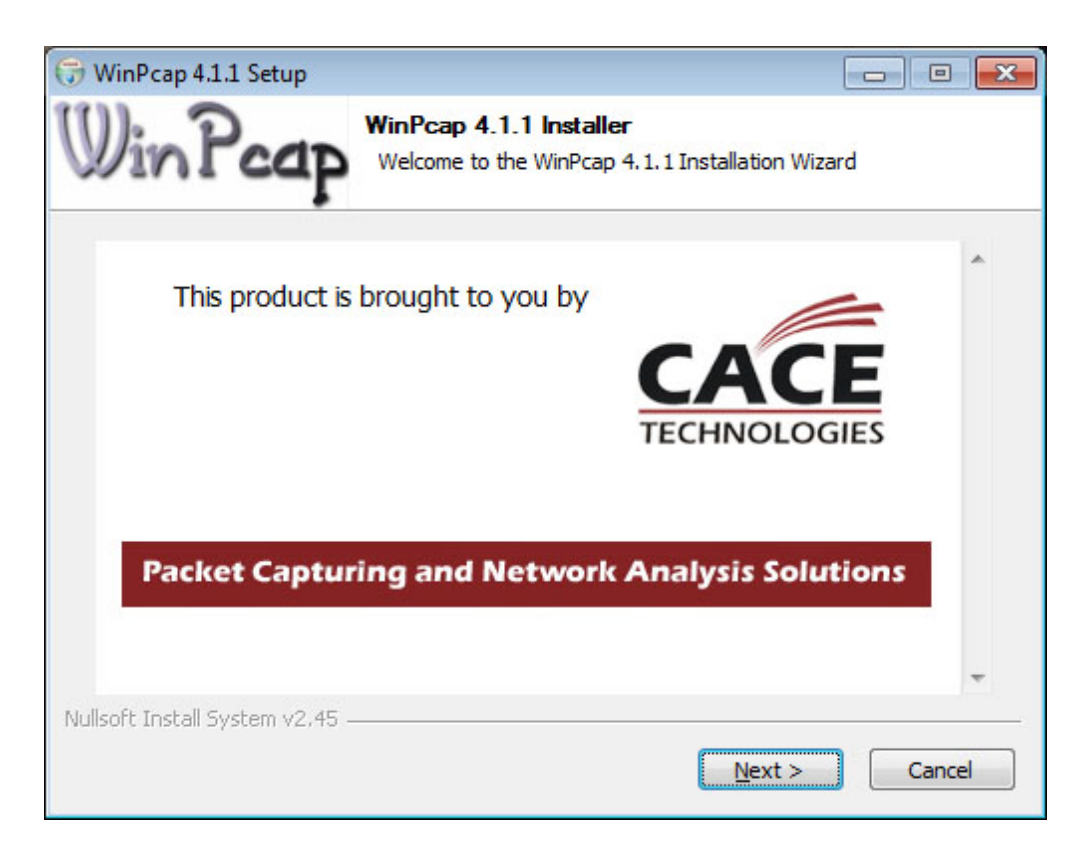

**4** When the installers are finished, you will see a VCOM icon on your desktop and you find two new folders in your start menu: IC Plus corp (with VCOM sub folder) and WinPcap. If you need to uninstall the software, there are shortcuts to uninstall from these menus.

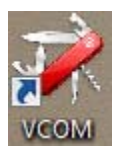

# **Configuring VCOM**

Use the VCOM shortcut to launch the VCOM setup utility. The utility starts up on the Device Info page, shown below. The controls on this page allow you to find and configure each EP4650/EP5550 that you want to access via virtual COM ports.

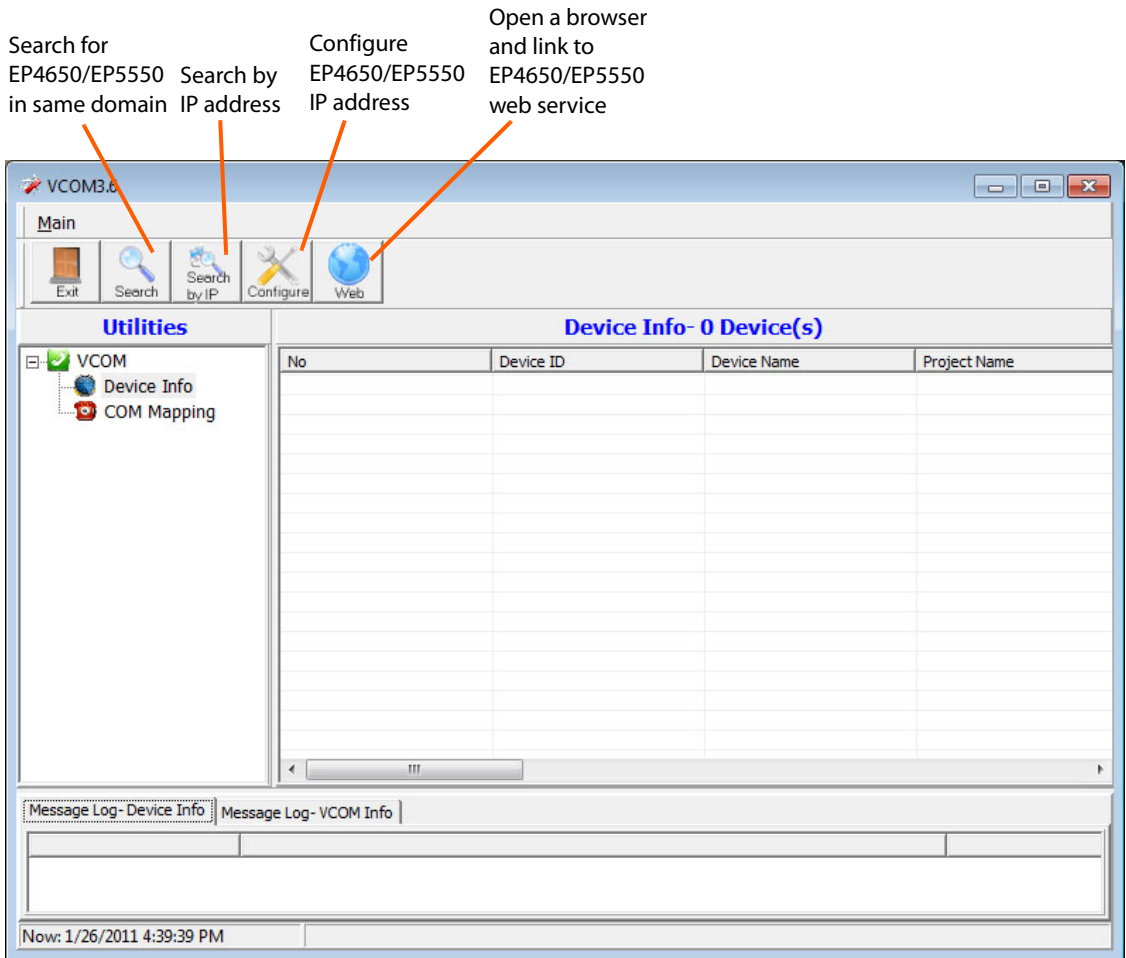

Click on COM Mapping to display the COM Mapping page, shown below. The controls on this page allow you to make virtual COM ports and select the EP4650/EP5550 to which you want to map each virtual COM port.

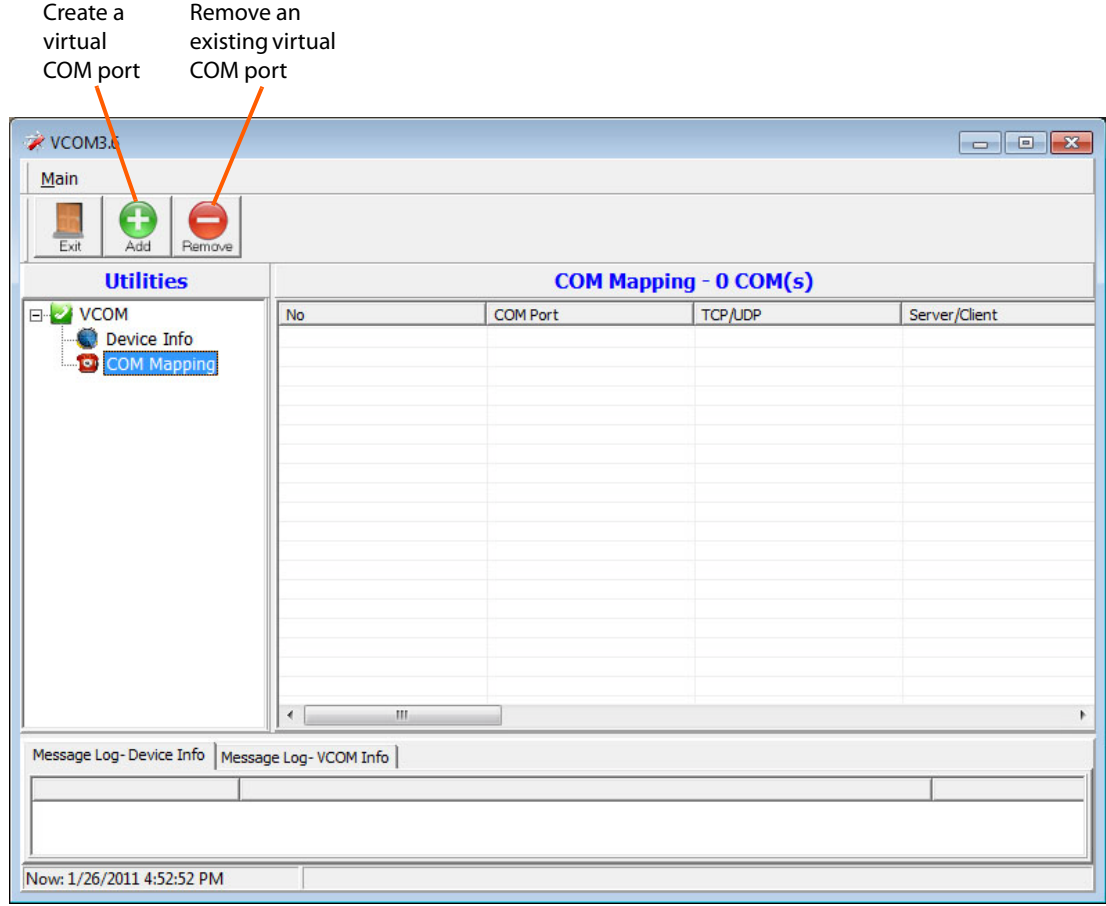

## **Function Descriptions**

#### **Search**

In the Device Info page, click the Search icon. This function searches for any devices that are connected to the same network segment (maximum of 254 devices) as your PC. Any devices found will be listed in the Device Info table.

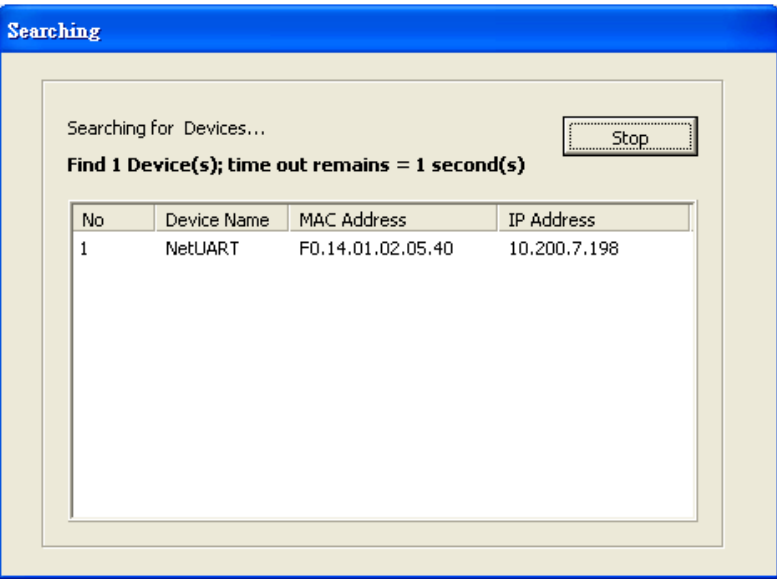

#### **Search By IP**

On the Device Info page, click the Search by IP icon. This function searches for any devices in the given IP address range. Any devices found will be listed in the Device Info table.

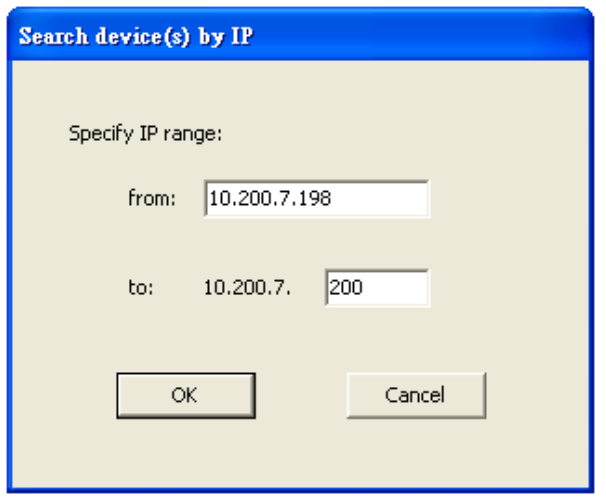

#### **Configure IP Address**

This function allows you to configure the network settings of the selected EP4650/EP5550 device. We recommend using the on-screen menus or the web interface described in the User Guide instead of this function.

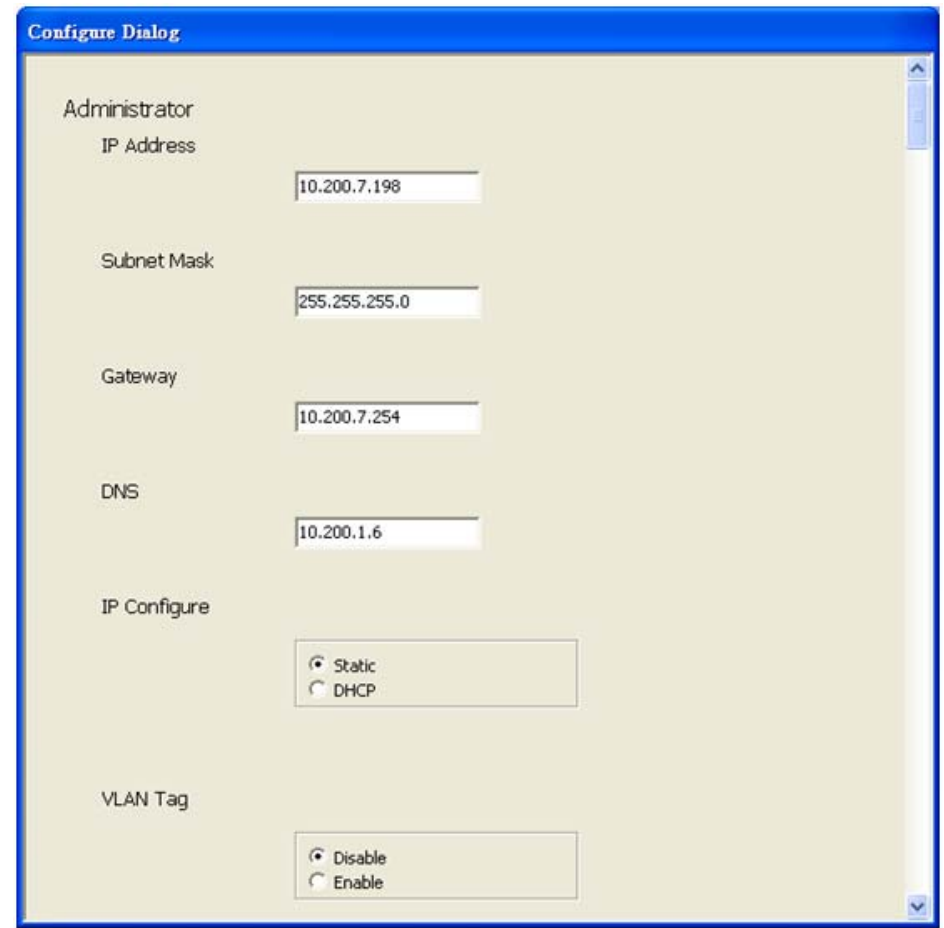

**Note:** To cancel this function, scroll to the bottom and click the Cancel button.

**Web**

Click the Web icon to launch your default browser and link it to the EP4650/EP5550 web service.
### **Adding a Virtual COM Port**

To add a virtual COM port, click the Add icon on the COM Mapping page to open the following dialog window.

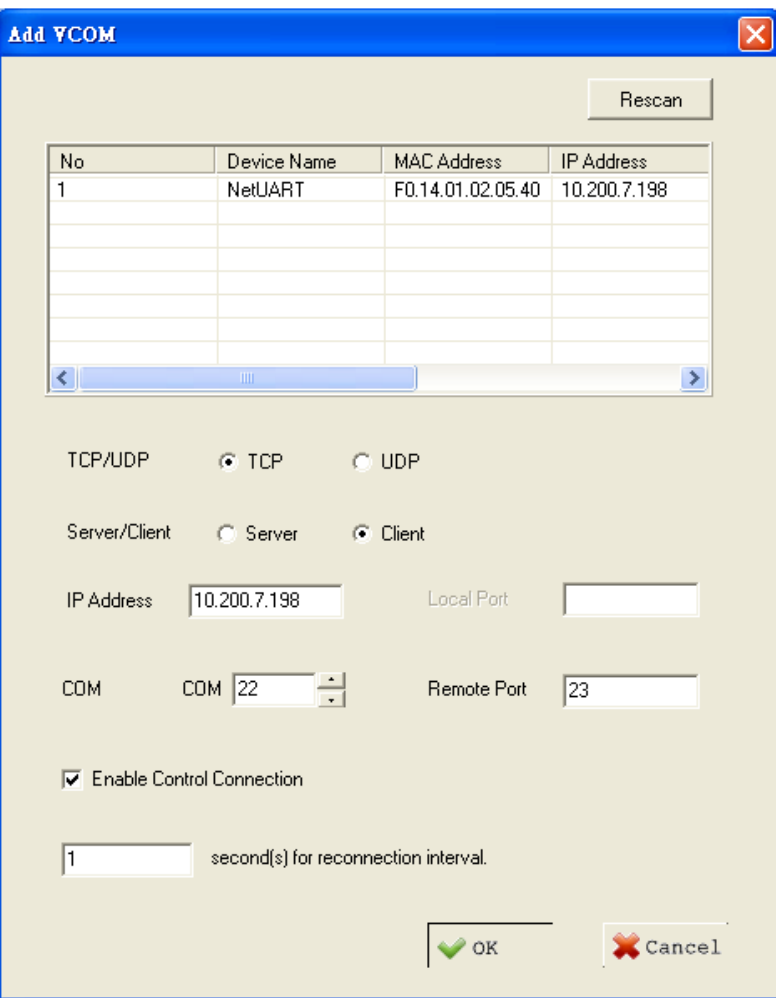

Select the display you want to control from the table and accept defaults, as shown. Make a note of the COM number assigned to the new VCOM port. Click OK to create the new port. The new port appears in the COM Mapping table.

You can view details for the virtual COM port device using Device Manager, shown below.

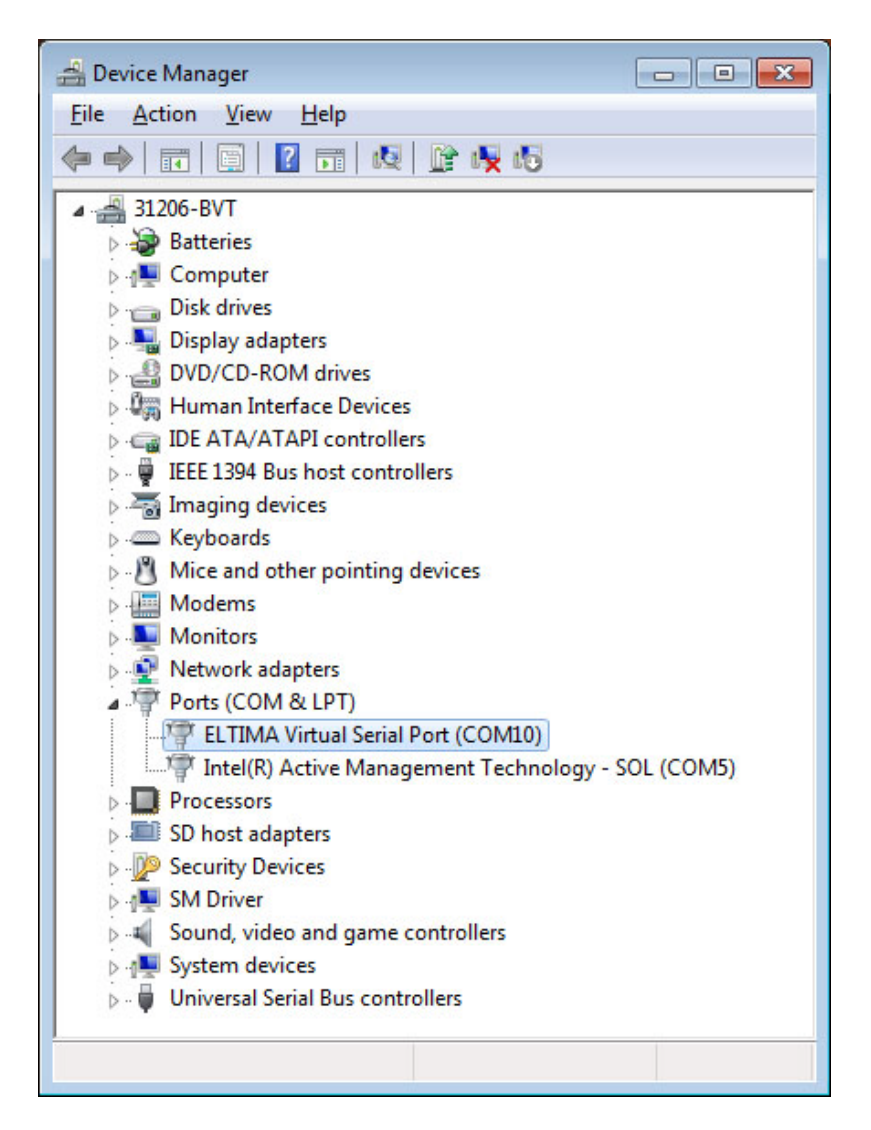

### **Removing a COM Port**

On the COM Mapping page, select the COM port you want to delete and click the REMOVE button.

# **Setting Up Email Alerts**

The web service allows you to configure the settings required to send email alerts. If you are not using email alerts, you do not need to use the web service and can skip this section.

# **Login**

When you direct your browser to the network IP address of the EP4650/EP5550, you are prompted to login as shown here.

<span id="page-74-0"></span>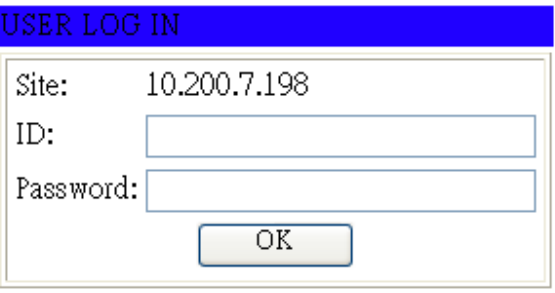

The default ID is **admin** and the default password is **system**.

**Note:** Cookies and JavaScript must be enabled in your browser.

**Note:** If your session times out or if you enter an incorrect ID or password, you will see the following message.

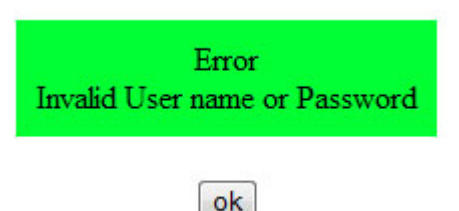

## <span id="page-75-0"></span>When you first login, you will see the System Status page, as shown here.

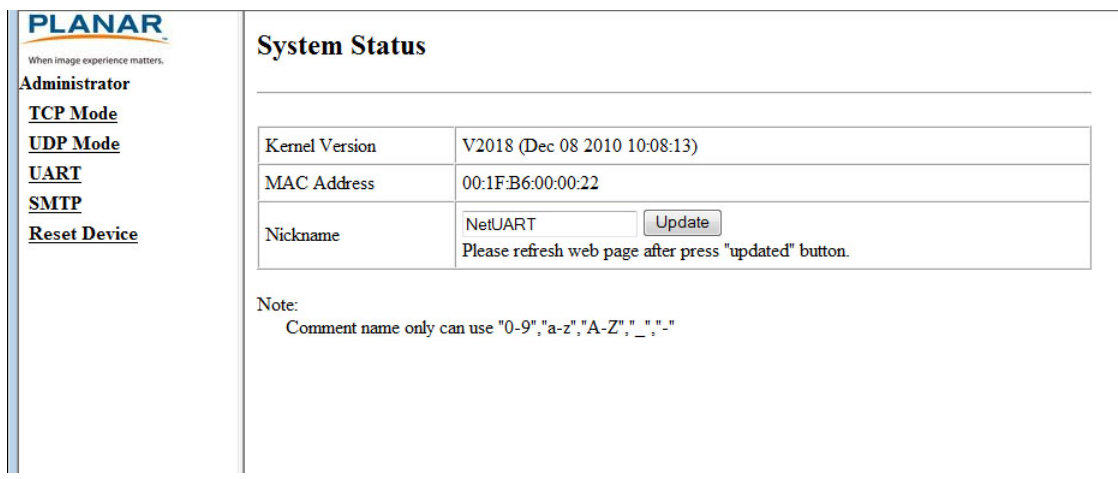

## <span id="page-76-0"></span>**Administrator**

Click on the word Administrator under the Planar logo to show/hide these menu items.

## <span id="page-76-1"></span>**Authentication Configuration**

Set user ID and password for login to the web service.

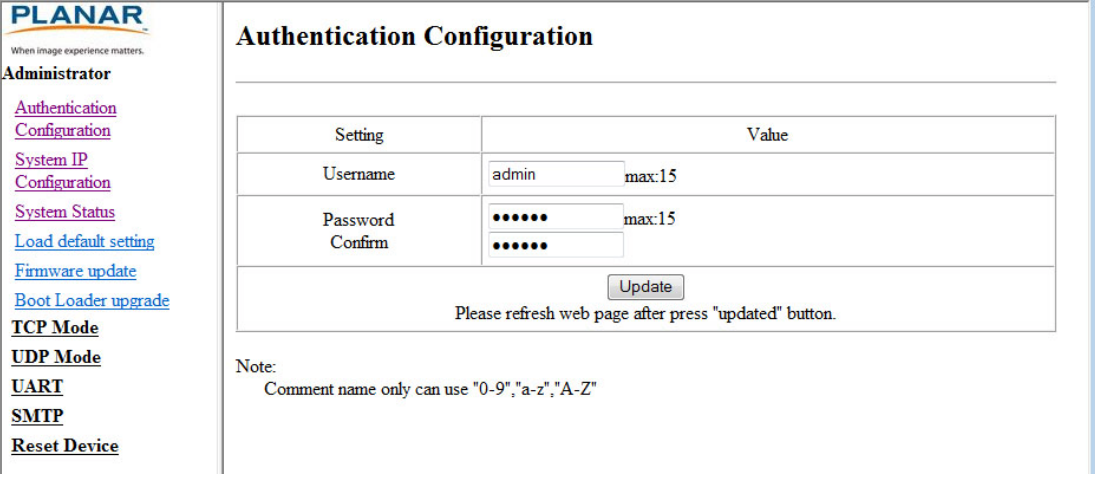

### <span id="page-76-2"></span>**System IP Configuration**

You can view and/or change the network settings here. However, for best results, we recommend that you use the on-screen display menus, as described in ["Advanced](#page-58-0)  [Settings - Ethernet Setup Submenu" on page 53](#page-58-0).

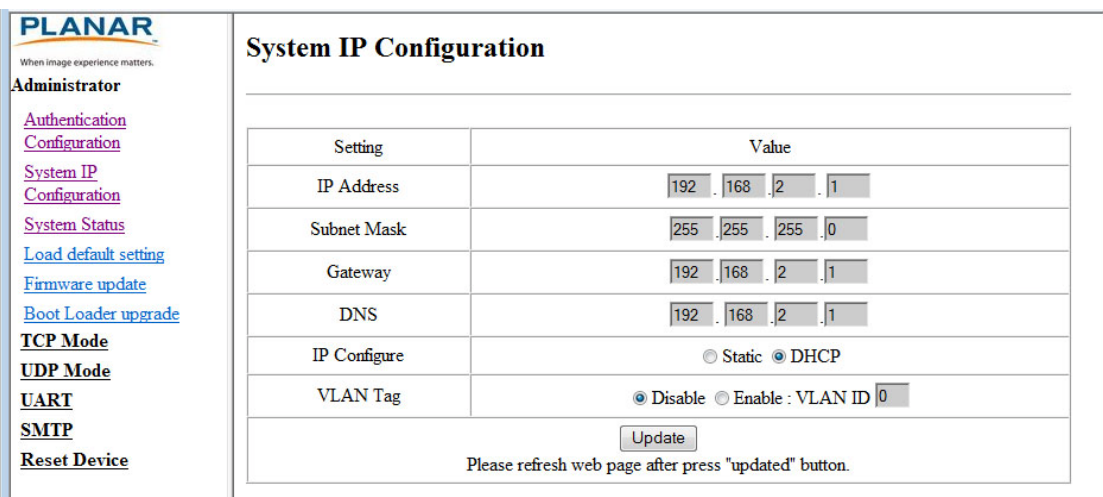

If your network requires a VLAN tag, your network administrator will give you a number from 1 to 4094 to enter here.

## <span id="page-77-1"></span>**System Status**

- Kernel version Shows the firmware version for the network interface.
- MAC Address Shows the unique address assigned to the network interface.
- Nickname Enter a device tag, up to 12 characters. This tag will appear in email alerts, which help you identify the source of the alert.

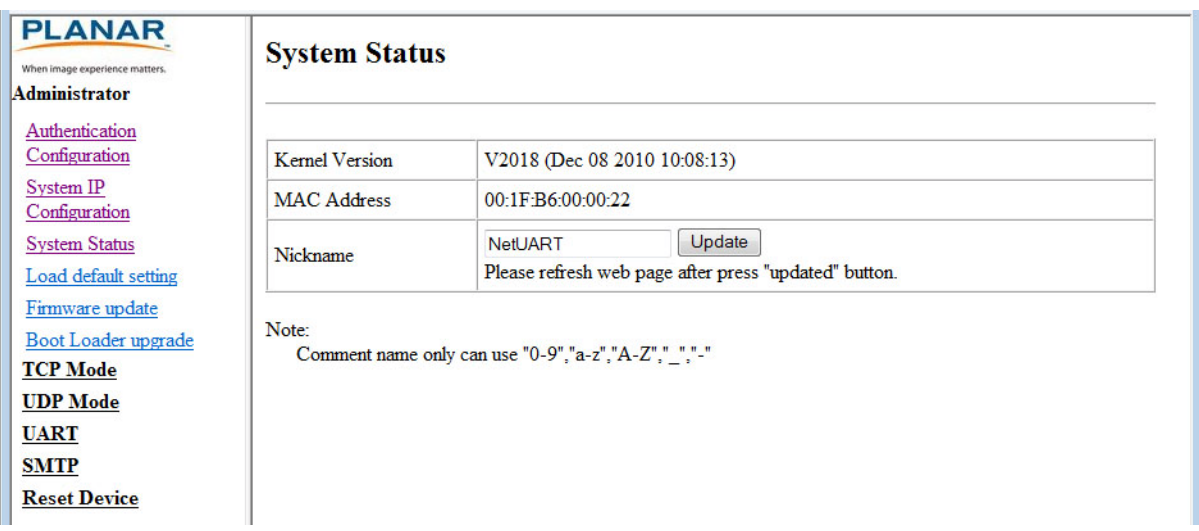

## <span id="page-77-0"></span>**Load Default Setting**

**1** Click the LOAD button to return the network interface to default settings.

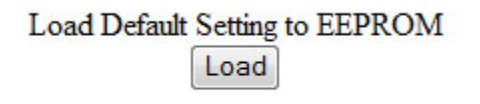

**2** After a few seconds, you will see a green box with the message "Setting Saved RESET." Click the RESET button to restart the network interface.

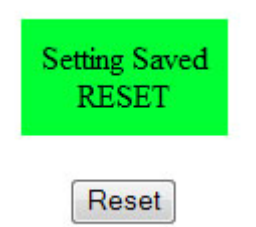

**3** Make sure the IP address in your browser is correct and then click OK.

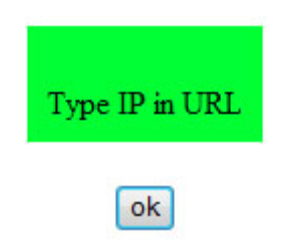

**4** When the process is complete, you should see the login page again.

### **Firmware Update and Boot Loader Upgrade**

In most cases, you will not need to update firmware for the network interface. If you do, contact Planar's Technical Support Department. [See "Accessing Planar's Technical](#page-86-0)  [Support Website" on page 81](#page-86-0) for more information.

**WARNING!** Do not use the controls in these two sections unless you have received a specific procedure and firmware from Planar. Following improper procedures can disable the network interface and require factory repair service.

# **TCP Mode, UDP Mode and UART**

For normal operation, you will not need to change any settings on these pages. If you do need to change information, Planar's Technical Support Department will provide you with more information.

# <span id="page-79-0"></span>**SMTP**

## **SMTP** setup

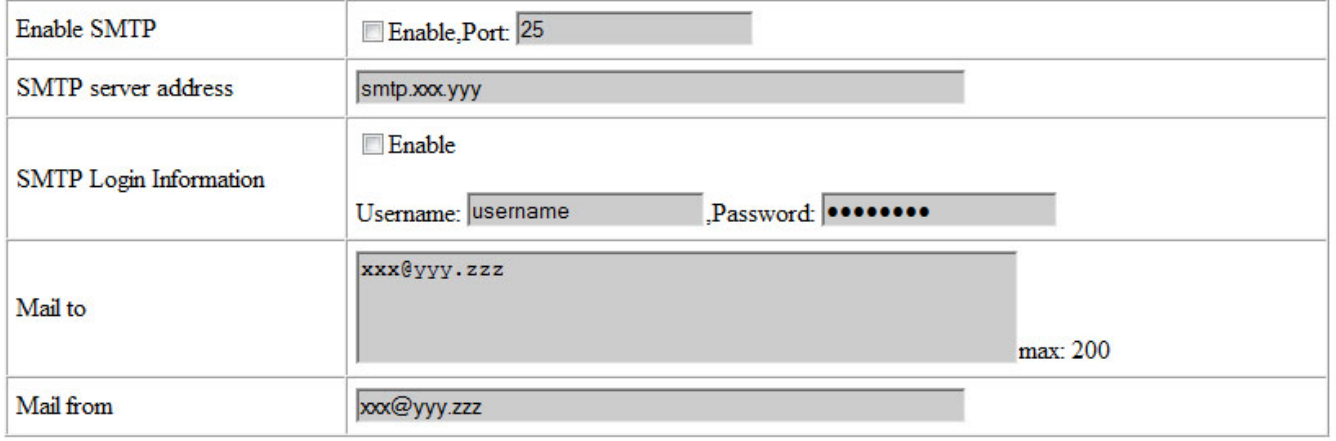

Your network administrator must provide information for the following fields:

- Enable SMTP Make sure this checkbox is checked. Port 25 is the default.
- SMTP Server Address Name or IP address of the mail server.
- SMTP Login Information If required, check the ENABLE box and enter a username and password.
- Mail to Enter the destination email addresses. Separate multiple addresses with a semi-colon.
- Mail from Enter the email address from which you want to send alerts.

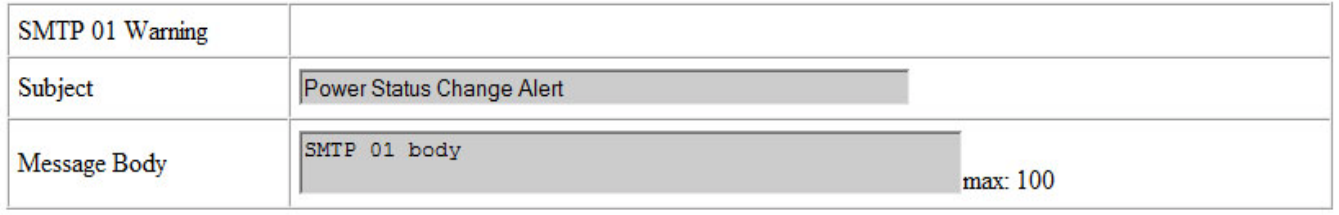

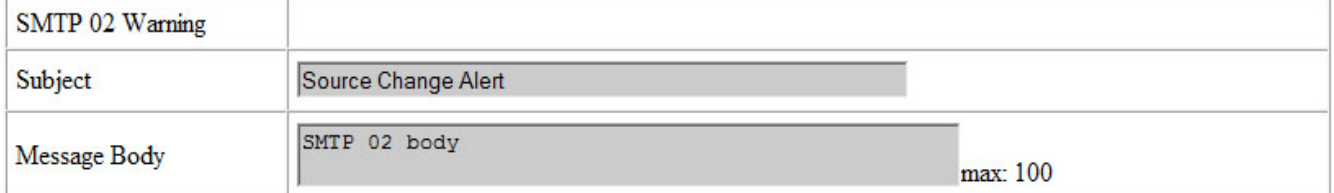

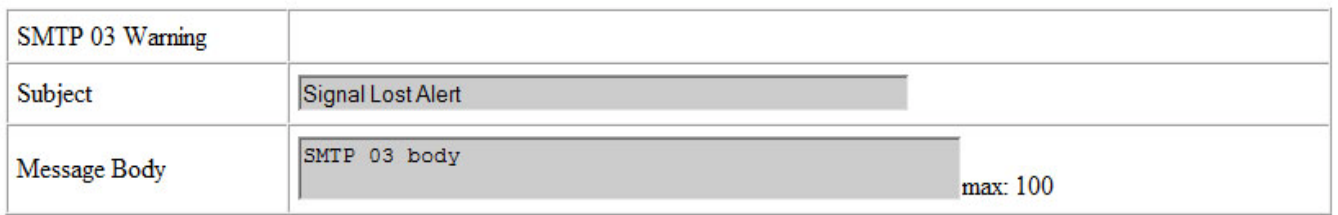

You can edit the subject and body of the email warnings, which are sent when there is a power status change, source change and signal lost. The SMTP 04 and 05 warnings are not used.

# <span id="page-80-0"></span>**Reset Device**

Click the RESET button to reboot the network interface. Note that the current settings are not changed.

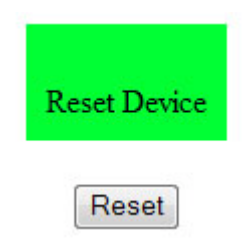

# <span id="page-81-0"></span>**Signal Compatibility**

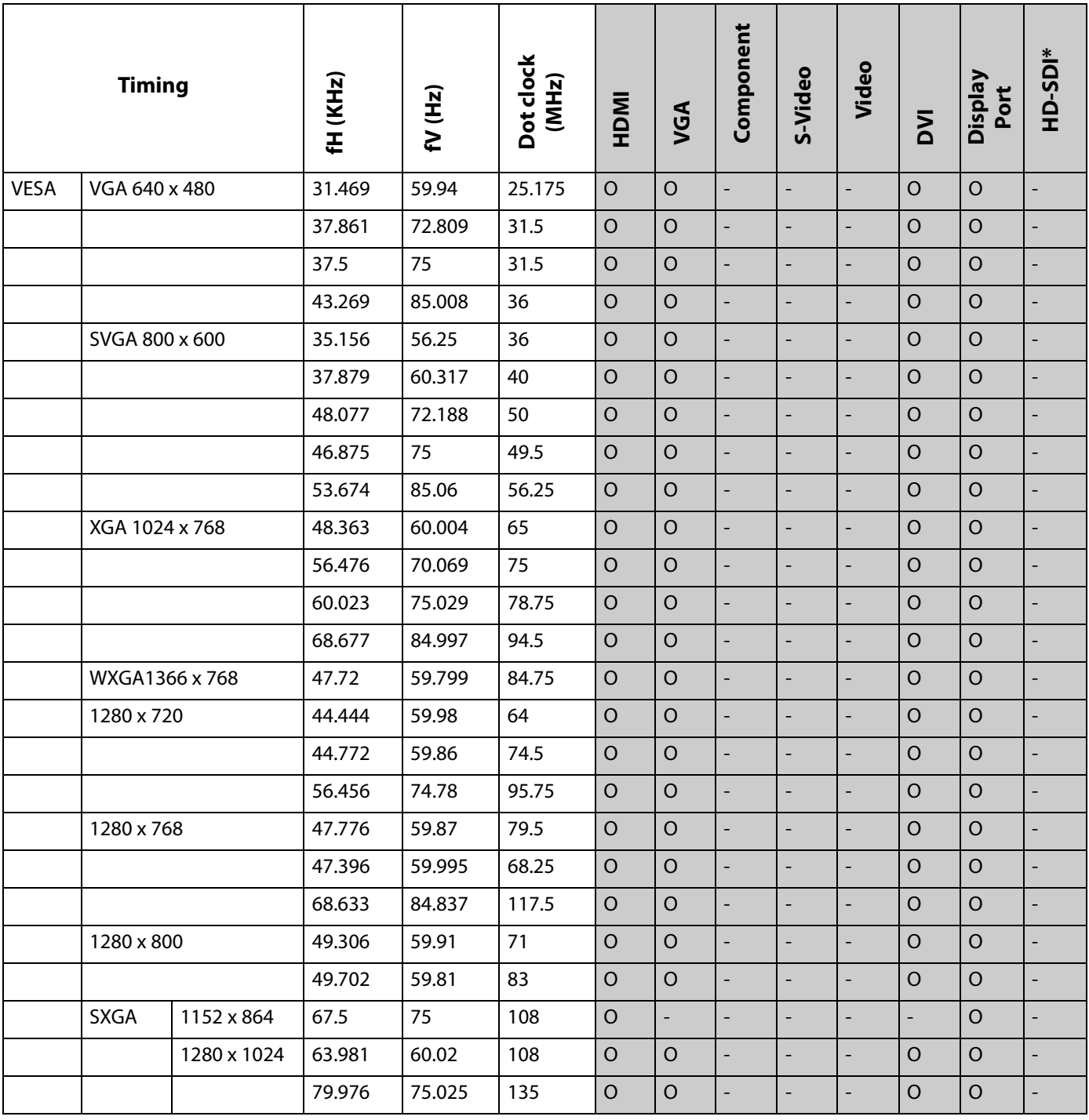

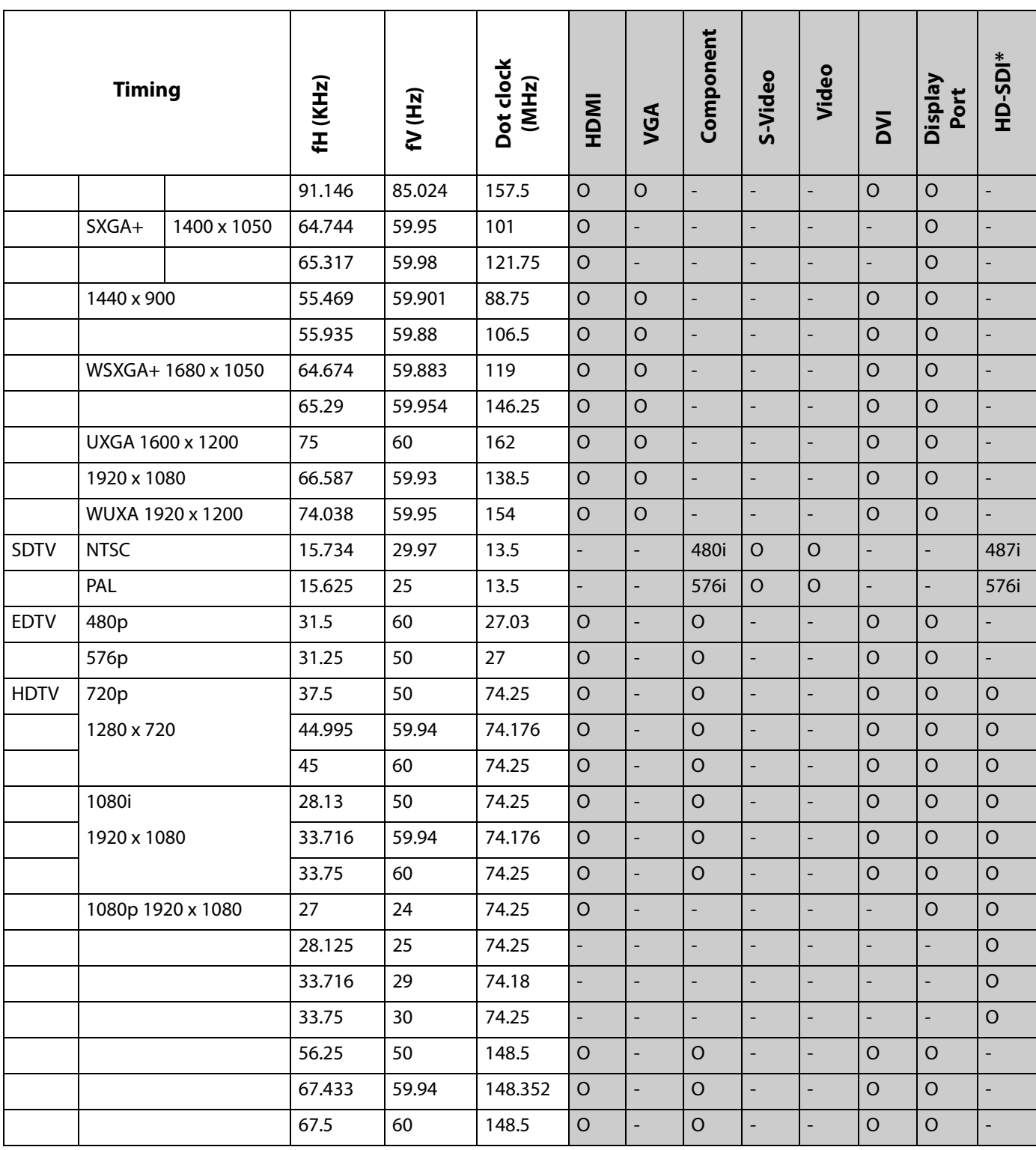

**Note:** 480i means supported 480i @ 60 Hz (YPbPr). 576i means supported 576i @ 50 Hz (YPbPr)

\* HD-SDI is an optional feature.

EP4650/EP5550 User Manual 77

# <span id="page-83-0"></span>**Specifications**

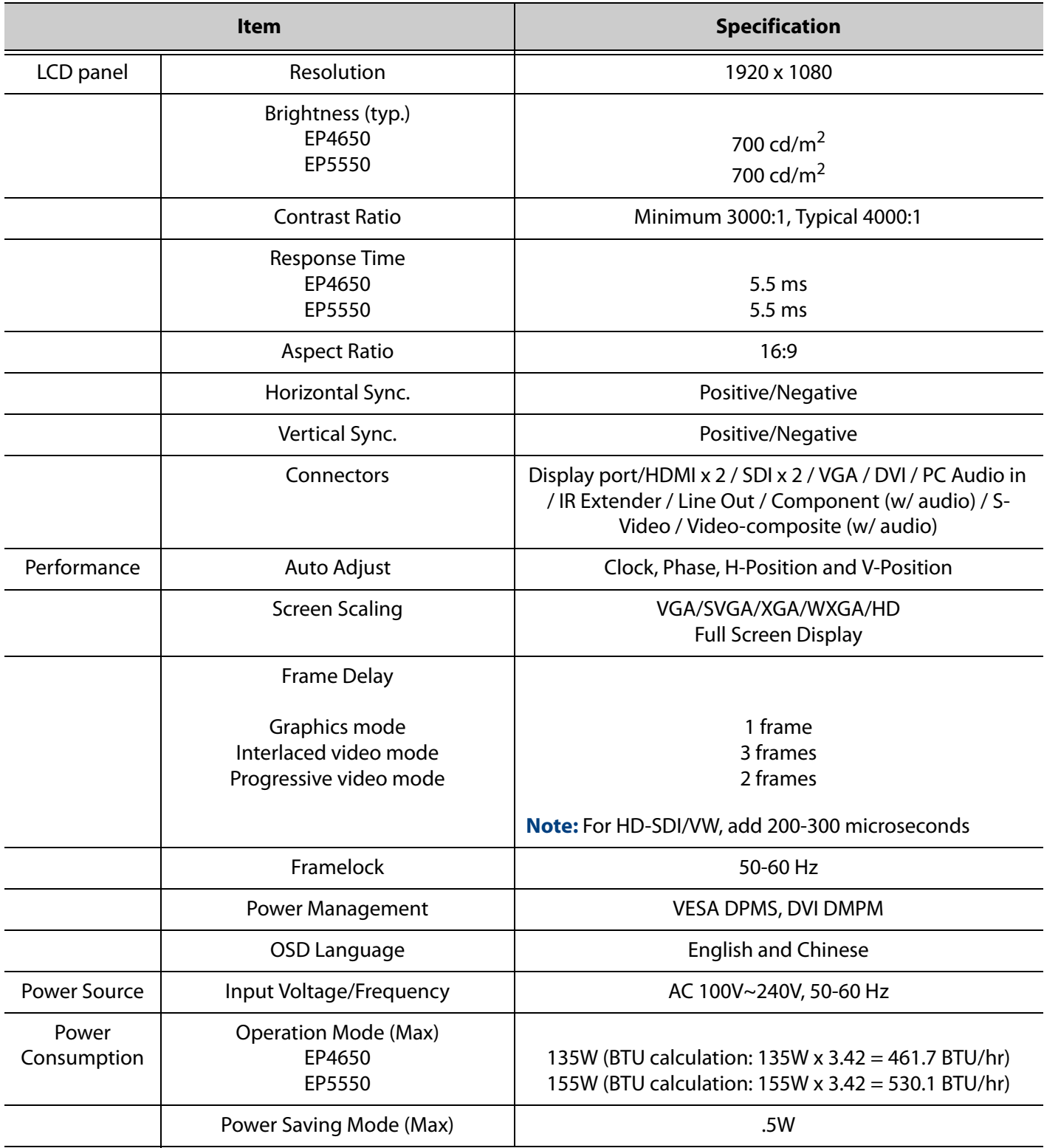

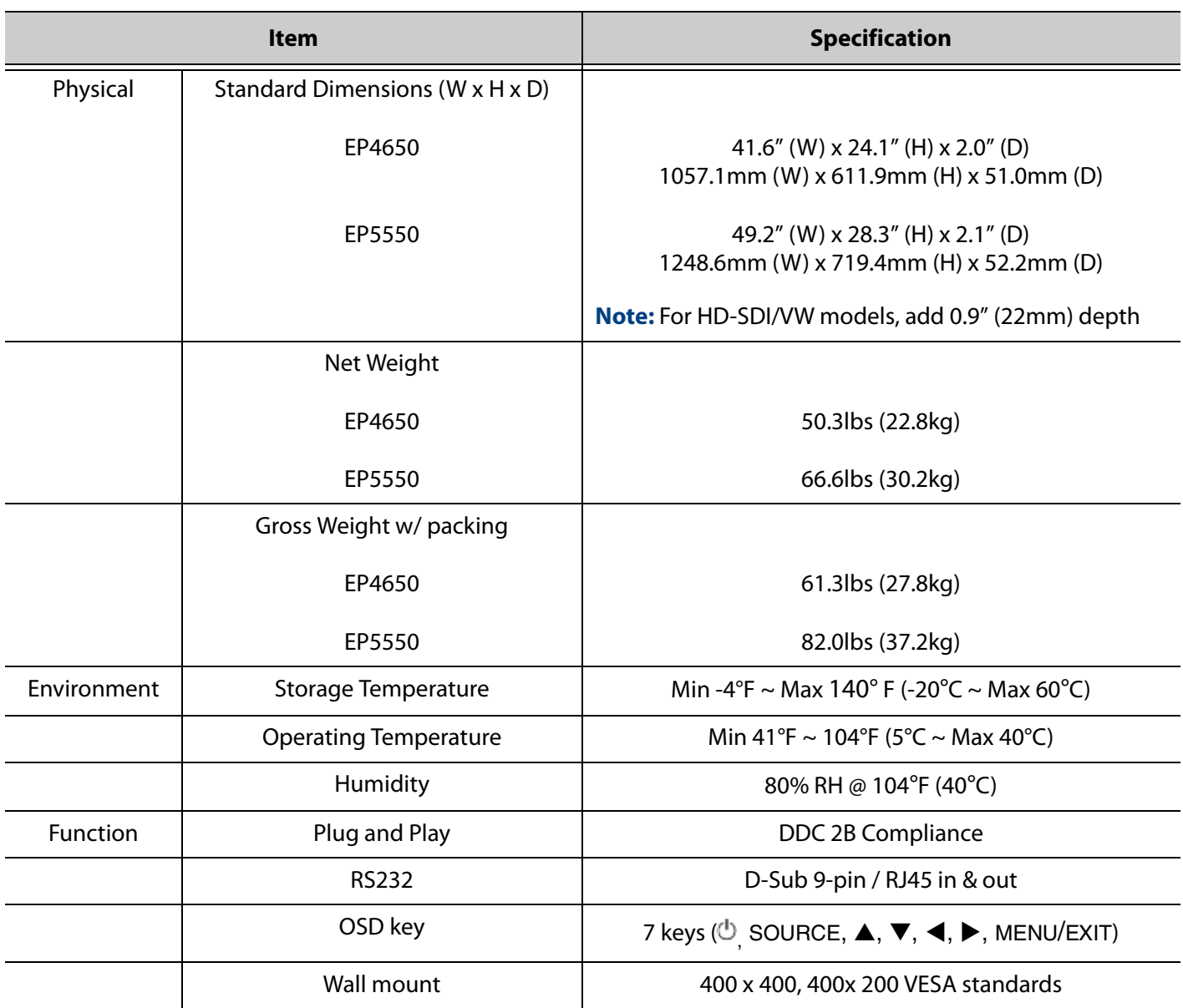

# <span id="page-85-0"></span>**Troubleshooting**

Before calling service personnel, please check the following table for a possible cause of the problem you are experiencing. Please note the following:

- Perform the adjustments according to ["Operating the EP4560/EP5550" on](#page-24-0)  [page 19](#page-24-0).
- If the problem you have experienced isn't described below or you can't correct the problem, stop using the EP4650/EP5550 and contact Planar's Technical Support Department. [\(See "Accessing Planar's Technical Support Website" on](#page-86-0)  [page 81\)](#page-86-0)

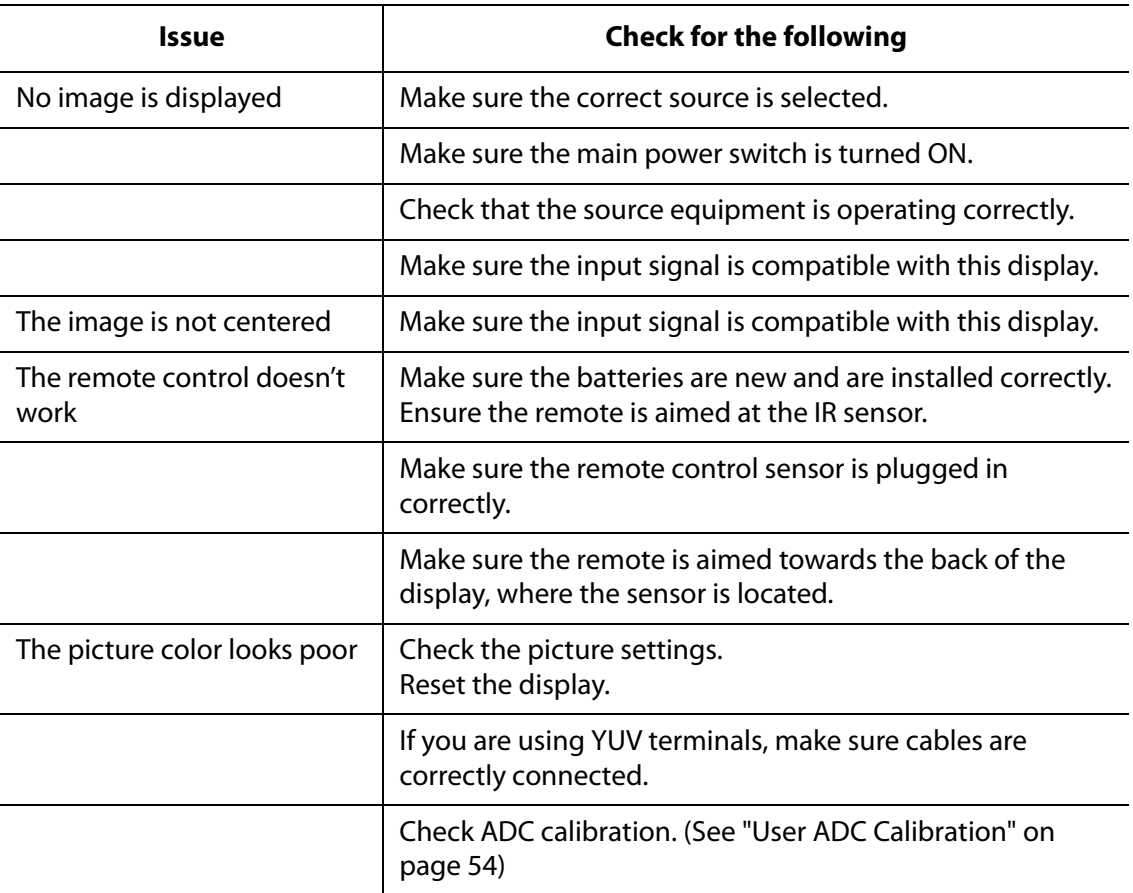

# <span id="page-86-0"></span>**Accessing Planar's Technical Support Website**

- **1** [Go to h](http://partners.planarcontrolroom.com)ttp://planarpartners.com
- **2** Once you enter your login and password, you can access downloadable utility software, new firmware and user manuals.

# **Downloading Additional Documentation and Firmware**

Some of the other documents for the EP4650/EP5550, which are or will be available on www.planar.com, are listed below:

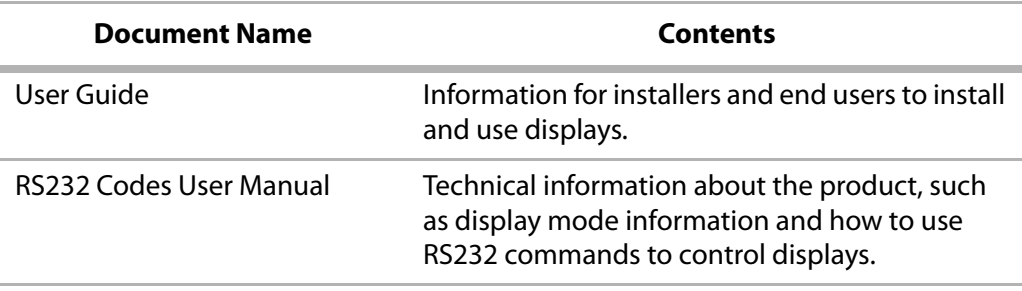

# **Downloading Utility Software**

- 1 [Go to](http://partners.planarcontrolroom.com) http://planarpartners.com.
- **2** Enter your login and password information.
- **3** Under the Service heading on the left pane, select the Software/Firmware subheading. Then select the LCD Displays tab and scroll until you find updates related to the ep series.
- **4** From the list of available software, click on the tool you need.

# **Index**

### **A**

[accessory kit, 10](#page-15-0) [adjusting volume, 26](#page-31-0) [administrator in web service, 71](#page-76-0) [advanced settings menu, 39,](#page-44-0) [51](#page-56-0) [audio settings menu, 37,](#page-42-0) [44](#page-49-0) [authentication configuration page, 71](#page-76-1) [avoiding temporary image retention, 4](#page-9-0)

#### **B**

[basic settings menu, 37,](#page-42-1) [45](#page-50-0) batteries [changing in the remote, 25](#page-30-0)

### **C**

[cleaning the display, 7](#page-12-0) [cooling requirements, 6](#page-11-0)

### **D**

[default display settings, 58](#page-63-0) default setting [loading in web service, 72](#page-77-0) [dimensions, 11](#page-16-0) [display settings menu, 36,](#page-41-0) [43](#page-48-0)

### **E**

[exemptions for product use, 8](#page-13-0)

### **H**

HD-SDI board [installing, 19](#page-24-1)

### **I**

[image settings menu, 36,](#page-41-1) [41](#page-46-0) input source [selecting, 27](#page-32-0) inputs [for PIP mode, 30](#page-35-0) [installation, 17](#page-22-0) [HD-SDI board, 19](#page-24-1) [safety precautions, 3](#page-8-0) [introduction, 1](#page-6-0) [ip system configuration, 71](#page-76-2)

### **L**

[locking, 24](#page-29-0)

#### **M**

menus [advanced settings, 51](#page-56-0) [audio settings, 44](#page-49-0) [basic settings, 45](#page-50-0) [display settings, 43](#page-48-0) [image settings menu, 41](#page-46-0) [system, 57](#page-62-0) [using, 40](#page-45-0)

#### **N**

[navigating, 40](#page-45-0) [navigating menus, 40](#page-45-0) network interface [resetting, 75](#page-80-0) [network settings menu, 39](#page-44-1) [normal usage guidelines, 6](#page-11-1)

## **O**

[operating the displays, 19](#page-24-2) [osd menus, 24,](#page-29-0) [36,](#page-41-2) [40](#page-45-0)

EP4650/EP5550 User Manual i

[advanced settings, 39](#page-44-0) [audio settings, 37](#page-42-0) [basic settings, 37](#page-42-1) [display settings, 36](#page-41-0) [functions, 31](#page-36-0) [image settings, 36](#page-41-1) [network settings, 39](#page-44-1) [RTC, 38](#page-43-0) [system status, 38](#page-43-1) [unlocking, 24](#page-29-1)

#### **P**

[package contents, 8](#page-13-0) [PIP mode, 28](#page-33-0) [available inputs, 30](#page-35-0) power [cord, 18](#page-23-0) [input, 18](#page-23-1) product usage [exemptions, 8](#page-13-0)

### **R**

[recommended usage, 4](#page-9-1) remote control [changing the batteries, 25](#page-30-0) [using, 22](#page-27-0) [resetting the network interface, 75](#page-80-0) [RTC menus, 38](#page-43-0)

### **S**

safety [during installation, 3](#page-8-0) [information, 2](#page-7-0) [precautions, 2](#page-7-1) [precautions during use, 4](#page-9-1) [selecting input source, 27](#page-32-0) [service plans, ii](#page-1-0) settings [default, 58](#page-63-0) [signal compatibility, 76](#page-81-0) [signal source input, 18](#page-23-0) [SMTP setup page, 74](#page-79-0) [specifications, 78](#page-83-0) [supported timings, 76](#page-81-0) [system ip configuration page, 71](#page-76-2) [system status menu, 38,](#page-43-1) [57](#page-62-0) [system status page, 70,](#page-75-0) [72](#page-77-1)

### **T**

temporary image retention [avoiding, 4](#page-9-2) [definition, 4](#page-9-3) [timings, 76](#page-81-0) [TIR](#page-9-3) see temporary image retention [troubleshooting, 80](#page-85-0) [turning off the displays, 26](#page-31-1) [turning on the displays, 25](#page-30-1)

#### **U**

[unpacking the displays, 8](#page-13-1) [using the remote, 22](#page-27-0)

### **V**

[vesa mounts, 6](#page-11-2) [volume, 26](#page-31-0)

#### **W**

warranty [exemptions, 8](#page-13-0) [information, ii](#page-1-0) [web service, 69](#page-74-0) [administrator, 71](#page-76-0) [authentication configuration, 71](#page-76-1) [loading default setting, 72](#page-77-0) [reset device, 75](#page-80-0) [SMTP setup page, 74](#page-79-0) [system ip configuration, 71](#page-76-2) [system status, 70](#page-75-0) [system status page, 72](#page-77-1)

Free Manuals Download Website [http://myh66.com](http://myh66.com/) [http://usermanuals.us](http://usermanuals.us/) [http://www.somanuals.com](http://www.somanuals.com/) [http://www.4manuals.cc](http://www.4manuals.cc/) [http://www.manual-lib.com](http://www.manual-lib.com/) [http://www.404manual.com](http://www.404manual.com/) [http://www.luxmanual.com](http://www.luxmanual.com/) [http://aubethermostatmanual.com](http://aubethermostatmanual.com/) Golf course search by state [http://golfingnear.com](http://www.golfingnear.com/)

Email search by domain

[http://emailbydomain.com](http://emailbydomain.com/) Auto manuals search

[http://auto.somanuals.com](http://auto.somanuals.com/) TV manuals search

[http://tv.somanuals.com](http://tv.somanuals.com/)